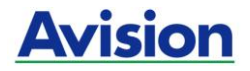

# **Mobiler Scanner**

# **Kurz-Betriebsanleitung**

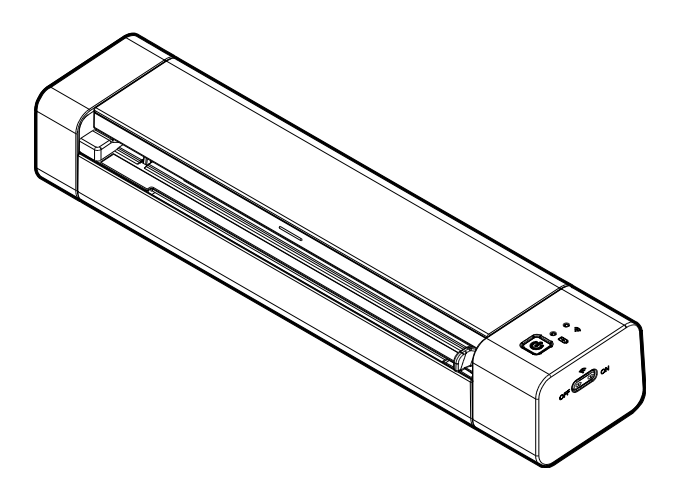

Regulatory model: FF-2112B

# **Avision Inc.**

# **Warenzeichen**

Microsoft ist ein eingetragenes Warenzeichen der Microsoft Corporation.

Windows 7, Windows 8, und Windows 10 sind Warenzeichen der Microsoft Corporation.

Alle anderen Produktnamen und Warenzeichen sind das Eigentum ihrer jeweiligen Inhaber.

WPA, WPA2, Wi-Fi Protected Access and Wi-Fi Protected Setup are trademarks of the Wi-Fi Alliance.

Wi-Fi® ist eine eingetragene Marke der Wi-Fi Alliance.

Google Play und Android™ sind eingetragene Marken der Google Inc, eingetragen in den Vereinigten Staaten und anderen Ländern.

# **Urheberschutzrechte**

Alle Rechte vorbehalten. Vervielfältigung, Übertragung, Abschrift, Speicherung in Datenbanken und Übersetzung in andere Sprachen und Computersprachen in jedweder Form und Ausrüstung, sei es elektronisch, mechanisch, magnetisch, optisch, chemisch, manuell oder auf sonstige Weise ohne die vorherige schriftliche Genehmigung von Avision Inc. verboten.

Eingescannte Materialien unterliegen vielleicht dem Schutz durch Staatsgesetze oder andere Kodizes. Der Kunde allein trägt die Verantwortung für den Umgang mit Scanvorlagen.

# **Garantiebestimmungen**

Die Informationen in diesem Dokument sind steten Änderungen, die nicht zuvor angekündigt werden müssen, unterworfen. Der Hersteller übernimmt keine wie immer geartete Verantwortung in Bezug auf die vorliegenden Handbücher, einschließlich, doch nicht beschränkt auf Garantie der Handelstauglichkeit und Tauglichkeit für bestimmte Zwecke.

Der Hersteller kann für Fehler in diesem Handbuch, Unfalloder Folgeschäden in Zusammenhang mit der Bereitstellung, Leistung oder Benutzung dieser Dokumentationsmaterialien nicht haftbar gemacht werden.

# **FCC-Zulassungsbestä tigung**

Dieses Gerät wurde getestet und den Beschränkungen für Digitalgeräte der Klasse B nach Teil 15 der FCC-Regelungen für konform befunden. Diese Beschränkungen wurden mit dem Ziel entworfen, einen vernünftigen Schutz vor schädlichen Interferenzen bei der Aufstellung in einem Haushalt zu bieten. Dieses Gerät erzeugt, verwendet und kann Funkfrequenzenergie abstrahlen und Interferenzstörungen im Funkverkehr hervorrufen, sofern es nicht den Anweisungen zufolge aufgestellt und verwendet wird. Es kann jedoch keine Garantie gegeben werden, daß bei individuellen Installationen Interferenzen auch tatsächlich vermieden werden können. Wenn dieses Gerät störende Interferenzen bei Radio- und Fernsehempfang erzeugt, was durch das Aus- und Einschalten des Gerätes belegt werden kann, wird der Benutzer angehalten, diese Interferenzen durch eine der folgenden Maßnahmen zu unterbinden:

- Andern Sie die Ausrichtung der Empfangsantenne.
- Vergrößern Sie den Abstand zwischen Gerät und Empfänger.
- Schließen Sie das Gerät an einen vom Empfänger getrennten Stromkreis an.
- Wenden Sie sich an den Händler oder einen erfahrenen Radio- und Fernsehtechniker um Hilfe.

# $\boldsymbol{\epsilon}$ **European Union Regulatory Notice**

Produkte mit dem CE-Zeichen entsprechen den folgenden EU-Richtlinien:

- Niederspannungsrichtlinie 2014/35/EC
- Richtlinie zur elektromagnetischen Verträglichkeit 2014/30/EC
- Richtlinie 2011/65/EG zur Beschränkung der Verwendung bestimmter gefährlicher Stoffe (RoHS)
- ROT (Radiogeräte-Richtlinie) Richtlinie (2014/53/EC)

Die CE-Einhaltung dieses Produktes ist gegeben, wenn es mit dem von Avision bereitgestellten, korrekt mit dem CE-Zeichen versehenen Netzteil betrieben wird.

Dieses Produkt erfüllt die Klasse B-Grenzwerte der EN 55032 und EN 55035, die Sicherheitsanforderungen der EN 62368-1.

\*Dieses Gerät ist als LED produkt der Klasse 1 zertifiziert.

"Contains FCC ID: QUYMODULEWH02"

#### **Estsorgung von Elektrogeräten durch Benutzer in privaten Haushalten in der EU**

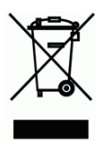

Dieses Symbol auf dem Produkt oder dessen Verpackung gibt an, dass das Produkt nicht zusammen mit dem Restmüll entsorgt werden darf. Es obliegt daher lhrer Verantwortung, das Gerät an einer entsprechenden Stelle für die Entsorgung oder Wiederverwertung von Elektrogeräten aller Art abzugeben (z.B. ein Wertstoffhof). Die separate Sammlung und das Recyceln lhrer alten Elektrogeräte zum Zeitpunkt ihrer Entsorgung trägt zum Schutz der Umwelt bei und gewährleistet, dass sie auf eine Art und Weise recycelt werden, die keine Gefährdung fur die Gesundheit des Menschen und der Umwelt darstellt. Weitere Informationen darüber, wo Sie alte Elektrogeräte zum recyceln abgeben können, erhalten Sie bei den örtlichen Behorden, Wertstoffhöfen oder dort, wo Sie das Gerät erworben haben.

#### **System Voraussetzungen (Windows)**

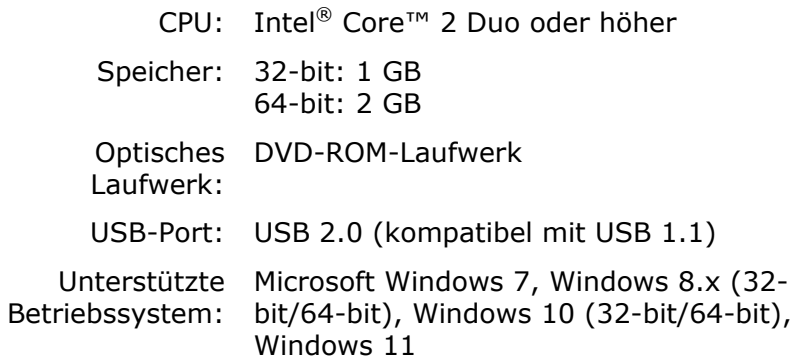

#### **Hinweise zur Produktsicherheit**

Bitte lesen Sie diese Anweisungen aufmerksam durch und befolgen Sie sämtliche Anweisungen und Warnungen vor der Installation und Benutzung des Gerätes.

Folgende Kennzeichnungen in diesem Dokument sollen auf die Möglichkeit von Gefahren, Verletzungen und/oder Geräteschäden aufmerksam machen.

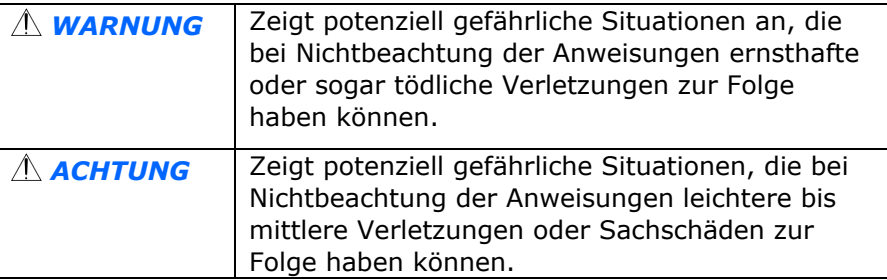

#### *WARNUNG*

- Verwenden Sie nur das mit Ihrem Gerät gelieferte Netzteil. Die Verwendung anderer Netzteile kann Brände, Stromschläge und Verletzungen zur Folge haben.
- Verwenden Sie nur das mit Ihrem Gerät gelieferte Netz- und USB-Kabel; achten Sie darauf, dass die Kabel nicht verknoten, ausfransen, geklemmt, abgerieben oder eingeschnitten werden. Die Verwendung anderer Netz- oder USB-Kabel kann Brände, Stromschläge und Verletzungen zur Folge haben.
- Stellen Sie nicht auf das Netzkabel; platzieren Sie Netzteil und Netzkabel so, dass niemand darauf tritt oder darüber stolpert.
- Stellen Sie Gerät und Netzteil in die Nähe einer Steckdose, an der das Netzteil mü helos angeschlossen werden kann.
- $\blacksquare$  Falls Sie das Gerät mit einer Mehrfachsteckdose verwenden. achten Sie darauf, dass die Gesamtamperzahl der an der Mehrfachsteckdose angeschlossenen Geräte die Amperzahl der Mehrfachsteckdose nicht überschreitet.
- **Stellen Sie das Gerät nah genug an den Computer, sodass Sie** das Schnittstellenkabel mühelos zwischen Gerät und Computer anschließen können.
- Gerät und Netzteil nicht an folgenden Orten aufstellen oder lagern:
	- **•** Im Freien
	- An sehr schmutzigen oder staubigen Orten, in der Nähe von Wasser oder Wärmequellen
	- An Orten, die Stößen, Vibrationen, hohen Temperaturen oder hoher Feuchtigkeit, direktem Sonnenlicht, starken Lichtquellen oder schnellen Temperatur- oder Feuchtigkeitsänderungen ausgesetzt sind
- Verwenden Sie das Gerät nicht mit feuchten oder gar nassen Händen.
- Demontieren, modifizieren und reparieren Sie Netzteil, Gerät oder Geräteoption niemals eigenhändig, sofern dies nicht ausdrücklich in der Dokumentation der Anleitung erklärt ist. Andernfalls drohen Brand, Stromschläge und Verletzungen.
- Stecken Sie keine Gegenstände in jegliche Öffnungen, da diese gefährliche Spannungspunkte berühren oder Komponenten kurzschließen könnten. Es besteht Stromschlaggefahr.
- Unter folgenden Bedingungen Gerät und Netzteil trennen und qualifiziertes Servicepersonal aufsuchen:
	- Netzteil und/oder -stecker sind beschädigt.
	- Flüssigkeit ist in das Gerät oder das Netzteil gelangt.
	- Gegenstände sind in das Gerät oder das Netzteil gelangt.
	- Gerät oder Netzteil sind heruntergefallen oder das Gehäuse wurde beschädigt.
	- Gerät oder Netzteil arbeiten nicht normal (Rauch, komischer Geruch, ungewöhnliche Geräusche etc.) oder Sie bemerken eine deutliche Leistungsänderung.
- Trennen Sie Gerät und Netzteil vor der Reinigung.

# *ACHTUNG:*

- Stellen Sie das Gerät nicht auf einen geneigten oder instabilen Untergrund. Das Gerät könnte herunterfallen und dabei Verletzungen verursachen.
- Stellen Sie keine schweren Gegenstände auf das Gerät. Andernfalls könnte das Gerät instabil werden unter herunterfallen. Dies birgt auch Verletzungsgefahr.
- Bewahren Sie das mitgelieferte Netzkabel/USB-Kabel zur Vermeidung von Verletzungsgefahr außerhalb der Reichweite von Kindern auf.
- **Halten Sie Plastikbeutel von kleinen Kindern fern bzw.** entsorgen Sie sie; es besteht Erstickungsgefahr.
- Falls Sie das Gerät längere Zeit nicht benutzen werden, ziehen Sie das Netzteil aus der Steckdose.

# **Warnhinweise und Vorsichtsmaß nahmen beim Umgang mit dem Lithium-Ionen-Akku**

#### **Warnung:**

Bitte befolgen Sie zur Verhinderung von Auslaufen, Überhitzen oder Explodieren des Akkus die nachstehenden Vorsichtsmaßnahmen:

- Tauchen Sie den Akku nicht in Wasser oder Meerwasser. Bewahren Sie ihn bei Nichtbenutzung an einem kühlen, trockenen Ort auf.
- Entsorgen Sie den Akku nicht durch Verbrennen, platzieren Sie ihn nicht in der Nähe von Hitzequellen wie offenem Feuer oder einer Heizung.
- Verwenden Sie das Netzteil nur für den vorgesehenen Verwendungszweck.
- Setzen Sie den Akku nicht falsch herum ein
- Schließen Sie den Akku nicht direkt an eine Steckdose an.
- Berühren Sie Plus- und Minuspol nicht mit Metallgegenständen, z. B. wie Drähten. Es ist streng untersagt, den Akku kurzzuschließen; dies kann den Akku beschädigen.
- Transportieren und lagern Sie den Akku nicht gemeinsam mit Metallgegenständen, wie z. B. Halsketten und Haarspangen.
- Setzen Sie den Akku keinen Stößen aus, lassen Sie ihn nicht fallen, treten Sie nicht auf ihn.
- Nehmen Sie keine Lötarbeiten am Akku vor, durchstechen Sie den Akku nicht mit einem Nagel oder anderen spitzen Gegenstand.
- Kombinieren Sie den Lithium-Ionen-Akku nicht mit Lithium-Polymer-Akkus.
- Bei Beschädigung der Zellen darf der Akku nicht benutzt werden.
- **Biegen oder knicken Sie die Dichtkante nicht. Öffnen oder** deformieren Sie die Dichtkante nicht; lö sen Sie das Ende der Dichtkante nicht.
- Lassen Sie das Akkugehäuse nicht fallen, setzen Sie es keinen Stö ßen aus, biegen Sie es nicht.
- Das Modifizieren und Demontieren des Akkupacks ist untersagt, es besteht Verletzungsgefahr.
- Demontieren Sie die Zellen nicht.
- Der Austausch des Akkus darf nur vom Akku- oder Gerä tehersteller und keinesfalls vom Verbraucher selbst durchgeführt werden.
- Halten Sie den Akku von Babys und Kleinkindern fern.
- Jegliche Komponenten, die die beiden Kanten berühren, mü ssen isoliert werden.

#### **Achtung:**

- Legen Sie niemals Batterien oder Geräte auf oder in Heizgeräte wie Mikrowellenherde, Herde oder Heizkörper. Batterien können explodieren oder brennbare Flüssigkeiten austreten, wenn sie überhitzt werden, oder ihre Leistung lässt nach und ihre Lebensdauer wird verkürzt.
- Verwenden Sie ihn nicht an Orten, an denen elektrostatische oder magnetische Felder vorherrschen; andernfalls können Schäden am Gerät und andere Gefahren die Folge sein.
- Falls der Akku ausläuft und Elektrolyt in die Augen gelangt, reiben Sie sich die Augen nicht; spülen Sie die Augen stattdessen unter fließendem Wasser aus und suchen umgehend einen Arzt auf. Andernfalls können Augenverletzungen die Folge sein.
- Falls der Akku einen Geruch abgibt, Hitze erzeugt, sich verfärbt oder deformiert bzw. während Benutzung, Ladevorgang oder Lagerung andere Abnormalitäten aufweist, entfernen Sie ihn umgehend aus dem Gerät und verwenden ihn nicht weiter.
- Falls die Akkukontakte schmutzig werden, reinigen Sie sie vor der Benutzung mit einem trockenen Tuch. Andernfalls können aufgrund eines unzureichenden Kontakts Probleme bei Stromversorgung und Ladevorgang auftreten.
- Achten Sie darauf, dass entladene Akkus Brandgefahr verursachen können; isolieren Sie die Kontakte mit Klebeband.
- Lagern Sie den Akku bei 0 °C bis 40 °C.
- Höchste spezifizierte Ladetemperatur: 45±3°C (113±3°F); Niedrigste spezifizierte Ladetemperatur: 0± 2°C (32± 2°F).
- Der Kontakt mit extrem niedrigem Luftdruck kann dazu führen, dass der Akku explodiert oder brennbare Flü ssigkeiten oder Gase austreten.

# **1.** Einführung

Herzlichen Glückwunsch zum Kauf. Avision ist eine der führen Firmen, die hochwertige Dokumentscanner herstellt.

Lesen Sie bitte dieses Handbuch, bevor Sie den neuen Scanner installieren und in Betrieb nehmen. Es werden hier die richtigen Anweisungen zum Auspacken, Installieren, Inbetriebnehmen und Warten des Scanners aufgeführt.

# **1.1 Lieferumfang**

Öffnen Sie den Karton und überprüfen Sie den Inhalt. Wenn Sie Transportschäden feststellen oder Teile fehlen, setzen Sie sich mit Ihrem Händler in Verbindung.

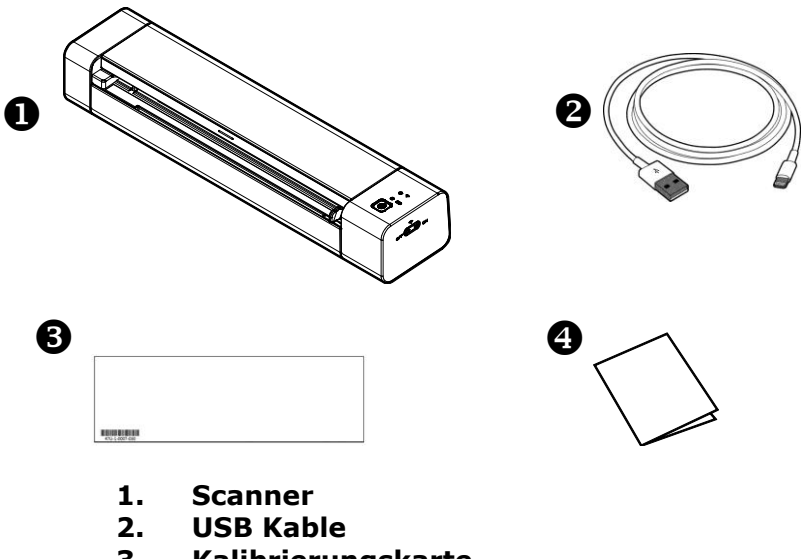

- **3. Kalibrierungskarte**
- **4. Schnellanleitung**

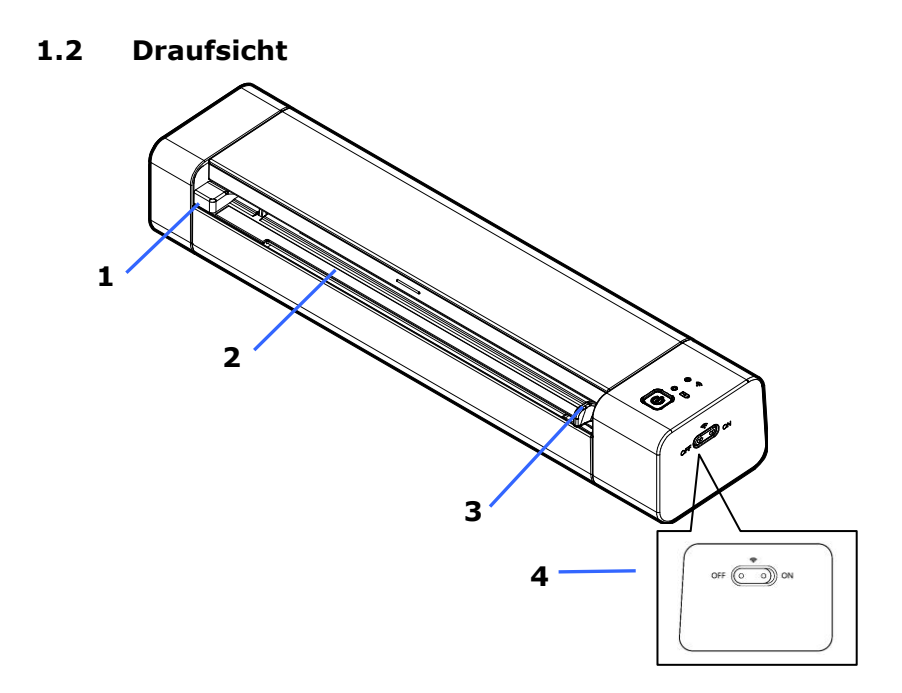

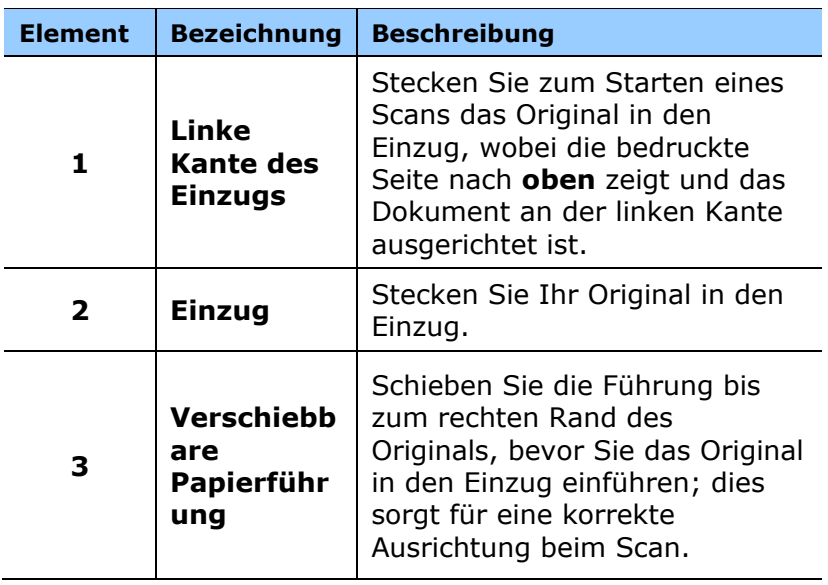

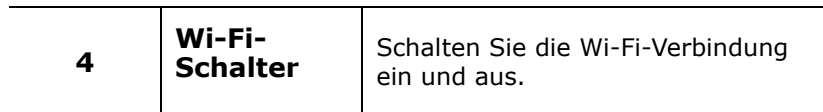

# **1.3 Rü ckansicht**

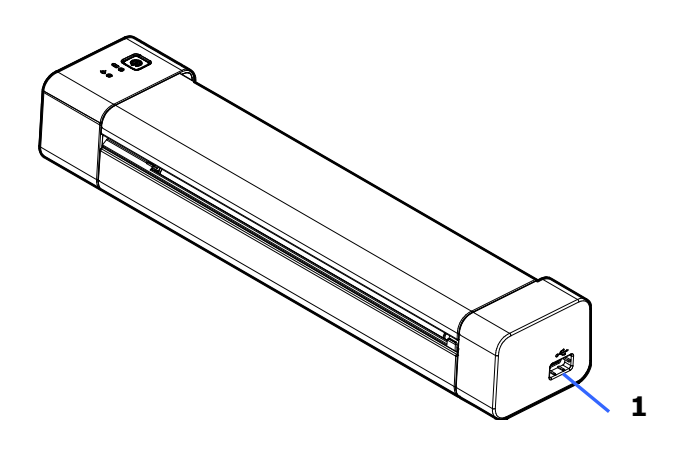

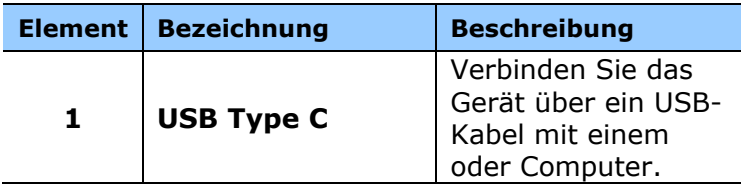

# **1.4 Schalttafel**

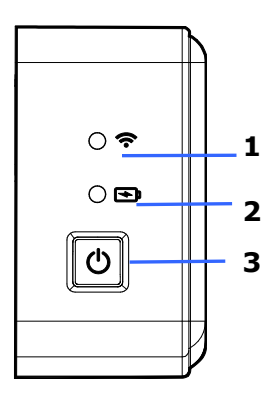

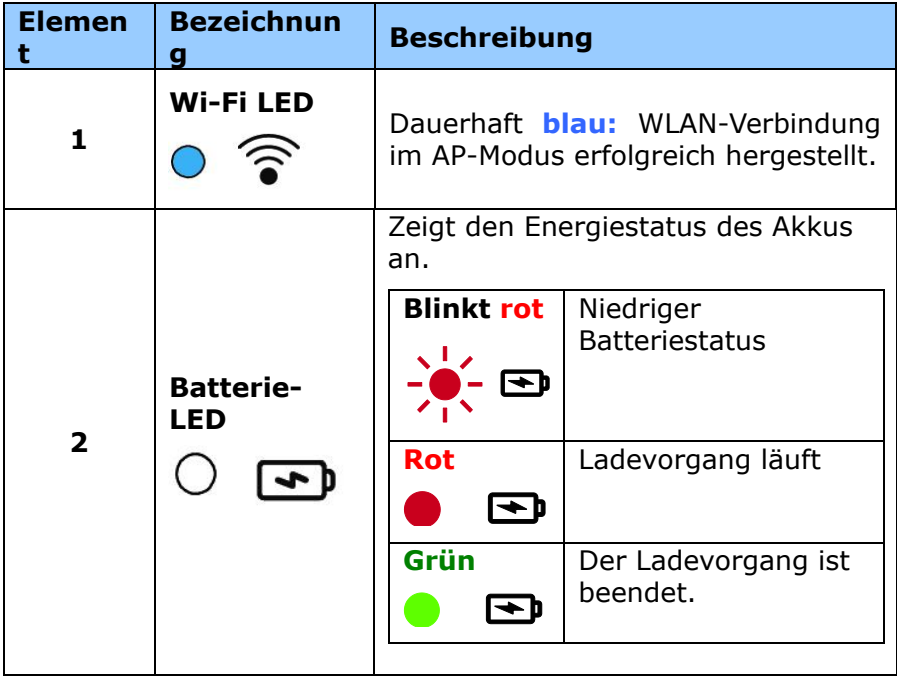

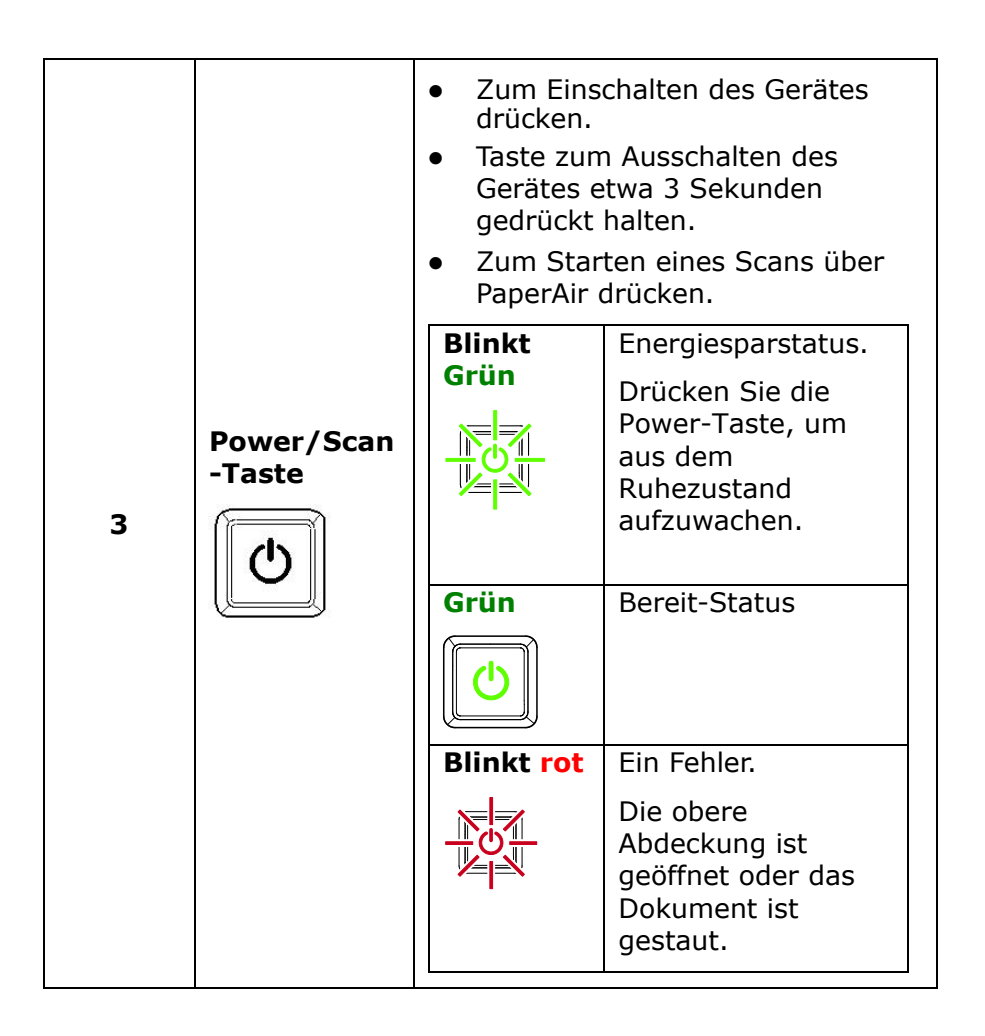

# **2.** Installation

# **2.1 Allgemeine Hinweise**

- Der Scanner darf nicht direktem Sonnenlicht ausgesetzt werden. Direktes Sonnenlicht oder starke Hitze können das Gerät beschädigen.
- Der Scanner darf nicht an einem feuchten oder staubigen Ort installiert werden.
- **Schließen Sie den Scanner an eine geeignete** Wechselstrom- steckdose.
- Verwenden Sie nur das Netzteil, das mit dem Gerät geliefert wird. Durch die Verwendung anderer Netzteile könnte das Gerät beschädigt werden. Sie könnten den Anspruch auf Garantieleistungen verlieren.
- Stellen Sie den Scanner auf eine flache, ebene Unterlage. Schräge oder unebene Unterlagen können zu mechanischen Problemen führen.

# *10B* **2.2 Entfernen Sie die Schutzfolien**

Entfernen Sie die Schutzfolien am Scanner und im Einzugdock, vgl. Abbildung..

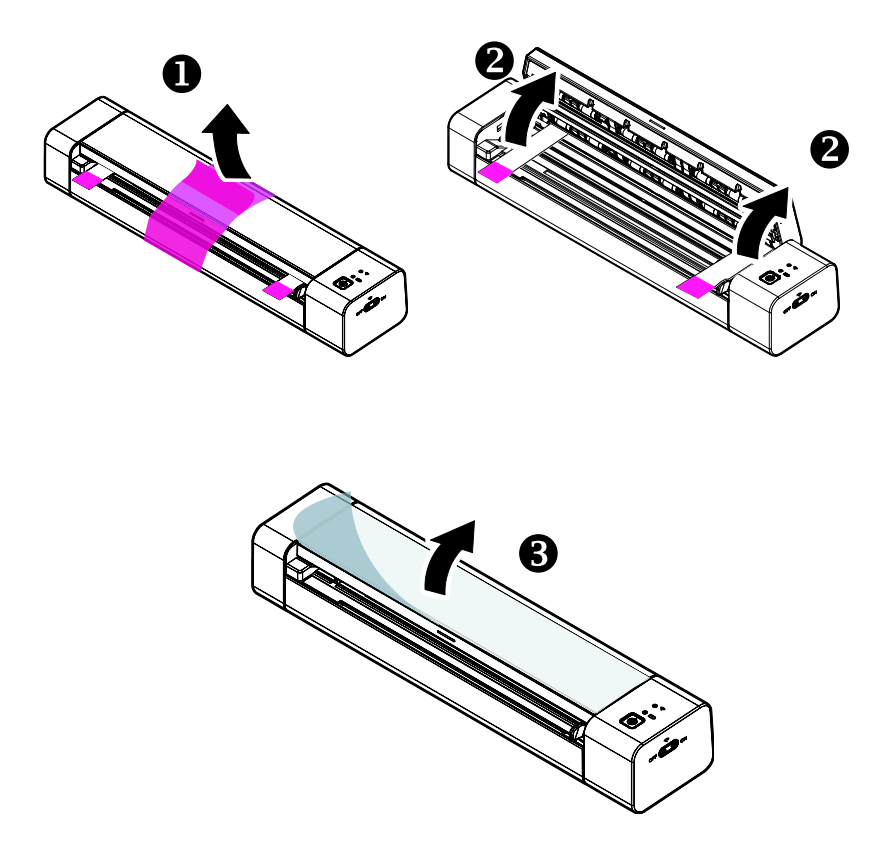

### **2.3 Akku aufladen**

Der Akku kann auf zwei Weisen aufgeladen werden: Per USB-Kabelverbindung mit dem Computer oder per USB-Netzteil ü ber eine Steckdose.

- 1. Schalten Sie den Scanner ab.
- 2. Schließen Sie den USB-Type C-Stecker an den USB-Port des Scanners an.
- 3. Verbinden Sie den großen USB-Stecker mit einem freien USB-Port Ihres Computers.

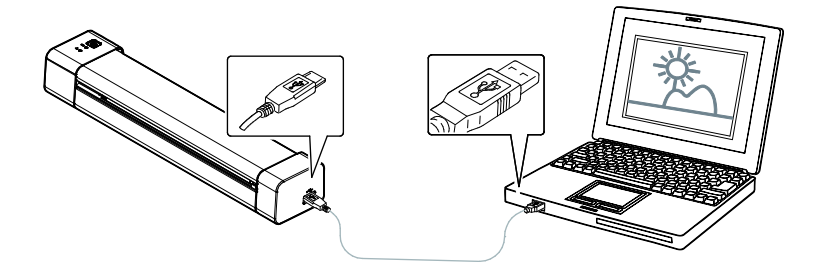

### **Wichtig:**

- Lassen Sie den Scanner beim Aufladen des Akkus ausgeschaltet.
- Bitte laden Sie den Akku zur ersten Benutzung mindestens 4 Stunden auf.
- Während der Akku aufgeladen wird, leuchtet die rote Akku-LED dauerhaft. Nachdem der Ladevorgang abgeschlossen ist, leuchtet die Akku-LED durchgehend grün.
- Wenn der Akku vollständig geladen ist, kann eine A4- Seite 200-mal bei 300 DPI, 150-mal bei 600 DPI bzw.

### **2.4 Scanner einschalten**

Drücken Sie auf den Ein/Aus-Schalter (Power) am vorderen Bedienfeld. Die Bereitschafts-LED beginnt zu blinken. Wenn der Scanner betriebsbereit ist, hört die Anzeige auf zu blinken und beginnt zu leuchten. Um den Scanner auszuschalten, drücken Sie ca. 3 Sekunden lang auf die Ein/Aus-Taste, bis die Betriebsanzeige-LED erlischt.

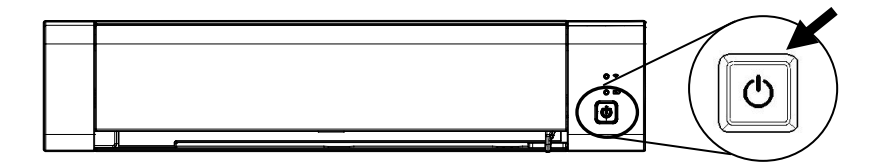

#### **2.5 An Computer anschließ en**

- 1. Schließen Sie den USB Type-C-Stecker an den USB-Port des Scanners an.
- 2. Verbinden Sie den großen USB-Stecker mit einem freien USB-Port Ihres Computers.

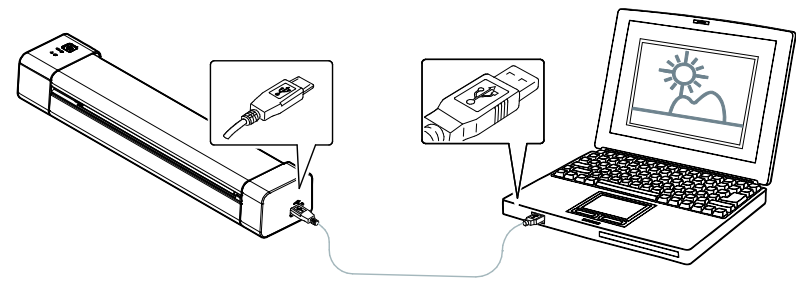

- 3. Der Computer zeigt die Mitteilung Neue Harware gefunden an.
- 4. Wenn folgendes Fenster erscheint, klicken Sie bitte auf Fertigstellen.

# **2.6 Software installieren**

#### **HINWEIS:**

Der Scanner-Treiber enthält TWAIN-, und WIA-Treiber. Abschluss der Installation des Scanner-Treibers per TWAIN-, und WIA-Schnittstelle scannen. Starten Sie zur Auswahl einer TWAIN- oder WIA-Benutzerschnittstelle die TWAIN-kompatible Bildbearbeitungssoftware. Zum Scannen per WIA-Schnittstelle können Sie auch "Microsoft-Scanner- und Kamera-Assistent" starten.

- 1. Laden Sie [**Avision Update**] (**Avision-Aktualisierung**) von<http://www.avision.com/install> herunter.
- 2. Führen Sie [Avision Update.exe] (Avision-**Aktualisierung.exe**) aus.
- 3. Der Bildschirm [**License Agreement**] (**Lizenzvereinbarung**) wird angezeigt. Lesen Sie die Vereinbarung und wählen Sie dann [**I Agree**] (**Ich stimme zu**).

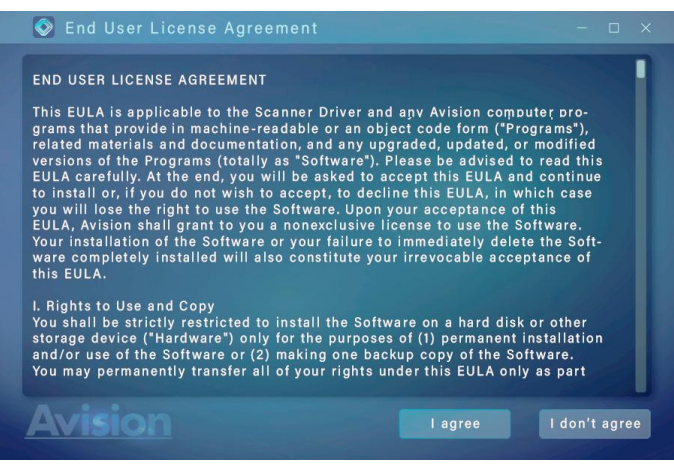

4. Klicke weiter um fortzufahren.

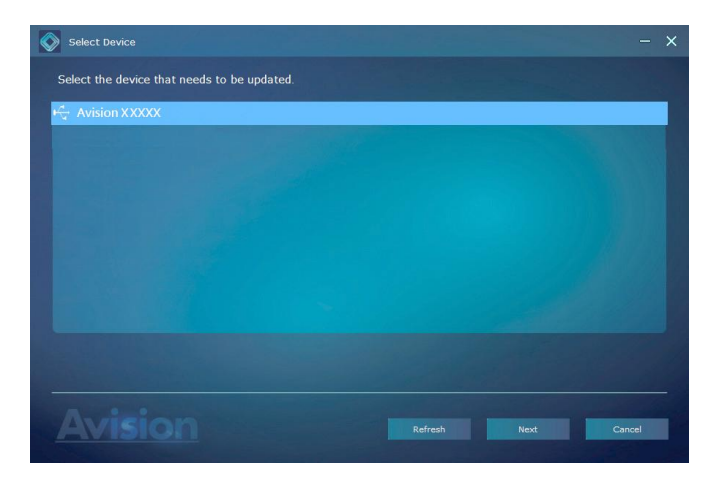

5. Die verfügbaren Software-Anwendungen werden eingeblendet. Wählen Sie die zu installierenden Anwendungen. Klicken Sie auf [**Install**] (**Installieren**) und befolgen Sie zum Abschließen der Installation die Anweisungen auf dem Bildschirm.

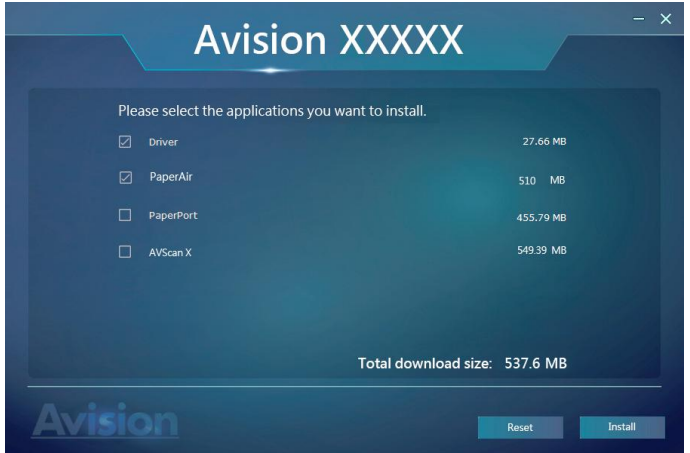

\*Die Liste verfü gbarer Software-Anwendungen variiert je nach Produkttyp.

#### **Text auf der Installationszeichnung:**

- **Scanner-Drivers:** Damit der Computer mit dem Scanner kommunizieren kann, muss der Scanner-Treiber installiert werden.
- **PaperAir**: Wenn Sie die Tasten auf dem Scanner verwenden möchten, mü ssen Sie PaperAir installieren.
- **AVScan X/PaperPort**: So scannen und organisieren Sie Ihre mehrseitiges Dokument, können Sie die Software-Anwendung zu installieren, um sie einfach und effektiv zu verwalten.

Alternative,

Sie können Treiber und Handbuch auch unter www.avision.com/download herunterladen.

# **3. Der erste Scanvorgang**

# **3.1 Geeignete Originale**

Der Scanner ist so konzipiert, dass er mit folgenden Arten von Originalen optimale Scanergebnisse erzielt:

- Fotos und Dokumente (3"x5", 4"x6", 5"x7", 8"x14") (76 x 127mm, 102 x 152 mm, 127 x 177 mm, 203 x 356 mm)
- Visitenkarten [Standardformat 3.5"x 2" (89 x 50 mm) oder größer]
- Das Gewicht von Dokumenten kann von 16 bis 28 lbs  $(60 \times 107 \text{ g/m}^2)$  reichen.
- Lange Seite (216 x 916 mm), nur bei 300 DPI

# **Ungeeignete Originale**

Scannen Sie folgende Arten von Originalen **nicht** ein; andernfalls kann dies eine Fehlfunktion des Scanners verursachen bzw. das Original kann im Schlitz stecken bleiben.

- Originale mit einer Dicke von mehr als 0.8 mm
- Originale, bei denen eine Seite kürzer ist als 50 mm
- Originale mit einem hohen Schwarzanteil bzw. dunklen Farbanteil
- Originale mit dunklen Rändern
- Gedruckte Medien (Zeitungen, Magazine etc.)
- Weiche und dünne Materialien (dünnes Papier, Tücher etc.)
- Gewellte oder geknitterte Originale
- Originale mit Heftklammern oder Büroklammern.

#### **3.2 Dokument einfü hren**

#### **WICHTIG:**

Stecken Sie immer nur eine Seite ein; führen Sie die nächste Seite erst ein, wenn der Scan der aktuellen Seite abgeschlossen ist. Andernfalls kann dies eine Fehlfunktion des Scanners verursachen.

Der Papiersensor ist sehr empfindlich. Bitte drücken Sie Ihr Dokument nicht in den Einzug; andernfalls kann der obere Bereich Ihres Bildes abgeschnitten werden. Lassen Sie das Foto (die Karte) einfach los, sobald sie eingezogen wird.

1. Stecken Sie ihr Dokument mit der bedruckten Seite **nach oben** in den Einzug, richten Sie es an der linken Kante des Einzugs aus.

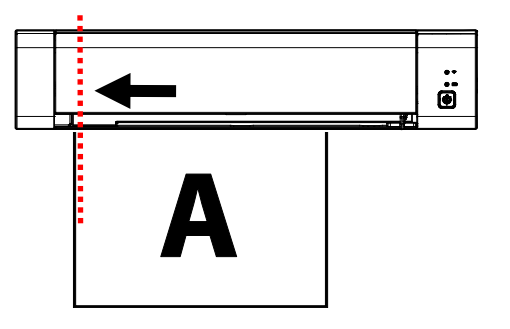

- 2. Schieben Sie das Original langsam in den Einzug.
- *15B* Slide the quide lever against the right side of the original.

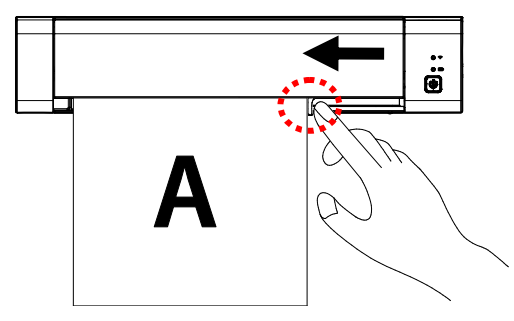

#### **3.3 Prü fen der Scannerinstallation**

Um zu prüfen, ob der Scanner richtig installiert wurde, stellt Avision das sehr nützliche Tesptprogramm Avision Capture Tool zur Verfügung. Mit diesem Werkzeug können Sie einfache Scans ausführen und sich die aufgenommen Bilder ansehen. Zudem hilft es dabei, den Scan mit der angegebenen Geschwindigkeit auszuführen.

Im Folgenden wird beschrieben, wie die Installation des Scanners geprüft wird. Wenn das Gerät nicht richtig funktioniert, lesen Sie noch einmal den vorhergehenden Abschnitt durch, und prüfen Sie, ob die Kabel richtig angeschlossen sind und der Scannertreiber richtig installiert ist.

Bevor Sie beginnen, stellen Sie sicher, dass der Scanner eingeschaltet ist.

- 1. Wählen Sie Start>Programme>Avision XXXX Scanner >Avision Capture Tool (XXXX: Scannermodell).
- 2. Wählen Sie den Treibertyp und das Scannermodell aus, und klicken Sie auf OK. Auf dem Bildschirm erscheint das Dialogfeld Capture Tool.

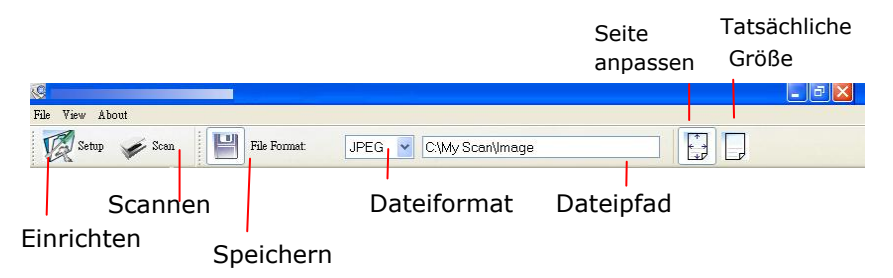

3. Wählen Sie aus dem Listenfeld Dateiformat das gewünschte Dateiformat aus. (Die Standardeinstellung ist BMP, Sie können auch TIFF, GIF und JPEG auswählen.)

4. Geben Sie in das Feld Dateipfad den gewünschten Ordnerund Dateinamen ein. (Die Standardeinstellung ist C:\My Scan\Image.)

**Hinweis:** Wenn Sie das gescannte Bild nicht speichern möchten, entfernen Sie die Markierung bei der Taste Speichern, da standardmäßig das Speichern aktiviert ist. In diesem Fall ist die Miniaturansicht deaktiviert. Nachdem Sie sich alle gescannten Bilder angesehen haben, wird nur das letzte auf dem Bildschirm angezeigt.

Setup 5. Klicken Sie auf die Schaltfläche Einrichten ( ( ), oder wählen Sie aus dem Menü Datei die Option Einrichten aus, um das Dialogfeld Scannereigenschaften aufzurufen.

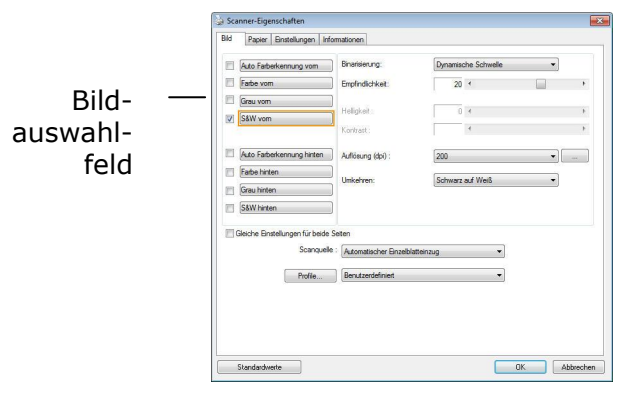

- 6. Wählen Sie aus dem Bildauswahlfeld den für das gescannte Bild gewünschten Bildtyp aus. (Die Standardeinstellung ist S/W). Wenn Sie einen Duplex-Scanner haben, wählen Sie Front (Vorderseite) und Rear (Rückseite), um beide Seiten des Dokuments zu scannen.
- 7. Klicken Sie auf OK, um das Dialogfeld Scannereigenschaften zu schließen. (Weitere Informationen über das Dialogfeld Scannereigenschaften finden Sie im folgenden Kapitel Das Dialogfeld Scannereigenschften)
- 8. Legen Sie das Dokument mit der beschriebenen Seite nach unten auf das Vorlagenglas bzw. mit der beschriebenen Seite nach oben in das Fach für den automatischen Seiteneinzug.
- 9. Klicken Sie im Dialogfeld Scanbestätigung auf die

Schaltfläche Scannen ( <sup>Scan</sup>), oder wählen Sie aus dem Menü Datei die Option Scannen.

10. Das Dokument wird nun gescannt und im Fenster Scanbestätigung angezeigt. Wenn alle gescannten Bilder angezeigt wurden, ist die Bestätigung der Scannerinstallation abgeschlossen.

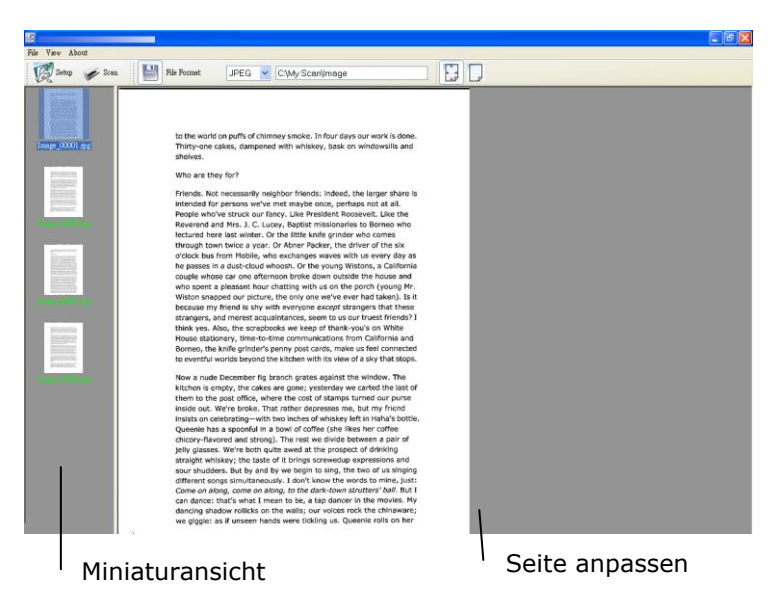

- 11. Sie können sich das gescannte Bild an die Seite angepasst ( $\mathbb{F}$ ) oder mit seiner tatsächlichen Größe (100%) ( anzeigen lassen. Die Schaltflächen finden Sie im rechten Bereich der Ansicht-Werkzeugleiste.
- 12. Klicken Sie auf die Taste Schließ en oder aus dem Menü Datei die Option Beenden, um das Avision Capture Tool zu beenden.

# **3.4 Ein Blick auf die Benutzeroberflä che**

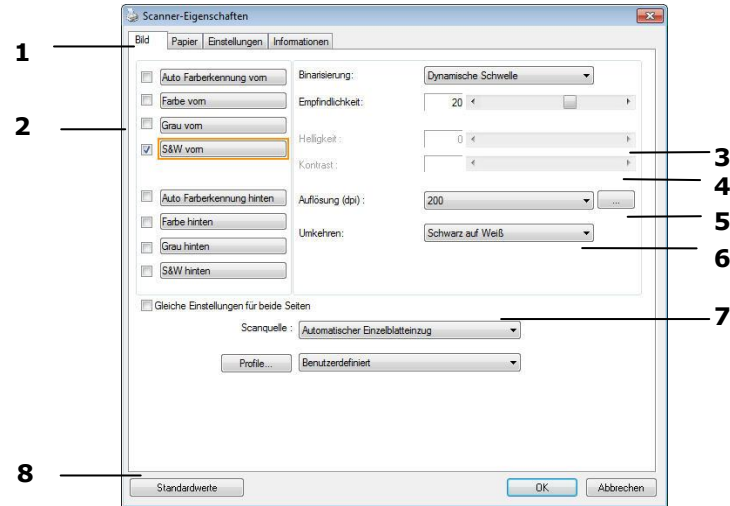

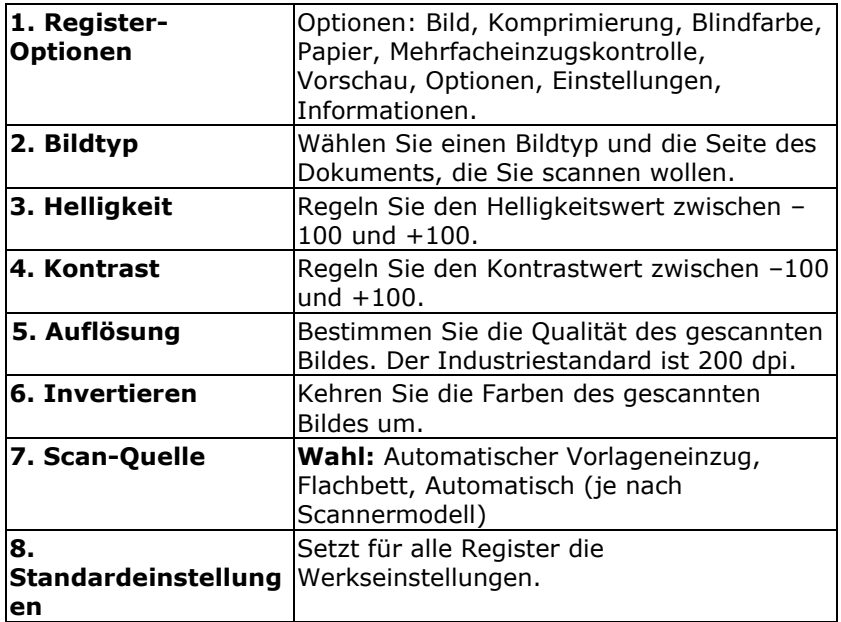

# **4. Das Dialogfeld "Scanner-Eigenschaften"**

Im Dialogfeld "Scanner-Eigenschaften" können Sie die Einstellungen des Scanners konfigurieren. Es besteht aus mehreren Registerkarten, die in diesem Kapitel im Einzelnen beschrieben werden.

#### **HINWEIS:**

In diesem Kapitel sind alle Optionen auf Basis eines Duplex-Scanners (doppelseitig) verfügbar. Falls Sie einen Simplex-Scanner (einseitig) erworben haben, sind alle Optionen nur bei einer Seite verfügbar.

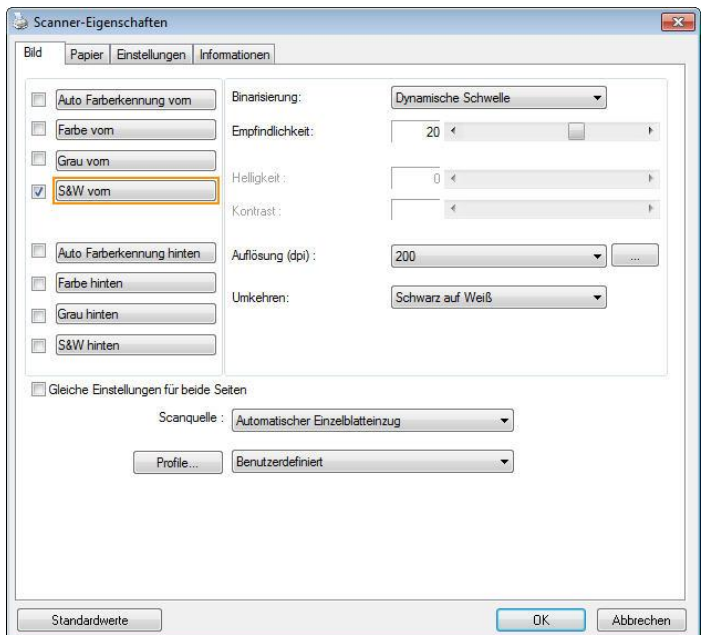

# **Das Dialogfeld "Scanner-Eigenschaften"**

### **4.1 Die Tasten im Dialogfeld "Scanner-Eigenschaften "**

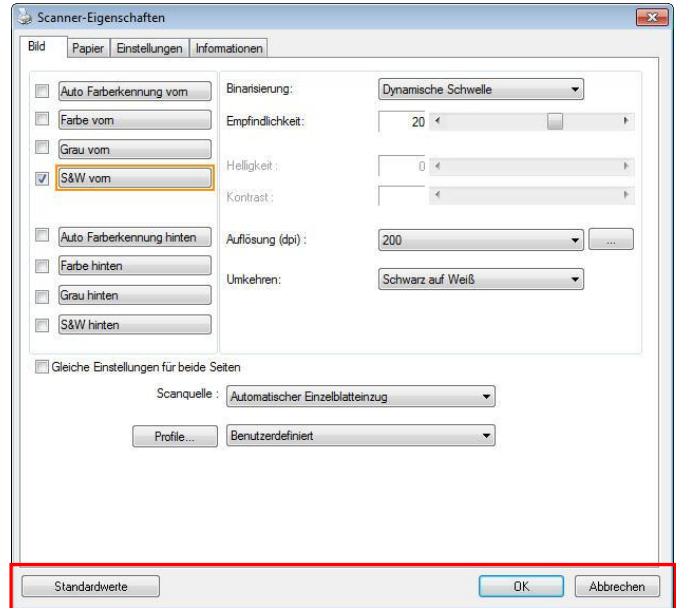

#### **Die Tasten im Dialogfeld "Scanner-Eigenschaften"**

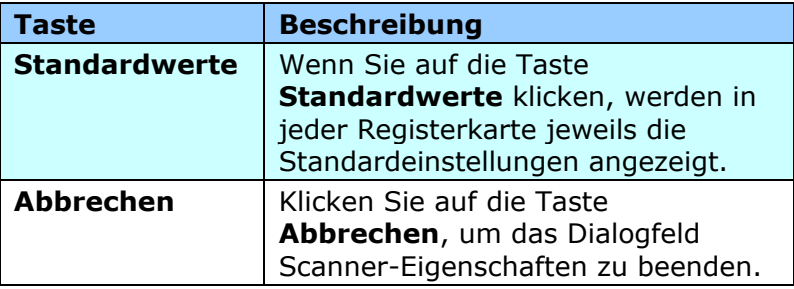

In der folgenden Tabelle werden die Standardeinstellungen aufgeführt:

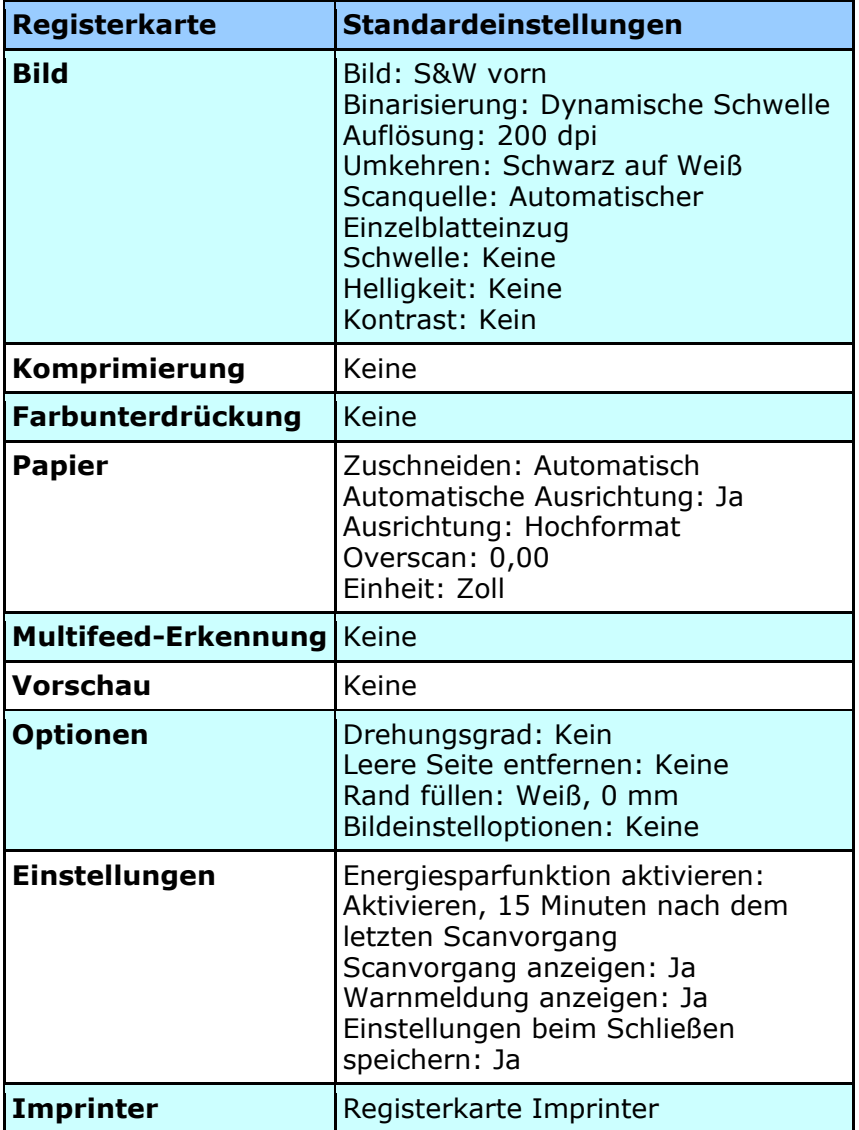

# **4.2 Register anzeigen oder ausblenden**

### Das [**Scanner Properties (Scannereigenschaften)**]-

Dialogfenster wird standardmäßig mit drei Registern angezeigt – Image (Bild), Paper (Papier) und Information (Informationen). Sie können weitere Register anzeigen, indem Sie zum Zugreifen auf weitere Scaneinstellungen auf das [**Scanner Properties (Scannereigenschaften)**]-Symbol klicken.

So zeigen Sie weitere Register an

**1.** Klicken Sie oben links auf das [**Scanner Properties** 

**(Scannereigenschaften)**]-Symbol (**Bulla**) und wählen zur Anzeige verfü gbarer Registernamen [**Tab (Register)**]. Die verfügbaren Register beinhalten Compression (Komprimierung), Color Drop out (Farb-Dropout), Preview (Vorschau), Rotation (Drehung), Separation (Trennung), Multi-Feed (Mehrfacheinzug), Options (Optionen), Settings (Einstellungen) und Imprinter (Aufdruck). (Hinweis: Die Optionen variieren basierend auf dem Scannermodell.)

- **2.** Wählen Sie das Register, das Sie anzeigen möchten. Das ausgewählte Register wird mit einem Häkchen angezeigt und erscheint dann im [**Scanner Properties (Scannereigenschaften)**]-Dialogfenster.
- **3.** Klicken Sie zum Zugreifen auf Einstellungen auf das ausgewählten Register im oberen Bereich des [**Scanner Properties (Scannereigenschaften)**]-Dialogfensters. Die Seite des ausgewählten Registers wird angezeigt.

So blenden Sie ein Registerfenster aus

**1.** Klicken Sie oben links auf das [**Scanner Properties** 

**(Scannereigenschaften)**]-Symbol ( $\bullet$ ) und wählen zur Anzeige verfü gbarer Registernamen [**Tabs (Register)**].

**2.** Wählen Sie das Register, das Sie ausblenden möchten. Anschließ end wird das ausgewählte Register im [**Scanner Properties (Scannereigenschaften)**]-Dialogfenster ausgeblendet.

Hinweis: Die Register [**Image (Bild)**], [**Paper (Papier)**] und [**Information (Informationen)**] können nicht ausgeblendet werden, da sie standardmäßig auf Anzeige programmiert sind.

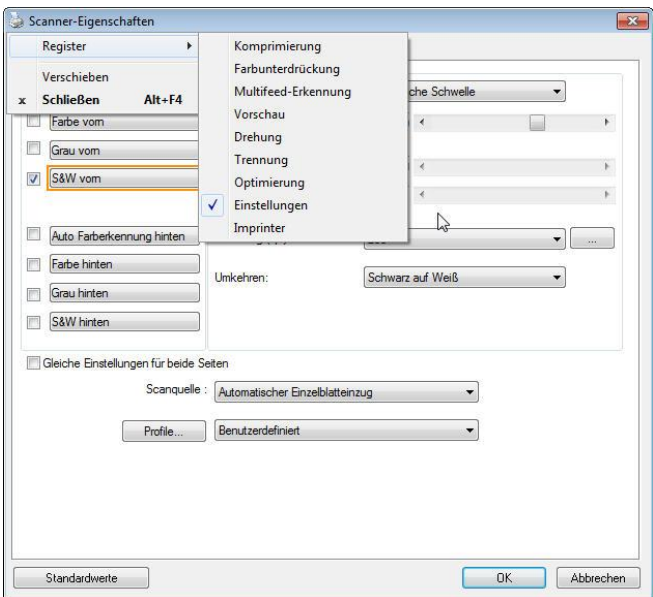

# **4.3 Die Registerkarte "Bild"**

Auf der Registerkarte "Bild" können Sie die Vorderseite und/oder die Rückseite des Dokuments wählen, die Art des Bilds festlegen und verschiedene Grundeinstellungen für den Scanvorgang festlegen. Abgesehen von der Auflösung können Sie für die Vorderseite und die Rückseite unterschiedliche Scaneinstellungen festlegen. Z.B. können alle Einstellungen auf den Registerkarten Bild, Komprimierung, Farbunterdrückung jeweils für die Vorderseite und Rückseite unterschiedlich gewählt werden. Bei den Registerkarten Papier, Optionen und Einstellungen müssen die Einstellungen für die Vorderseite und Rückseite jedoch übereinstimmen.

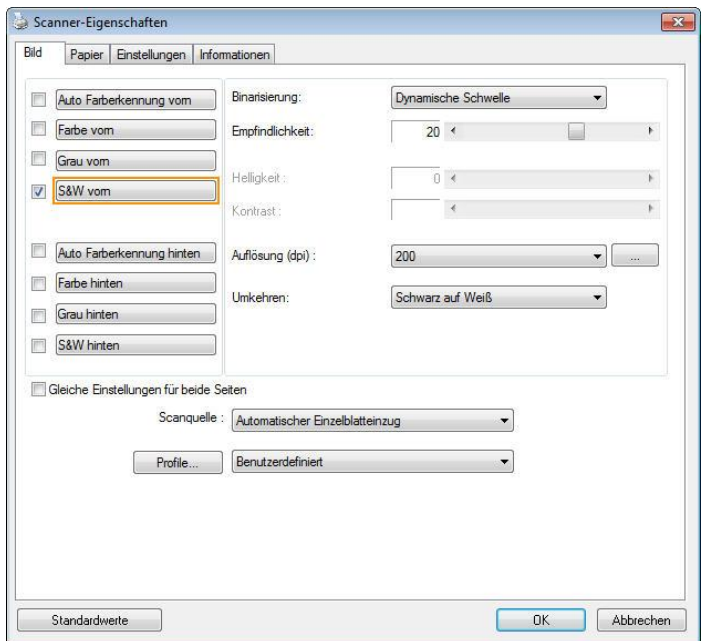

# **Das Dialogfeld "Bild"**

# **4.3.1 Das Auswahlfeld "Bild"**

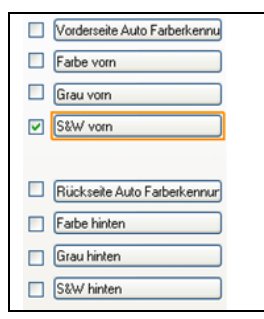

Im Auswahlfeld **Bild** können Sie für die Vorder- und Rückseite des Dokuments einen Bildtyp wählen. Wenn Sie beide Seiten eines Farbdokuments scannen möchten, mü ssen Sie sowohl Farbe vorn und Farbe hinten wählen. Beachten Sie, dass die verfügbaren Optionen auch vom Scannertyp abhängen.

#### **Beispiel 1: Scannen eines zweiseitigen Farbdokuments, das beidseitig farbig ist**

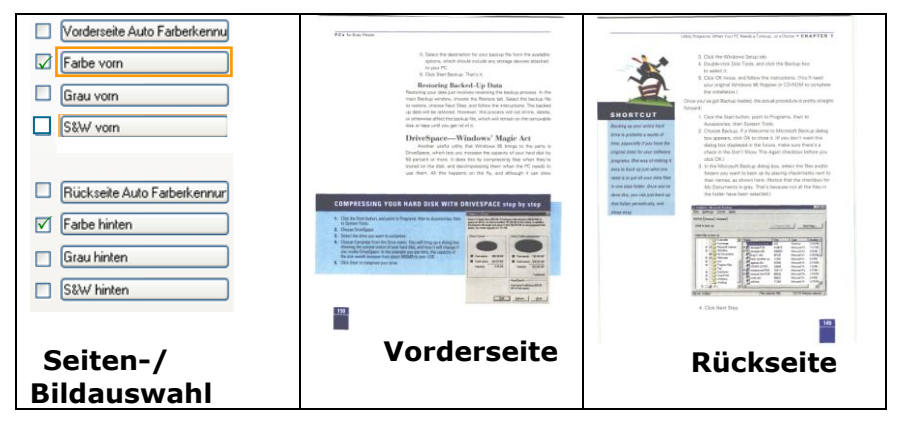

#### **Beispiel 2: Scannen eines zweiseitigen Farbdokuments, eine Seite in schwarz-weiß , die andere in Farbe**

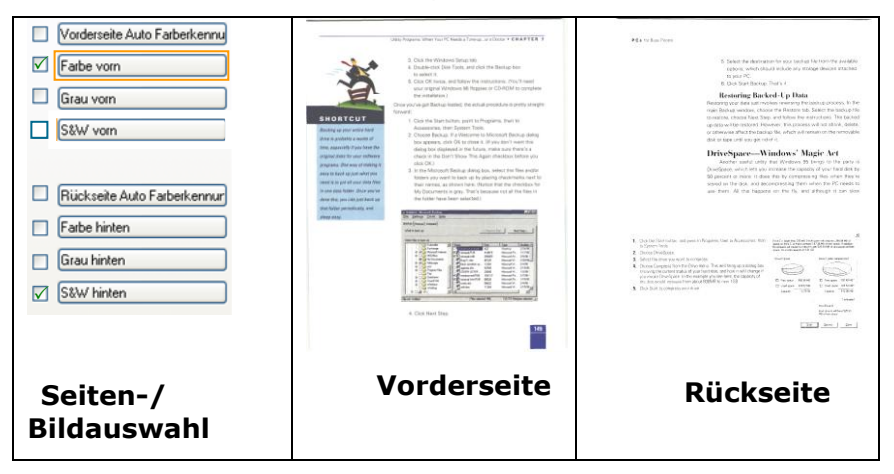

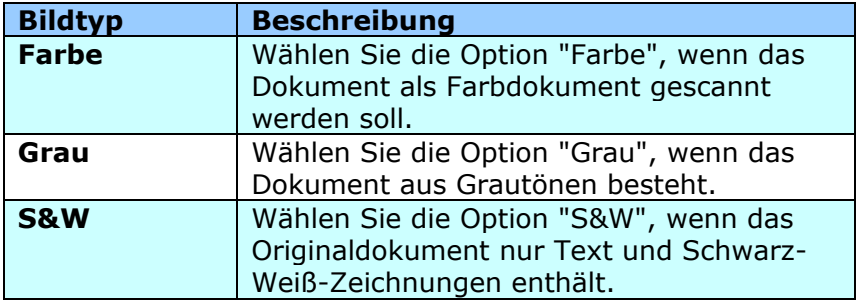

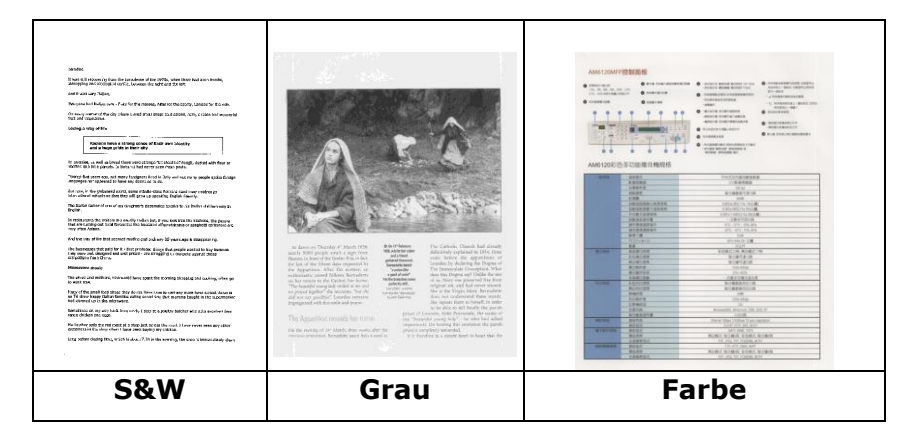
# **Vorder-/Rü ckseite Auto Farberkennung:**

Klicken Sie, um die Vorder- oder die Rückseite Ihres Farbdokuments im Farbbildmodus zu erkennen und zu scannen. Falls Ihr Dokument farbig ist, wird der Scanner das Dokument automatisch als Farbbild scannen. Falls Ihr Dokument nicht farbig ist, können Sie als Ausgabe entweder S&W oder Grau aus der Nichtfarb-Auswahl Option wählen. Diese Option ist nützlich, wenn Sie eine Mischung aus farbigen und nicht farbigen Dokumenten haben.

Hinweis: Falls Sie Vorder-/Rückseite Auto Farberkennung wählen, können Sie den Bildmodus Ihrer Rück- bzw. Vorderseite nicht bestimmen.

# **Empfindlichkeit der automatischen Farberkennung**

Falls Ihr Dokument hauptsächlich Text (schwarz-weiß ) enthält und kaum helle oder blasse Farben, die nicht als Bild erkannt werden sollen, damit die Datei nicht unnötig groß wird, kann der Empfindlichkeitswert durch Ziehen des Schiebereglers nach links reduziert werden. Die Bilder werden dann "schwarzweiß" erkannt. Der Empfindlichkeitsbereich reicht von 1 bis 30, die Standardeinstellung lautet 20.

#### **Automatische Farberkennung:**

Falls [**Automatische Farberkennung vorne/hinten**] ausgewählt wird, werden seine Modi angezeigt. **Zur Auswahl stehen Normal, Papierfarbe ignorieren.** Bei Papier mit Hintergrundfarbe, wie Rechnungen, wird bei Auswahl von [**Papierfarbe ignorieren**] die Hintergrundfarbe automatisch entfernt und die Erkennungsgenauigkeit verbessert.

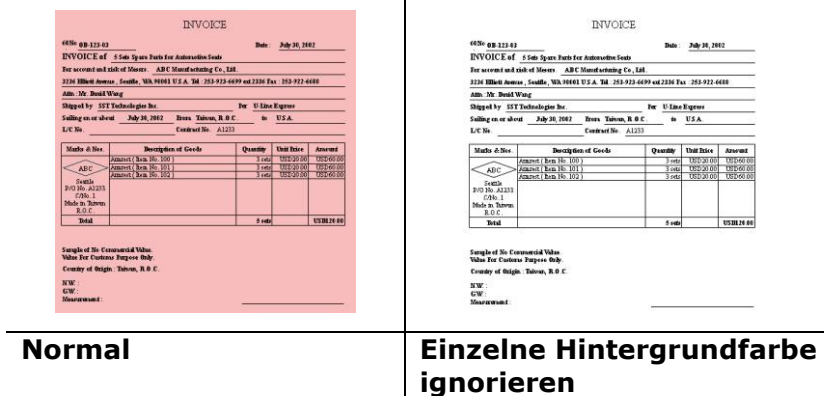

#### **Empfindlichkeit Automatische Farberkennung**

Wenn Ihre Dokumente enthalten vor allem B & W Text und wenig Licht oder blasse Farben und Sie nicht möchten, dass sie als Farbbild erfasst, um die Dateigröße zu sparen, können Sie den Empfindlichkeitswert, indem Sie den Balken nach rechts, um diese Bilder lassen erhöhen als B & W erkannt werden. Der Wert reicht von 1 bis 100. Der Standardwert ist 37.

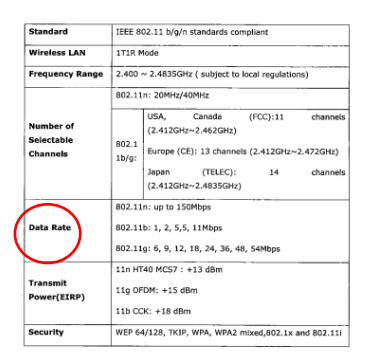

# **Original**

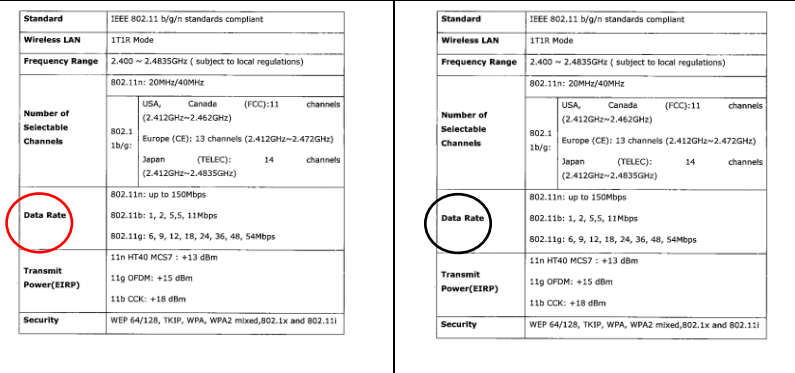

#### **Empfindlichkeit: 1 (Als Farbbild erkannt)**

#### **Empfindlichkeit: 100 (Als Schwarz-Weiß -Bild erkannt)**

#### **Gleiche Einstellungen für beide Seiten:**

Durch Anklicken werden die gleichen Einstellungen für beide Seiten Ihres Dokuments übernommen. Wird diese Option angewählt, werden die von Ihnen geänderten Einstellungen automatisch für die Vorder- und die Rückseite übernommen. Haben Sie sich z. B. für 300 dpi als Ihre ideale Auflösung entschieden, wird diese für die Vorder- und die Rückseite Ihres Dokuments übernommen.

# **4.3.2 Weitere Bildoptionen**

**Binarisierung** Bei diesem Vorgang werden Grautonund Farbbilder in Zweitonbilder umgewandelt. Es gibt verschiedene Verfahren, um diese Umwandlung durchzufü hren. **Optionen: Dynamischer Schwellwert, Feste Verarbeitung, Raster 1 – 5, Fehlerdiffusion.**

> **Dynamische Schwelle:** Wenn Sie die **Dynamische Schwelle** wählen, ermittelt der Scanner für jedes Dokument den optimalen Schwellenwert, bei dem die beste Bildqualität erzeugt werden kann. Diese Option wird bei Dokumenten verwendet, die Text, einen schattierten oder einen farbigen Hintergrund haben. Wenn Sie Dynamische Schwelle wählen, sind die Optionen Schwelle, Helligkeit und Kontrast nicht verfügbar.

**Dynamischer Schwellenwert (AD):** 

Bei der Wahl von **Dynamischer Schwellenwert (AD)** wird der erweiterte Modus der Funktion **Dynamischer Schwellenwert** ausgeführt. Allerdings könnte dieser Modus Ihre Scangeschwindigkeit verlangsamen.

## **Empfindlichkeit der dynamischen Schwelle**

Gescannte Bilder enthalten gelegentlich kleine Punkte oder Flecken. Diese Punkte verschwinden, wenn der Schieberegler

für den Empfindlichkeitswert nach rechts gezogen wird. Der Empfindlichkeitsbereich reicht von 1 bis 30, die Standardeinstellung lautet 20.

Feste Verarbeitung: Diese Option wird für Schwarz-Weiß-Dokumente und andere Vorlagen mit hohen Kontrastwerten verwendet. Der Schwarz-Weiß-Übergang wird in einer einzelnen Stufe festgelegt. Die Schwelle ist über den gesamten Dichtebereich programmierbar. Bei der **Festen Verarbeitung** wird der Kontrast auf 0 eingestellt. Wenn Sie **Feste Verarbeitung**  wählen, ist die Option Kontrast nicht verfügbar.

**Raster:** Zusätzlich zur reinen Schwarzweißdarstellung können mit "Raster" Schattierungen durch den Einsatz verschiedener Punktgrößen erzielt werden. Rasterbilder ähneln den Abbildungen in Zeitungen. Zu den Optionen zählen Raster **1, Raster 2, Raster 3, Raster 4 und Raster 5.** 

**Fehlerdiffusion:** Die Fehlerdiffusion ist eine Variante der Rasterdarstellung. Fehlerdiffusion sorgt für eine gute Bildtextur und besser lesbare Texte als bei der reinen Rasterdarstellung.

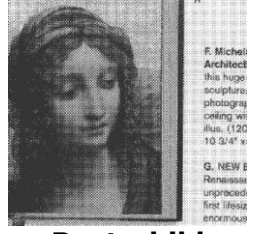

**Rasterbild**

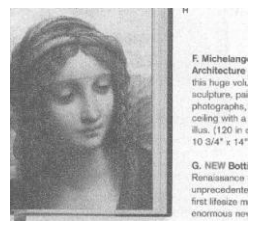

# **Fehlerdiffusionsbild**

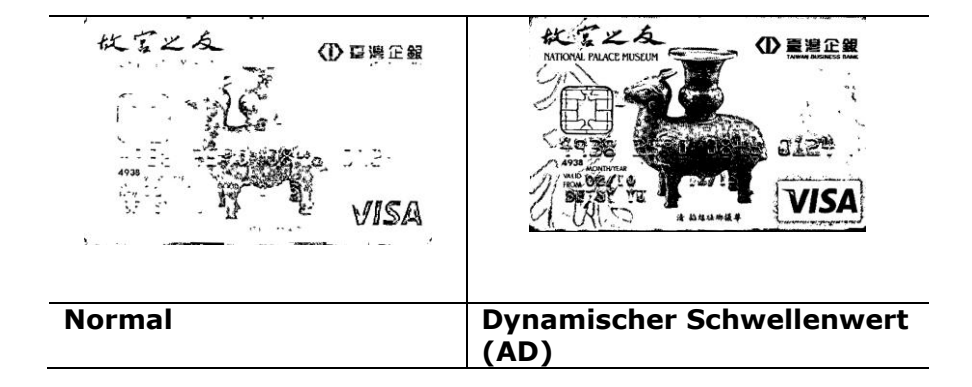

**Schwelle** Mit dieser Funktion wird ein Grautonbild in ein Zweitonbild umgewandelt. Der Wert reicht von 0 bis 255. Ein niedriger Schwellenwert erzeugt ein helleres Bild und kann dazu verwendet werden, Hintergründe und schwach sichtbare, nicht benötigte Bilddaten zu unterdrücken. Ein hoher Schwellenwert erzeugt ein dunkleres Bild und kann dazu verwendet werden, um sehr blasse Bilder aufzuwerten. Der Schwellenwert kann durch Verschieben des Schiebereglers nach rechts oder links eingestellt werden.

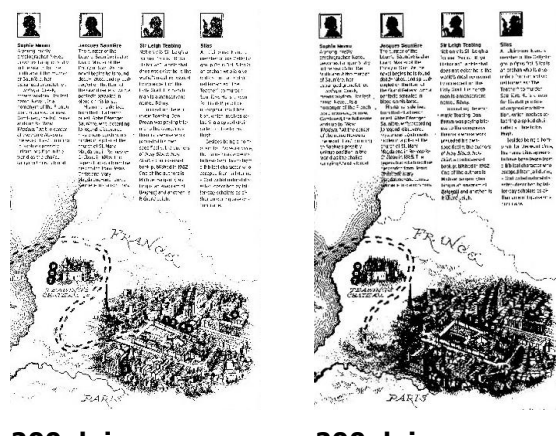

**200 dpi, Schwelle:50, Helligkeit: 0**

**200 dpi, Schwelle:100, Helligkeit: 0**

#### **Gray (Grau) Document Type (Dokumenttyp): Auswahl: Normal (Normal), Photo (Foto), Document (Dokument)**

Wenn Sie Gray (Grau) als Bildtyp Ihres gescannten Dokumentes auswählen, stehen Ihnen drei mögliche Dokumenttypen zur Verfügung. Auswahl: Normal (Normal), Photo (Foto), Document (Dokument).

- **Document (Dokument):** Wählen Sie "Document", wenn Ihr Original reinen Text oder eine Mischung aus Text und Grafik enthält - dies ist die optimale Einstellung für gebräuchliche geschäftliche Dokumente. Wenn Sie sich für die Option "Document" entscheiden, können Sie lediglich die Einstellung Threshold (Schwellwert) anpassen.
- Photo (Foto): Wählen Sie "Photo", wenn Ihr Original Fotos enthält - so können Sie Fotos als lebendige Graustufenbilder reproduzieren. Wenn Sie die Option "Photo" nutzen, können Sie Threshold (Schwellwert) und Contrast (Kontrast) anpassen.
- Normal: Wenn Sie die Option "Normal" nutzen, können Sie Threshold (Schwellwert), Brightness (Helligkeit) und Contrast (Kontrast) anpassen.

**Threshold (Schwellwert):** Hier können Sie Werte zwischen 0 und 255 angeben. Der Standardwert ist 230. Ein niedriger Threshold-Wert führt zu einem helleren Bild und kann zum Ausfiltern von Hintergründen und eher unwichtigen Informationen genutzt werden. Ein hoher Threshold-Wert bewirkt ein dunkles Bild und kann zum Erfassen blasser Bilder benutzt werden. Den Threshold-Wert legen Sie fest, indem Sie den **Threshold**-Schieber nach links oder rechts bewegen und damit den gewünschten Wert einstellen.

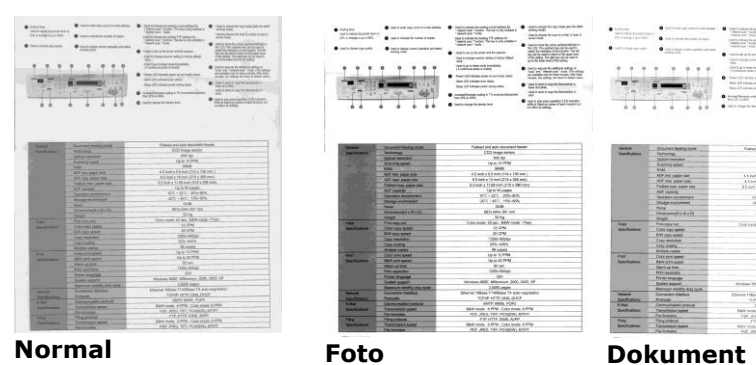

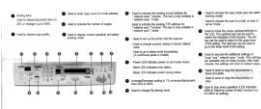

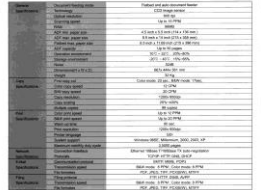

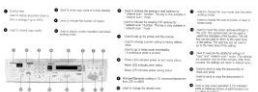

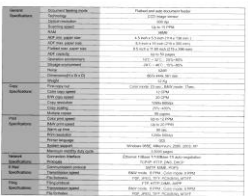

# **(Schwellwert: 230)**

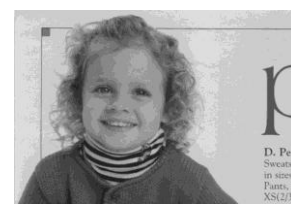

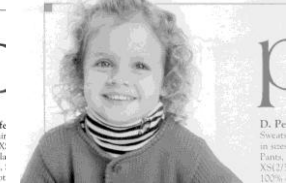

**Normal Foto Dokument (Schwellwert: 230)**

**Helligkeit** Hier können Sie die Helligkeit eines Dokuments einstellen. Je höher der Wert, um so heller das Bild. Verschieben Sie den Regler nach links oder rechts, um die Helligkeit zu erhöhen oder verringern. Der Bereich reicht von –100 bis +100. **Kontrast** Hier wird der Unterschied zwischen der hellsten und der dunkelsten Stelle eines Bilds eingestellt. Je höher der Kontrast, um so mehr Graustufen gibt es. Verschieben Sie den Regler nach links oder rechts, um den Kontrast zu erhöhen oder verringern. Der Bereich reicht von –100 bis +100.

| AM6120AFPRESSIE<br>$0$ means $x$<br><b>THE CAL ARE USE THE TIME</b><br>. Binimical<br><b>TO SEARCHERED BY</b><br>. . | @ and continuous and . @ including a policy that . @ includes the control<br><b>RAFA-ANY FRAULASE</b><br>Analys Wiles wider from<br><b>ALCOHOL:</b><br><b>A conservation and a conservation</b><br><b>JANAHARING</b><br><b>BERNAMISTER</b><br>a bidemia: mos oto<br><b>CRAFT</b><br><b>SYRNA MAY</b><br>. since trainers<br><b>O</b> RISTANDS<br><b>ASSISTENTIAL ARTS</b><br><b>SERVICE EVALUATION CO.</b><br>A managers.<br><b>CALIFORNIA COMPANY</b><br><b>A makes incomer</b><br><b>COLLECTIVE COLLECTION</b><br>O crabbitis.<br><b>A consideration of the con-</b><br><b>CARLOS MODE IN 1879</b><br><b>AFEE INCORR BY</b> | $\bullet$ visco due<br>the sea and the today today<br>US MARINE HALF.<br><b>B</b> 21866118<br><b>September</b><br>m<br>$\overline{a}$<br>٠ | 0.114141414<br><b>G</b> contries<br>m<br>AM6120EER-S Inte @ fi #6 (8 K) | @ eta hoc disease in @ . Senic and some with @ . CONSERVATION (KEY)<br>Scott L. Dard Georgia Mark<br>LEASED BANK BURGLING<br><b>RO-BOX</b><br>A contractor construction<br><b>LINIARY MORALES</b><br><b>GERMANISTICS</b><br>-12 MARKETALL-MORT SALL<br>vest.<br>STEAL MAY<br><b>Q</b> - Briang coangered<br><b>A</b> HATCHER<br>details and in Labor.<br>ators inablement<br>A maidelents<br><b>CONTRACTOR</b><br>A bicelennia dent<br><b>B</b> mid-how-proposition<br><b>O</b> ILLEGATION<br><b>W</b> LA CEREMON CRANADO COMO<br><b>SURPAINS GARDEN</b><br>writing designed and | AMAY 20MFFEER (N.B.<br><b>B</b> contact the at-<br>the tell did just that him<br>COL. THE RECORD COLLEGE<br><b>B</b> Installated<br>w<br>$\sim$<br>. .<br>0.16 | <b>B</b> transition<br><b>B</b> inside<br>or seasons.<br><b>COLLECT</b><br>$\sim$<br>. .<br>AMECDE/INSTABILITIES | @ 014 1140 MARCH 14 @ - Institutions account 12 ( @ 017414991100 CAFS)<br>Address short transformers.<br>work of deliver doctor two<br>And Constitution<br>@ - HERMITELL FLAGUATERS<br><b><i>ATHENSELT</i></b><br><b>CONTRACTOR</b><br>the decomposition and structure<br><b>HALL</b><br>Anderson Address<br>A wasternoon.<br>A continued<br>AS ATA CAR CAR AND<br>statement in the company of<br>de destribuidad en<br>- the declaraged and<br><b>B</b> Greenwich College Links<br>With a free areas and the<br>A construct<br>@ constraints continued the<br>Total and a series of the<br>terms misses and |
|----------------------------------------------------------------------------------------------------|----------------------------------------------------------------------------------------------------|----------------------------------------------------------------------------------------------------|-------------------------------------------------------------------------|----------------------------------------------------------------------------------------------------|----------------------------------------------------------------------------------------------------|----------------------------------------------------------------------------------------------------|----------------------------------------------------------------------------------------------------|
| AM6120919-92 Chaster or registrati                                                                                   |                                                                                                    |                                                                                                    | <b>MAIN C</b>                                                           | <b><i><u>Informates</u></i></b>                                                                                                    | -                                                                                                    | <b>SHOP</b>                                                                                                    | PETITALBAS                                                                                                    |
| -<br><b>FREE</b>                                                                                                    | <b>Jacobe Mode on a</b>                                                                                                    |                                                                                                    | <b>REGES</b><br><b>SEARS</b>                                            | 174,6145<br>197.90                                                                                                    |                                                                                                    | 7.774<br>19919                                                                                                   | 1189944                                                                                                    |
| <b>STATE</b>                                                                                                    | $-0.00000$<br><b>MAC</b>                                                                                                    |                                                                                                    | <b>HALBY</b>                                                            | <b>RIVERSTRIK</b>                                                                                                    |                                                                                                    | <b>The Art</b>                                                                                                   | <b>SEC</b><br><b>ATACA OF A</b>                                                                                                    |
| <b>SALES</b>                                                                                                    | <b>BIBEATAIR</b>                                                                                                    |                                                                                                    | <b>STARK</b>                                                            | Taylor,                                                                                                    |                                                                                                    | <b>TOM</b>                                                                                                    | -                                                                                                    |
| <b>THE</b>                                                                                                    | <b>Take</b>                                                                                                    |                                                                                                    | 100101021111101                                                         | ANGARETY WALE                                                                                                    |                                                                                                    | $181111 - 1111$                                                                                                  | <b>FART 1979</b>                                                                                                    |
| <b>TREASURE IN STATE</b>                                                                                             | <b>CONTROL</b> OGY                                                                                                    |                                                                                                    | <b>CREATING COMME</b>                                                   | <b>GRANDSON HOME</b>                                                                                                    |                                                                                                    | <b>HEALAN-HOUSE</b>                                                                                              | <b>CONTRACTOR</b>                                                                                                    |
| 1004188-4444<br>11474444                                                                                             | <b><i>SEARCH HAR</i></b><br><b>TENTHERN WILE</b>                                                                                                    |                                                                                                    | PORTABLE                                                                | <b><i>UNITERCIATED</i></b>                                                                                                    |                                                                                                    | PUBLICATION<br>$-0.11111$                                                                                        | 125.0003.016<br>1.2.8 0.10 1.9                                                                                                    |
|                                                                                                    | 18113.5                                                                                                    |                                                                                                    | <b>HALLMARK</b><br><b>MIRARRA</b>                                       | 1011110                                                                                                    |                                                                                                    | ALC A SIX FAX                                                                                                    | <b>CARL PARK</b>                                                                                                    |
| <b>WINNIEGO</b>                                                                                                    | 51.51.05.85                                                                                                    |                                                                                                    | <b>HIMSHIP</b>                                                          | VV-VV-19-89<br>$105 - 476 - 796$ and                                                                                                    |                                                                                                    | <b>WILLIAMS</b>                                                                                                  | $-1.17 - 1.04$                                                                                                    |
| <b>WARRANTED</b>                                                                                                    | 411-41-15.01                                                                                                    |                                                                                                    | 9819                                                                    | <b>Target</b>                                                                                                    |                                                                                                    | $+14$                                                                                                    |                                                                                                    |
| -                                                                                                    | <b>SHE</b>                                                                                                    |                                                                                                    | <b>Allowand</b>                                                         | <b>WALKWAY IS \$</b>                                                                                                    | $\sim$                                                                                                    | <b>SECONAL</b>                                                                                                   | and the first party                                                                                                    |
| <b>TELANT</b><br>m                                                                                                   | <b>SAMELIA</b><br>w                                                                                                    |                                                                                                    | <b>RE</b>                                                               |                                                                                                    |                                                                                                    | $-0.0014333444$                                                                                                  | <b>STATISTICS</b>                                                                                                    |
| <b>TENTIS</b>                                                                                                    | <b>FRALM RIAL &amp;</b>                                                                                                    | ---                                                                                                    | <b>TELEST</b>                                                           | EPROTECTIVE                                                                                                    | --                                                                                                    | 444144                                                                                                    | ALCOHOL:                                                                                                    |
| 314144                                                                                                    | $2 - 2 - 1$                                                                                                    |                                                                                                    | 214-21                                                                  | <b>BLBTAIN</b>                                                                                                    |                                                                                                    | <b>MONTHS</b>                                                                                                    | ALC: UNK                                                                                                    |
| <b>BURGER</b><br><b>Winner</b>                                                                                       | <b><i>RISTER</i></b>                                                                                                    |                                                                                                    | <b>MILESTORY</b><br>RIMAN                                               | NINTAIN<br>1204294                                                                                                    |                                                                                                    | $-1111$                                                                                                    | <b>TENNIS</b>                                                                                                    |
| <b>Bigan</b>                                                                                                    | <b>USA KINE</b><br><b>BRAIN</b>                                                                                                    |                                                                                                    | <b>Michael</b>                                                          | <b>COLARS</b>                                                                                                    |                                                                                                    | <b>STATISTICS</b><br>$-0.0114$                                                                                   | 12.00<br>19119.31                                                                                                    |
| <b>SORIES</b>                                                                                                    | <b>SENTENDEN</b>                                                                                                    |                                                                                                    | <b>SHATING</b>                                                          | 201210-011                                                                                                    |                                                                                                    | 222.10                                                                                                    | <b>PIREATIVE</b>                                                                                                    |
| <b>LEARNED</b>                                                                                                    | <b>STANDING</b>                                                                                                    | ---                                                                                                    | <b>SECURE</b>                                                           | モノ自己エニー                                                                                                    |                                                                                                    | <b>STATISTICS</b>                                                                                                | SISSILS.                                                                                                    |
| <b>Attendance</b><br><b>AMAGE</b>                                                                                    | <b>STARAPTIVE</b>                                                                                                    |                                                                                                    | <b>BLACKS</b>                                                           | 気に負わるのにとの                                                                                                    |                                                                                                    | <b>STATISTICS</b>                                                                                                | $\sim$                                                                                                    |
| <b>SEREE</b>                                                                                                    | XX.<br><b>STARBS</b>                                                                                                    |                                                                                                    | <b>SERVICE</b>                                                          | $-$                                                                                                    |                                                                                                    | 1.444<br><b>CORAL</b>                                                                                            | The com-                                                                                                    |
| <b>CARLES</b>                                                                                                    |                                                                                                    |                                                                                                    | <b>All died</b><br>18441                                                | TO STA                                                                                                    |                                                                                                    | <b>SERVE</b>                                                                                                    | Freedom and State                                                                                                    |
| <b>TENNIS</b>                                                                                                    | Wolvertri, Whenley Hill, Mix 41                                                                                                    |                                                                                                    | <b>HEAR</b>                                                             | Minnesotti Allianum 108, 202 W.                                                                                                    |                                                                                                    | <b>STALLS</b>                                                                                                    | and the local division                                                                                                    |
| <b>TATIONAL</b><br><b>TEST</b>                                                                                       | $-2000K$                                                                                                    |                                                                                                    | <b>ATMOSFIE</b>                                                         | <b>Tourist</b>                                                                                                    | $\overline{\phantom{a}}$                                                                                                    | $-0.00000$                                                                                                    | term offer them that recent                                                                                                    |
| $-2082$                                                                                                    | Hard May 770 by Tax margins<br><b>STATISTICS</b>                                                                                                    | -                                                                                                    | <b>MAINS</b>                                                            | The at Olive 1920 as 2 and regulate                                                                                                    | <b>TOTAL</b>                                                                                                    | ALL A<br><b>MAG</b>                                                                                              | _____<br><b>STORY OF</b>                                                                                                    |
| <b>The Second Service</b>                                                                                            | <b>MILANA KPL</b>                                                                                                    |                                                                                                    | <b>MAIL</b>                                                             | STRATH AN WILL                                                                                                    |                                                                                                    | <b>ALTE</b>                                                                                                    | Auto Avenue chief, trides                                                                                                    |
| <b>BREE</b><br><b>PERSON</b>                                                                                         | FOR A STRUCTURE ROWER<br>but you can mining after                                                                                                    | -                                                                                                    | <b>BEEF</b>                                                             | LET MAIL TOP                                                                                                    |                                                                                                    | TERRY                                                                                                    | the alle his interest and<br>-92.00                                                                                                    |
| <b>Time</b>                                                                                                    | TWO COLUMN AVE                                                                                                    |                                                                                                    | <b>BERS</b><br><b>ZREKS</b>                                             | ALMIL GORD FORT ATAS<br>THE APRIL TITE PERSONAL ARTIST                                                                                                    | -                                                                                                    | <b>SHAR</b><br><b>STATE</b>                                                                                      | Aren't Share, John Strate                                                                                                    |
| <b>REAL</b>                                                                                                    | <b>RIVER BOWIE EGAL SIGHT</b>                                                                                                    | ___                                                                                                    | <b>State</b>                                                            | A DO AT THE PARK HEAT!                                                                                                    |                                                                                                    | <b>TERRIT</b>                                                                                                    | <b>CONTRACTOR</b>                                                                                                    |
| <b>Address</b>                                                                                                    | <b>BE AVE IN FEAR AND</b>                                                                                                    |                                                                                                    | <b>BUAN</b>                                                             | <b>RIGHT GIANT SCALE RIGHT</b>                                                                                                    |                                                                                                    |                                                                                                    |                                                                                                    |
|                                                                                                    |                                                                                                    |                                                                                                    | <b>DESER</b>                                                            | my and his scholar gold.                                                                                                    |                                                                                                    |                                                                                                    |                                                                                                    |

**Helligkeit: -50 Helligkeit: 0 (Normal) Helligkeit: +50**

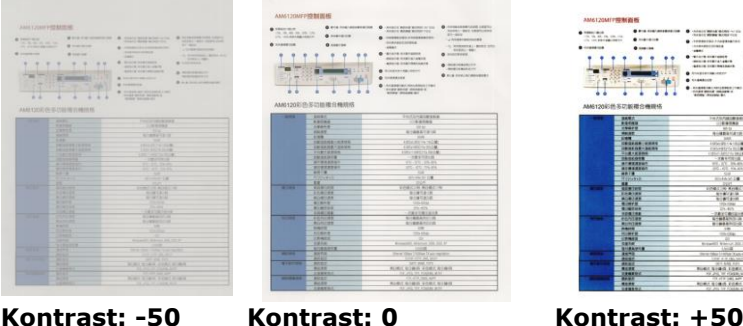

**(Normal)**

Auflösung Bei einer gut eingestellten Auflösung wird ein Bild sehr detailliert gescannt. Die Auflösung wird in Punkten pro Zoll (dots per inch  $=$  dpi) angegeben. Bei einer hohen dpi-Zahl sind Auflösung und Bilddatei groß . Beachten Sie, dass sich die Scandauer bei größeren Auflösungen verlängert und auch die Dateigröße wächst. Ein Farbbild im Format A4, das mit einer Auflösung von 300 dpi im True Color-Modus gescannt wird, erzeugt eine ca. 25 MB große Datei. Eine höhere Auflösung (ü ber 600 dpi) wird nur dann empfohlen, wenn Sie einen kleinen Bereich im True Color-Modus scannen möchten.

> Wählen Sie aus der Drop-down-Liste einen Wert aus. Die Standardeinstellung ist 200 dpi. Verfügbar sind die Auflösungen 75, 100, 150, 200,300, 400 und 600 dpi. Sie können auch selbst einen Wert definieren, indem Sie das Feld rechts neben der Liste anklicken und dann auf die Pfeiltaste drücken. Wenn der gewünschte Wert erreicht wurde, klicken Sie auf die Taste Hinzufügen, um diesen in die Liste einzufü gen. **Hinweis:**  Wenn ein Drucker oder MICR-Leser an den Scanner angeschlossen ist, ist eine Auflösung bis 300 dpi möglich.

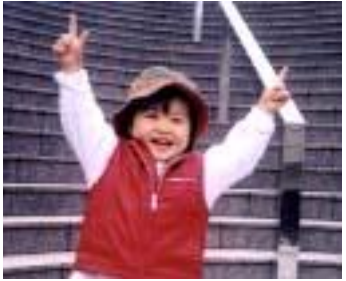

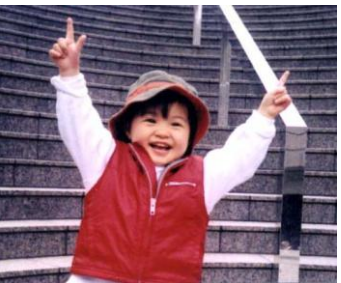

**Auflö sung: 75 dpi Auflö sung: 150 dpi**

#### **Umkehren** Mit dieser Funktion werden die Helligkeit und die Farben eines Bilds umgekehrt. Die Standardeinstellung ist Schwarz auf weißem Hintergrund. Bei "Umkehren" ist die Einstellung Weiß auf schwarzem Hintergrund. Bei Farbbildern wird jedes Pixel in seine Komplementärfarbe umbewandelt.

#### "I am not worthy to have you enter my

that is God, I beg all my brothers - those w e who work manually, clerics and lay brothers ards being humble in all things; not to glorify r to become interlorly proud because of good w sometimes says or does in them or through tl ord: "Do not rejoice ... in the fact that the de : 10:20) Let us be firmly convinced of the fact

#### **Schwarz auf Weiß**

#### "I am not worthy to have you enter my

that is God. I beg all my brothers - those y who work manually, clerics and lay brother ind: "Do not rejoice in the fact that the de 10:20) Let us be firmly convinced of the fact

#### **Weiß auf Schwarz**

#### **Scanquelle Auswahlmö glichkeiten:**

- **Automatischer Einzelblatteinzug:** Zum Scannen mehrerer Seiten.
- **Flachbett:** Zum Scannen einzelner Seiten, z.B. Zeitungsausschnitte oder geknittertes Papier.
- **Flachbett (Buch):** Zum Scannen von Seiten aus einem Buch.
- **Automatisch:** Der Scanner stellt die Scanquelle automatisch ein. Wenn Sie die Option **Automatisch** einstellen und sich ein Dokument sowohl im automatischen Einzelblatteinzug (ADF) als auch auf dem Flachbett befindet, wählt der Scanner automatisch die Scanquelle ADF. Wenn Sie **Automatisch** wählen, und sich nur im Flachbett ein Dokument befindet, wählt der Scanner als Scanquelle die Option Flachbett.

# **Zwei Seiten in ein Bild einfü gen:**

Falls Sie einen Papiereinzugs-Scanner mit einem vorderen Einzugsfach haben, können Sie ein Dokument der Größe A3 mit einer innovativen Methode scannen. Falten Sie Ihr Dokument der Größe A3 in A4 und legen Sie das Papier in das vordere Einzugsfach. Wählen Sie Zwei Seiten zusammenführen aus der Scanquelle-Option und der Scanner wird in der Lage sein, beide Seiten Ihres Dokuments zu scannen und zwei A4 Bilder in ein A3 Bild einzufügen.

Hinweis: Diese Funktion muss mit einem Trägerblatt verwendet werden. Für das Einlegen eines Dokumentes mit einem Trägerblatt lesen Sie bitte Abschnitt 4.6.2, Andere Papierauswahl.

Hinweis: Wenn Sie Zwei Seiten in ein Bild einfü gen wählen, wird die Abschneid- oder Multifeed-Funktion deaktiviert.

**Hinweis:** Wählen Sie [**Zwei Seiten**  zusammenführen] bei der Option [Scan-**Quelle**] aus dem Register [**Bild**]; dann kann der Scanner beide Seiten Ihres Dokuments scannen und diese in einem einzelnen Bild zusammenfügen.

Die Funktion ist jetzt im automatischen Dokumenteneinzug verfügbar. Es wird jedoch immer nur eine Seite unterstützt.

Falls "Zwei Seiten zu einem Bild zusammenführen" ausgewählt ist, können Sie zwischen "Horizontal zusammenführen", "Vertikal zusammenführen" und "Vertikal zusammenführen (Rückseite umkehren)" wählen. Wenn die Rückseite Ihres Dokuments verkehrt herum ist, wählen Sie "Vertikal zusammenführen (Rückseite umkehren)" und die Rückseite wird automatisch um 180 Grad gedreht und zusammengeführt.

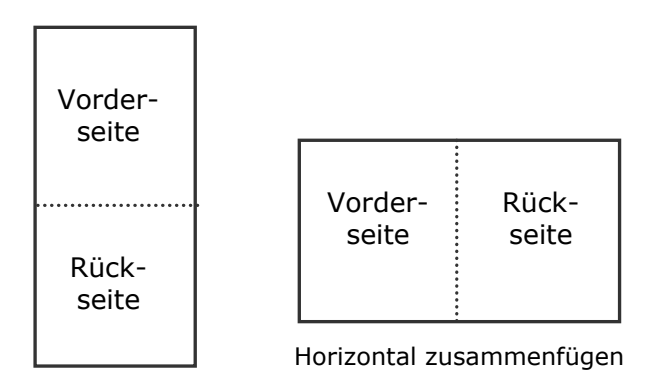

Vertikal zusammenfügen

#### **Beachten Sie, dass die verfü gbaren Optionen**  vom Scannertyp abhängen.

#### **Farbanpassu ng**  Die Farbanpassung dient dazu, eine möglichst exakte Farbwiedergabe zu erzielen. Bei dieser Option werden die Standardparameter (ICC-Profil) zur Anpassung der Bildfarben eingesetzt.

#### **Auswahlmö glichkeiten: Keine, Dokumente, Foto**

- **Keine:** Durch die Auswahl "Keine" wird diese Funktion außer Kraft gesetzt.
- Dokument: "Dokument" wählen Sie, wenn Ihr Original reinen Text oder eine Mischung aus Text und Grafik enthält – dies ist die optimale Einstellung für gebräuchliche geschä ftliche Dokumente.
- **Foto:** Wählen Sie "Foto", wenn Ihr Original Fotos enthält – so werden die Farben der Fotos besonders lebendig wiedergegeben.

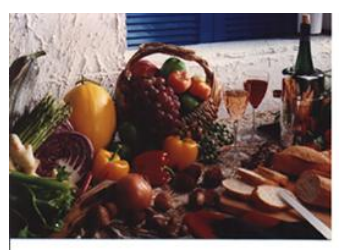

**Normal**

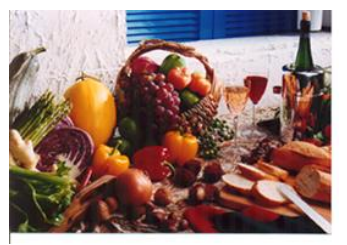

**Nach der Farbanpassung**

# **Farbregulierung**

Regulierung der Farbqualität des Bilds, so dass sie nahezu der des Original-Bilds entspricht. Bei dieser Funktion regulieren Standardparameter die Farbeinstellung des Bilds.

#### **4.3.3 Scannen von Farbdokumenten**

Wenn Sie Farbdokumente scannen, sind die folgenden Optionen verfügbar:

- Helligkeit
- Kontrast
- Auflösung
- Umkehren

## **4.3.4 Scannen von Graustufendokumenten**

Wenn Sie Graustufendokumente scannen, sind die folgenden Optionen verfügbar:

- Helligkeit
- Kontrast
- Auflösung
- Umkehren

## **4.3.5 Scannen von Schwarz-Weiß -Dokumenten**

Wenn Sie Schwarz-Weiß-Dokumente scannen, sind die folgenden Optionen verfügbar:

- Binarisierung (Dynamische Schwelle)
- Auflösung
- Umkehren

Oder

- Binarisierung (Feste Verarbeitung)
- Schwelle
- · Helligkeit
- Auflösung
- Umkehren

# **4.3.6 Bearbeiten von Profilen**

Im Dialogfeld Scanner-Eigenschaften können Sie häufig verwendete Scan-Einstellungen ändern und in Profilen speichern. Diese Profile können geändert werden, indem Sie sie umbenennen oder löschen.

#### **So fü gen Sie ein neues Profil hinzu**

- 1. Legen Sie die Einstellungen fest. (Sie können z. B. die Auflösung, den Bildtyp, das Schneideverfahren oder die Scangröße ändern.)
- 2. Klicken Sie auf die Registerkarte Bild und wählen Sie die Option "Profil", um das Dialogfeld "Profil bearbeiten" aufzurufen.

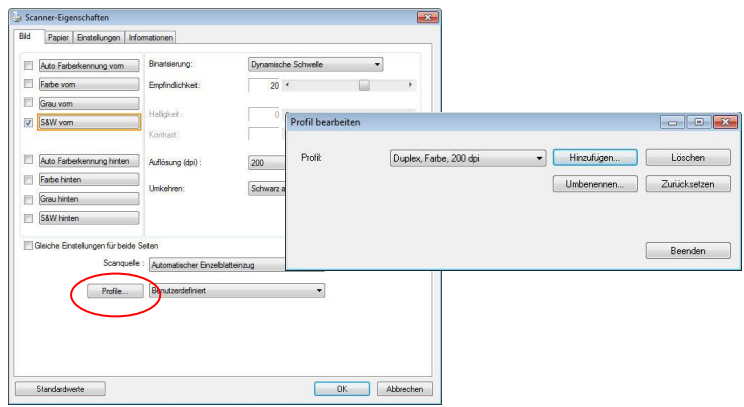

3. Klicken Sie auf " Hinzufügen" , geben Sie den Namen des Profils ein, und klicken Sie dann auf "Speichern".

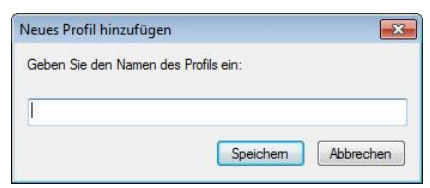

4. Das neue Profil wird gespeichert und im Listenfeld "Profile" angezeigt.

# **So laden Sie ein Profil**

1. Wählen Sie aus dem Dialogfeld Bild aus dem Listenfeld "Profile" ein Profil aus.

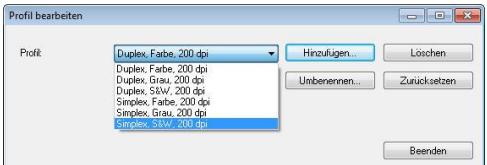

2. Das entsprechende Profil wird sofort geladen und im Dialogfeld Scanner-Eigenschaften angezeigt.

# **So lö schen Sie ein Profil**

- 1. Klicken Sie im Dialogfeld Bild auf "Profile", um das Dialogfeld Profil bearbeiten aufzurufen.
- 2. Wählen Sie aus dem Listenfeld das Profil aus, das gelöscht werden soll.

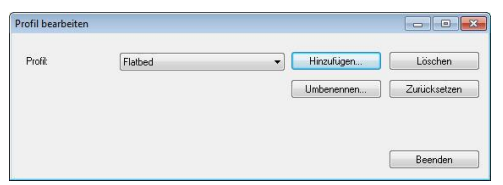

- 3. Klicken Sie auf " Löschen". Die Meldung "Möchten Sie dieses Profil wirklich löschen?" wird angezeigt.
- 4. Klicken Sie auf "Ja", um den Löschvorgang fortzusetzen, oder auf " Abbrechen", um ihn abzubrechen.

#### **So benennen Sie ein Profil um**

- 1. Klicken Sie im Dialogfeld Bild auf "Profile", um das Dialogfeld Profil bearbeiten aufzurufen.
- 2. Wählen Sie aus dem Listenfeld das Profil aus, das umbenannt werden soll, und klicken Sie auf die Schaltfläche Umbenennen.

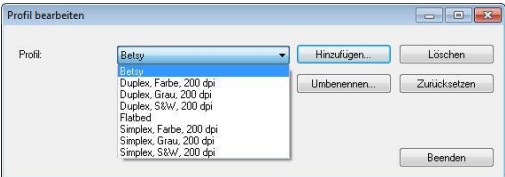

3. Geben Sie den neuen Namen für das Profil ein.

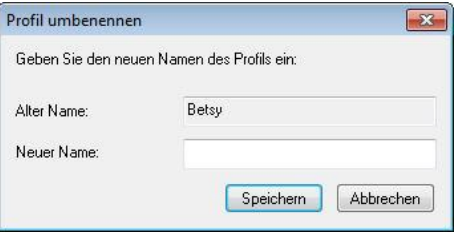

4. Wählen Sie zum Löschen die Option "Ja" und zum Abbrechen "Abbrechen".

#### **Hinweis:**

- 1. Die voreingestellten Standardprofile sind Flatbed, Simplex-S&W, 200 dpi, Simplex-Grau, 200 dpi, Simplex-Farbe, 200 dpi, Duplex-S&W, 200 dpi, Duplex-Grau, 200 dpi, Duplex-Farbe, 200 dpi. Wenn Sie einen Simplex-Scanner oder einen Scanner mit Seiteneinzug haben, sind die Optionen Duplex und Flachbett nicht verfügbar.
- 2. Ist eine Einstellung für ein aktuelles Profil geändert worden, wird dem Namen des aktuellen Profils ein  $\overline{N^*}$ -Zeichen vorangestellt, z. B. "\* Duplex, Farbe, 200 dpi". Klicken Sie je nach Wunsch auf die Schaltfläche "**OK**" oder "**Scannen**", woraufhin sich ein Dialog einblendet, in dem Sie das neue Profil speichern können.

# **4.4 Die Registerkarte "Komprimierung"**

Auf der Registerkarte "Komprimierung" können Sie die Komprimierung und den Komprimierungsgrad festlegen. Zweitonbilder werden normalerweise mit dem CCITT-Standard, auch Gruppe 4 (G4) genannt, komprimiert. Farb- und Graustufenbilder werden gewöhnlich mit der JPEG-Technologie komprimiert. Verschieben Sie den Regler **JPEG-Qualitä t** nach rechts oder links, um den Komprimierungsgrad zu erhöhen oder verringern. Je höher der Komprimierungsgrad, um so schlechter ist die Qualität. Die Standardeinstellung ist 50%.

Beachten Sie, dass die Komprimierung von Ihrem Bildbearbeitungsprogramm abhängt. Wenn Ihr Bildbearbeitungsprogramm nicht das Komprimierungsformat unterstützt, erscheint entweder eine Warnmeldung oder es wird ein Bild mit einer sehr schlechten Qualität erzeugt.

JPEG steht für Joint Photographic Editor Group. Diese Gruppe hat einen Komprimierungsstandard für Farb- und Graustufenbilder entwickelt, der bei Scannern und Softwareanwendungen weit verbreitet ist. Auf Microsoft Windows gestützten Systemen wurden Dateien mit der Dateierweiterung .jpg in der Regel mit diesem Standard komprimiert.

Beim Scannen von Farb- und Graustufenbildern sind die folgenden Komprimierungsoptionen verfügbar:

- Keine
- JPEG

Beim Scannen von S&W-Bildern sind die folgenden Komprimierungsoptionen verfügbar:

- Keine
- $G4$

# **Komprimierung:**

Zum Abschließen Ihres Scans bei einer angegebenen Geschwindigkeit wird das gescannte Bild während der Ü bertragung standardmäßig komprimiert. Falls Sie jedoch maximale Bildqualität erzielen möchten, können Sie die Bilddaten vor der Ausgabe die komprimieren.

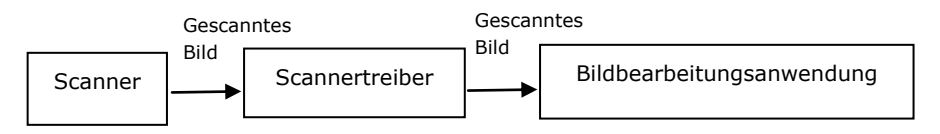

# **An Anwendung:**

Wählen Sie aus, ob die Bilddaten komprimiert und vom TWAIN-Treiber in die Anwendung übertragen werden sollen. Beachten Sie, dass bitonale Bilder normalerweise über den CCITT-Standard namens Gruppe 4 (G4) komprimiert werden. Farbige und Grauskalen-Bilder werden häufig mit JPEG-Technologie komprimiert. Bewegen Sie den [**Image Quality**](**Bildqualitä t**)- Regler zum Erhöhen oder Verringern Ihrer Bildqualität nach rechts oder links. Je höher die Bildqualität, desto geringer die Komprimierung. Standard ist 50 %.

Beachten Sie, dass die Komprimierung von Ihrer Bildbearbeitungsanwendung abhängig. Falls Ihre Bildbearbeitungsanwendungen die Art des Komprimierungsformates nicht unterstützt, sieht das Bild der komprimierten Datei ungewöhnlich aus.

**Vom Scanner: (Hinweis: Die Verfügbarkeit dieser Option** hängt vom Scannertyp ab.)

Wählen Sie aus, ob das gescannte Bild komprimiert und vom Scanner an den TWAIN-Treiber übertragen werden soll. Optionen: Unkomprimiert, \*Beste Bildqualität (geringe Komprimierung), Bessere Bildqualität (normale Komprimierung), Normale Bildqualität (hohe Komprimierung). (\*: Werksstandard)

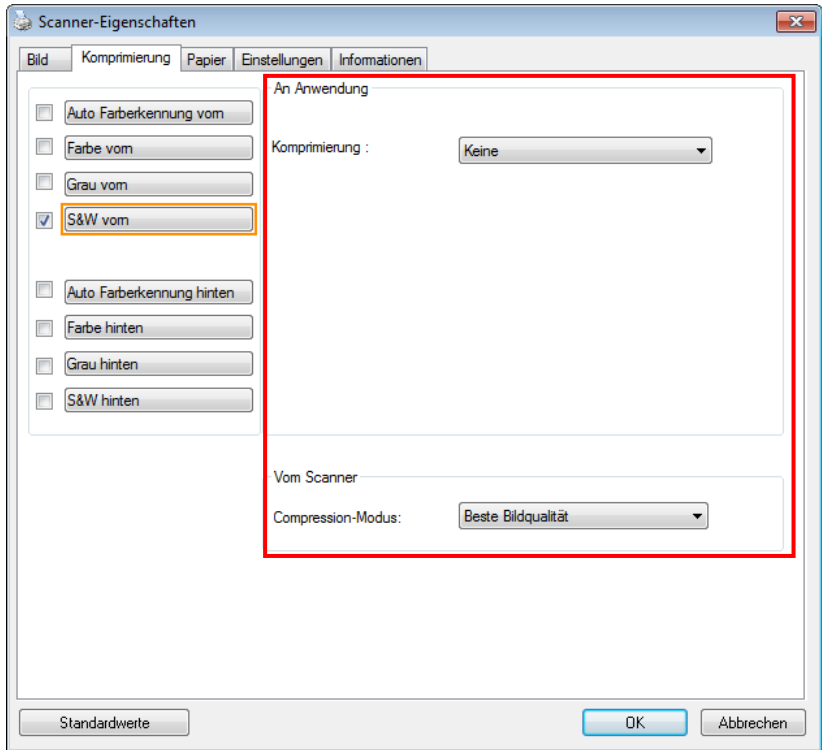

**Das Dialogfeld "Komprimierung"**

## **4.5 Die Registerkarte "Farbunterdrü ckung"**

#### **4.5.1 Einstellen der Farbunterdrü ckung**

Mit der Registerkarte [Blindfarbe] können Sie Grün, Rot, Blau oder eine Farbe Ihrer Wahl auswählen; damit werden Bildelemente in der gewählten Farbe aus einem eingescannten Bild entfernt. Mit dieser Option wird der Text bei Verwendung von OCR- (Optical Character Recognition-)Software deutlicher dargestellt. Diese Funktion wird nur bei grauen oder schwarzweiß en Abbildungen wirksam.

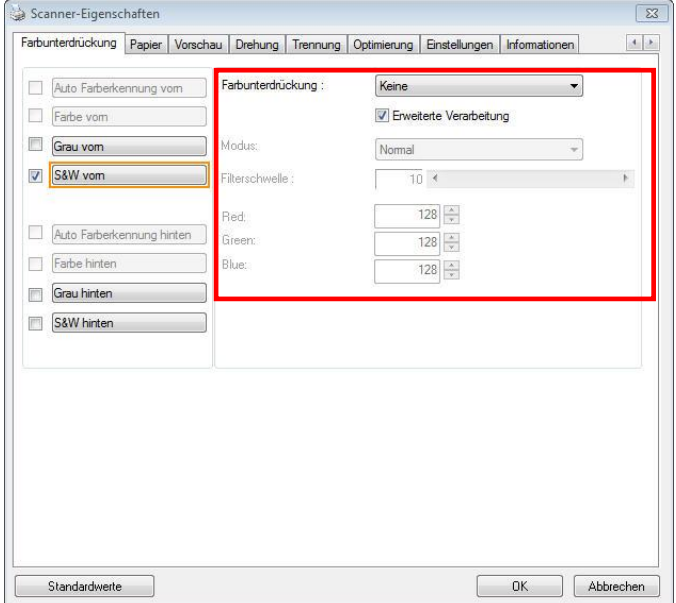

# **Das Dialogfeld "Farbunterdrü ckung"**

#### **Optionen: Keine, Automatisch, Rot entfernen, Grün entfernen, Blau entfernen, Benutzerdefiniert**

- **Keine**: Hiermit wird keine Farbe entfernt.
- **Automatisch**: Hiermit wird das Bild automatisch ohne die Elemente in der Primärfarbe ausgegeben.
- **Rot/Grün/Blau entfernen**: Hiermit wird das Bild ohne die Elemente in der angegebenen Farbe ausgegeben.
- **Benutzerdefiniert**: Hier können Sie die zu entfernende Farbe durch Eingabe ihres RGB- (Rot-Grün-Blau-)Werts angeben.

Erweiterte Optionen:

- **Qualität**: Werte: 0~20. Standard: 10 Bei Auswahl von [Qualität] können Sie mit dem Schieberegler [Grenzwert für Filterung] das Ausmaß der Entfernung einer Farbe festlegen. Mit einem niedrigen Wert wird mehr von der ausgewählten Farbe entfernt und mit einem höheren Wert bleibt mehr erhalten.
- **Normal**: Hiermit wird die Farbe mittels einer optimierten Einstellung bestimmt.

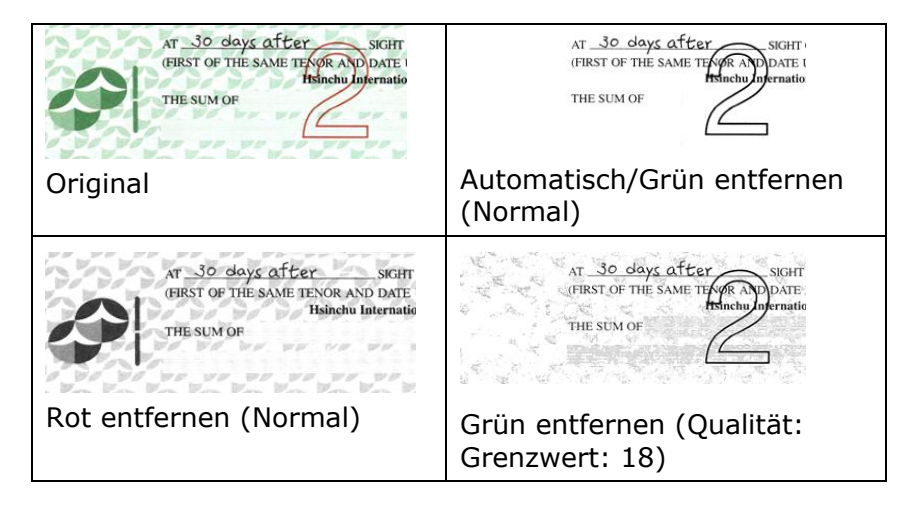

Ergebnis der Farbentfernung in der Vorschau einsehen:

Dies geschieht wie folgt:

1. Klicken Sie oben links auf das Symbol

[**Scannereigenschaften**] ( ) und wählen zur Anzeige verfü gbarer Registernamen [**Register**].

- 2. Wählen Sie zur Anzeige des Vorschauregisters [**Vorschau**].
- 3. Klicken Sie zur Anzeige des Vorschaufensters [**Vorschau**].
- 4. Laden Sie Ihr Dokument in den Scanner und klicken Sie zum Anzeigen einer Vorschau des Bilds auf die Schaltfläche [**Vorschau**].
- 5. Klicken Sie im Register [Bild] auf den Abbildungsmodus [Grau] oder [Schwarzweiß] und wählen Sie im Register [Blindfarbe] [Benutzerdefiniert]. Danach wird die Schaltfläche A [Vorschaufenster] angezeigt.
- 6. Klicken Sie auf die Schaltfläche [**Vorschaufenster**]; danach erscheint das Fenster [**Vorschaufenster**] mit der Abbildung im Vorschaumodus.
- 7. Bewegen Sie Ihren Cursor über das Bild im Vorschaumodus. Nun wird der Mauszeiger zu einem Pipettensymbol.
- 8. Klicken Sie auf die Farbe, die Sie entfernen möchten.
- 9. Drücken Sie die Maustaste und halten Sie sie gedrückt: dadurch wird das Ergebnis nach dem Entfernen der gewählten Farbe angezeigt. Wenn das Ergebnis Ihren Wünschen entspricht, klicken Sie zum Schließen des Vorschaufensters auf [OK].

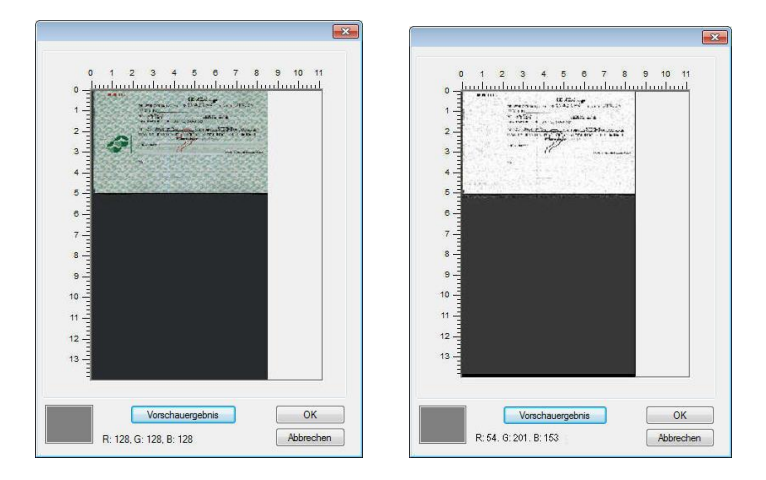

Vorschaufenster Nach Entfernung der gewählten Farbe

So wählen Sie eine Farbe aus der Farbpalette:

1. Klicken Sie im Dialogfenster Scanner Properties (Scanner-Eigenschaften) auf das Color Dropout (Farbunterdrückung)-Register.

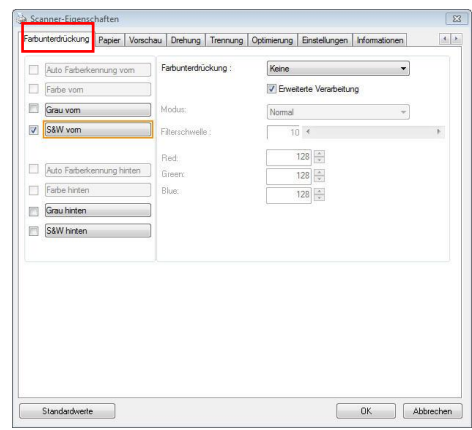

2. Wählen Sie aus dem Bildauswahlkästchen Gray (Grau) oder B&W (S/W) und klicken im Color Dropout(Farbunterdrü ckung)-Auswahlmenü auf "Custom (Anpassen)". Die Farbpalette erscheint.

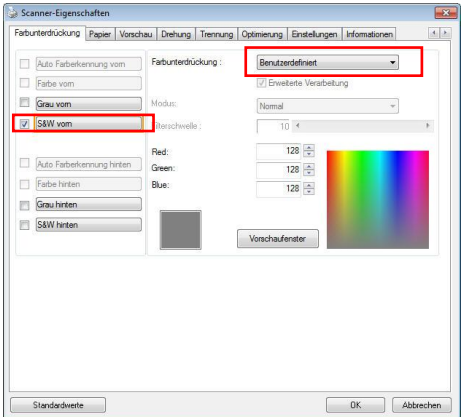

3. Bewegen Sie Ihren Cursor ü ber die Palette. Der Cursor wird zu einem Kreuz.

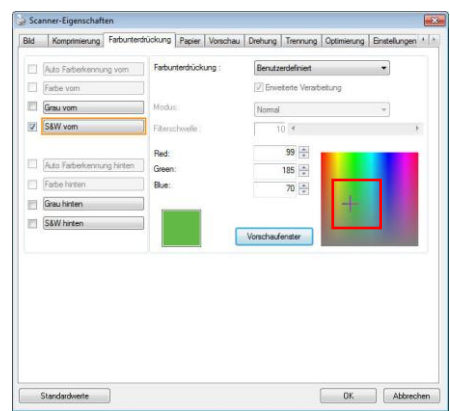

4. Klicken Sie zur Auswahl einer Farbe. Die RGB-Werte werden simultan geändert.

# **4.6 Die Registerkarte "Papier"**

Auf der Registerkarte "Papier" können Sie Werte für die Bildausgabe festlegen (Zuschneiden, Scanbereich, OverScan, Mehrseiteneinzug-Erkennung).

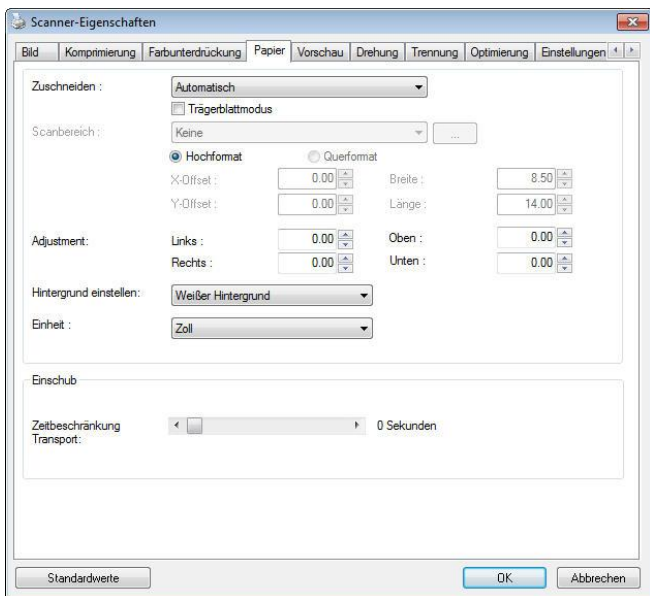

# **Das Dialogfeld "Papier"**

# **4.6.1 "Zuschneiden"**

Mit der Funktion "Zuschneiden" können Sie einen Teilbereich des zu scannenden Dokuments einlesen. **Optionen: Automatisch, Automatisch (36"), Transportgesichert, Erkennung des Seitenendes, Automatischer Mehrfachscan, Relativ zu Dokument.**

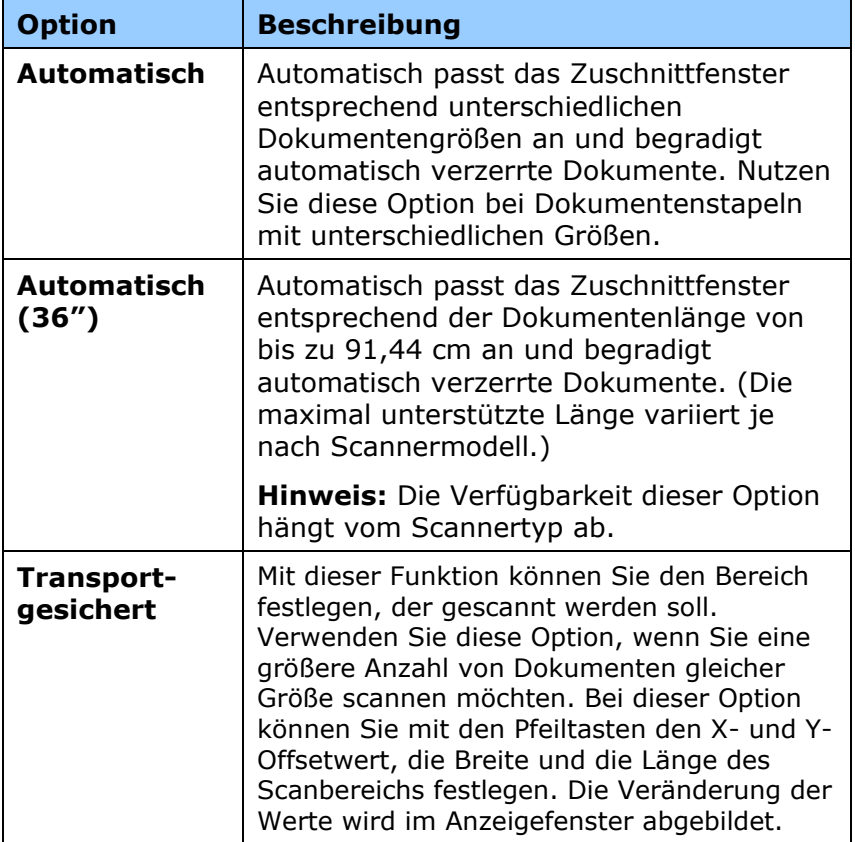

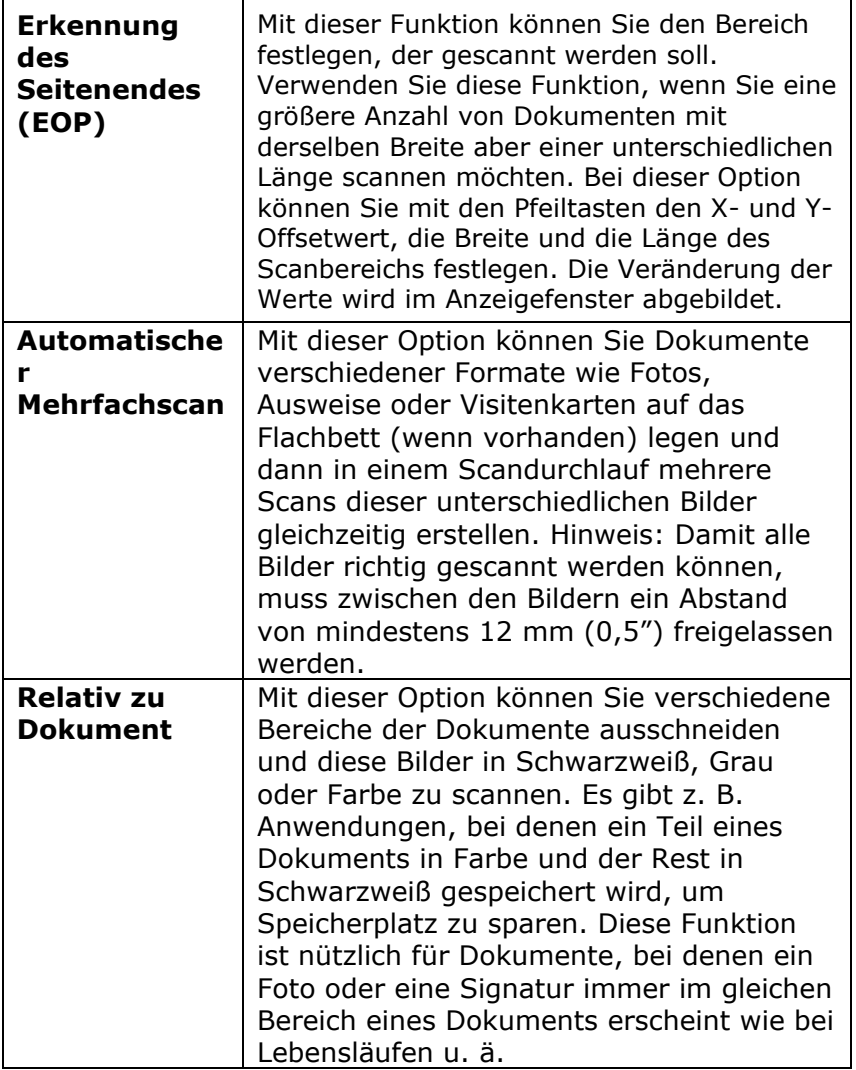

Wenn Sie die Option **Transportgesichert** verwenden, sind die folgenden Einstellungen verfügbar.

- **X-Offset**  Der Abstand vom linken Ende des Scanners zum linken Ende des Scanbereichs.
- **Y-Offset** Der Abstand vom oberen Ende des Dokuments zum oberen Ende des Scanbereichs.
- **Breite**  Die Breite des Scanbereichs.
- Länge Die Länge des Scanbereichs.
- **Mitte:** Der X-Offsetwert wird automatisch auf der Grundlage der gewählten Dokumentengröße berechnet.
	- $\mathbf{F}$
- Verschieben Sie den Scanbereich mit den Pfeiltasten. Die Größe des Bereichs bleibt dabei unverändert. Die Änderungen werden im Anzeigefenster angezeigt.

Die Option Anpassung ist verfü gbar, wenn **Automatisch**  ausgewählt ist.

Anpassung -fügt einen positiven/negativen Randwert vor/nach oder links/rechts des Bildes.

Anpassung wird verwendet, wenn die automatische Dokumentenzuführung verwendet wird. Anpassung verringert die Möglichkeit von geknickten Ecken in schiefen Bildern. Um Werte für Anpassung einzustellen, verwenden Sie die Auf/Ab Tasten zur Auswahl wo Sie die Werte für Anpassung anwenden möchten: Oben/Unten oder Links/Rechts, und wählen Sie anschließend die Zoll/mm/Pixel, die angewendet werden sollen. Wählen Sie einen Wert zwischen  $1,00 \sim -1,00$ .

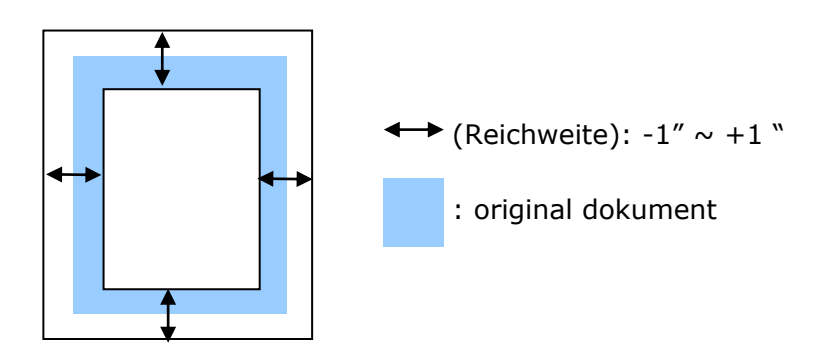
**Relativ zu Dokument: (für mehrere Dokumente derselben** Größe)

Mit dieser Option können Sie verschiedene Bereiche der Dokumente ausschneiden und diese Bilder in Schwarzweiß , Grau oder Farbe zu scannen. Es gibt z. B. Anwendungen, bei denen ein Teil eines Dokuments in Farbe und der Rest in Schwarzweiß gespeichert wird, um Speicherplatz zu sparen. Diese Funktion ist nützlich für Dokumente, bei denen ein Foto oder eine Signatur immer im gleichen Bereich eines Dokuments erscheint wie bei Lebensläufen u. ä .

Auf folgende Art können Sie ein Dokument in Schwarzweiß mit einem Farbbereich (Bild) scannen.

- 1. Wählen Sie auf der Registerkarte Paper (Papier) die Schneideoption "Relativ zu Dokument" oder " Fest für Transport".
- 2. Wählen Sie bei Scanbereich die Scangröße aus. Die ausgewählte Scangröße mit einem roten rechteckigen Kasten dargestellt. Diese entspricht auch der Scangröße des gesamten Dokuments. (Beispiel: ISO A5; wenn Sie keinen Scanbereich festlegen und im Feld None (Kein) angezeigt wird, wird als Standardbereich automatisch die Maximalgröße des Scanners verwendet.)

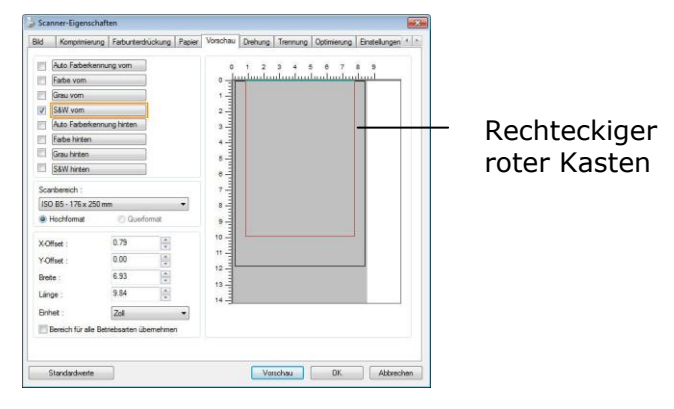

3. Klicken Sie auf die Registerkarte Preview (Vorschau), um das Vorschaufenster aufzurufen. Auf dem Bildschirm erscheint ein rechteckiger schwarzer Kasten , der die maximale Scangröße anzeigt, die Sie gerade festgelegt haben.

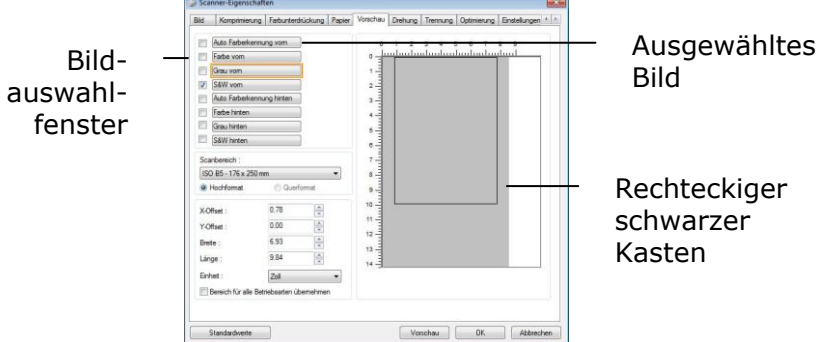

4. Klicken Sie auf die Schaltfläche Preview (Vorschau), um das gesamte Bild mit geringer Auflösung anzuzeigen, damit Sie den relativen Scanbereich korrekt festlegen können.

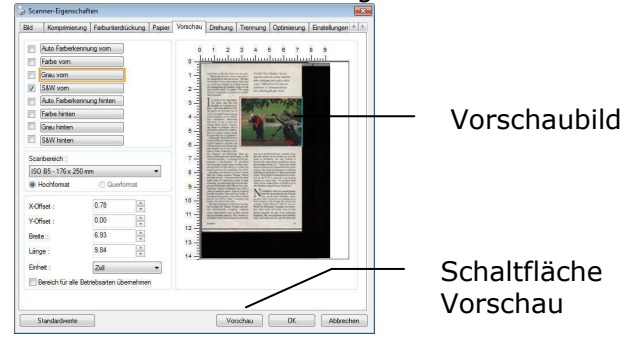

- 5. Wählen Sie im Bildauswahlfenster einen Bildtyp aus. Das ausgewählte Bild wird durch eine Farbmarkierung hervorgehoben. (Beispiel: Front Color (Schriftfarbe))
- 6. Schieben Sie den Cursor auf das Vorschaufenster, und klicken Sie auf die linke Maustaste. Im Fenster erscheint ein Kreuz (siehe Abbildung). Verschieben Sie die Maus diagonal, sodass ein Feld in der gewünschten Größe entsteht. Der ausgewählte Bereich erscheint als roter Kasten (siehe Abbildung).

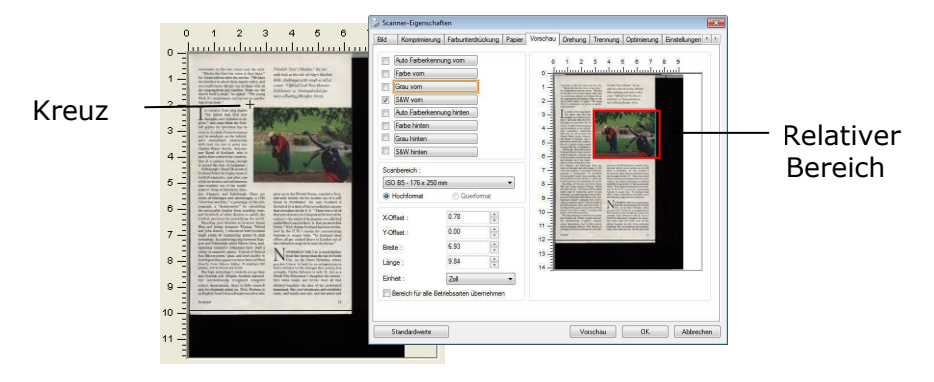

- 7. Wählen Sie im Bildauswahlfenster die Option B&W image (Schwarzweißbild), um das ganze Dokument zu scannen.
- 8. Klicken Sie auf die Schaltfläche Scan (Scannen), um das Dokument mit zwei Bildtypen und Scangrößen zu scannen. (Das Ergebnis sehen Sie unten.)

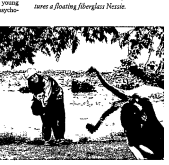

Gesamtes Dokument in Schwarzweiß Relativer Scanbereich in Farbe

#### **4.6.2 Weitere Einstelloptionen in der Registerkarte "Papier"**

#### **Carrier Sheet Mode (Trä gerblattmodus):**

Prüfen Sie diese Option zum automatischen Zuschneiden des Scanfensters entsprechend Ihrer Dokumentengröße, wenn Sie nicht standardmäßige Dokumente (hochempfindliches Dokument, Dokument mit unregelmäßiger Größe) mit einem Trägerblatt (optional) scannen.

#### **Dokumente mit einem Trä gerblatt einlegen**

Ein Trägerblatt ist ein Kunststoffblatt, das speziell zum Einlegen nicht standardmäßiger Dokumente im Scanner genutzt wird. Dies ermöglicht Ihnen das Scannen von Dokumenten, die auf reguläre Weise nicht gescannt werden können. Zudem können Dokumente, die größer als A4 sind, z. B. A3 und B4, gescannt werden, indem Sie zur Hälfte gefaltet, in das Trägerblatt eingelegt und im Duplexmodus gescannt werden. Darüber hinaus können Sie sehr empfindliche Dokumente, wie Fotos, oder Dokumente mit ungewöhnlicher Größe scannen, die sich nur schwer einlegen lassen, wie z. B. Zeitungsausschnitte.

#### **So scannen Sie Dokumente mit einem Trä gerblatt**

#### Bei Dokumenten, die größer als A4/Letter-Format sind, **wie A3**

- a. Falten Sie das zu scannende Blatt zur Hälfte.
- b. Falten Sie das Blatt straff und glätten die Falte. Andernfalls kann das Blatt während des Scans verdreht werden.

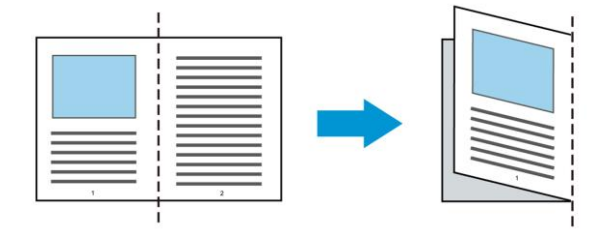

# **1. Ö ffnen Sie das Trä gerblatt und legen das Dokument ein.**

Bringen Sie die Oberseite des Dokuments mit der Oberseite des Trägerblattes (bedruckter Bereich) in Ü bereinstimmung.

#### Bei Dokumenten, die größer als A4/Letter-Format **sind, wie A3**

Bringen Sie die Oberseite des Dokuments mit der Oberseite des Trägerblattes (bedruckter Bereich) und die Falte mit der rechten Kante des Trägerblattes in Übereinstimmung, sodass das Dokument im oberen Eck in das Trägerblatt passt.

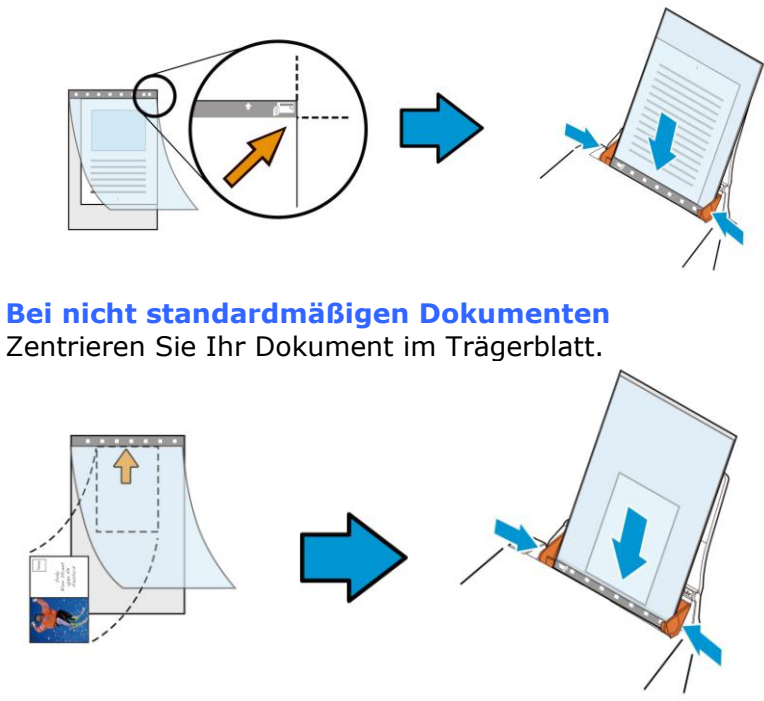

2. Legen Sie das Trägerblatt mit dem grauen Bereich (bedruckter Bereich) nach unten ein.

3. Passen Sie die Papierführungen auf die Breite des Trägerblattes an.

Passen Sie die Papierführungen so an, dass kein Freiraum zwischen den Führungen und dem Trägerblatt verbleibt. Ein Freiraum zwischen Führungen und Trägerblatt kann dazu fü hren, dass das Trägerblatt während des Scans nicht richtig ausgerichtet ist; außerdem kann das Bild verdreht werden.

4. Starten Sie den Scan.

#### **Hinweis:**

- [Carrier Sheet (Trägerblatt)] ist bei Modellen verfügbar, die das Trägerblatt unterstützen.
- Einige Funktionen werden bei Auswahl von [Carrier Sheet (Trägerblatt)] deaktiviert.
- Diese Option funktioniert bei einigen Applikationen möglicherweise nicht richtig.

#### **Scanbereich**

Wählen Sie aus der Drop-down-Liste das gewünschte Papierformat aus. Sie können selbst die Papiergröße festlegen, indem Sie auf das Feld **Scanbereich** und dann auf **Hinzufü gen**  klicken.

# **Auswahlmö glichkeiten:**

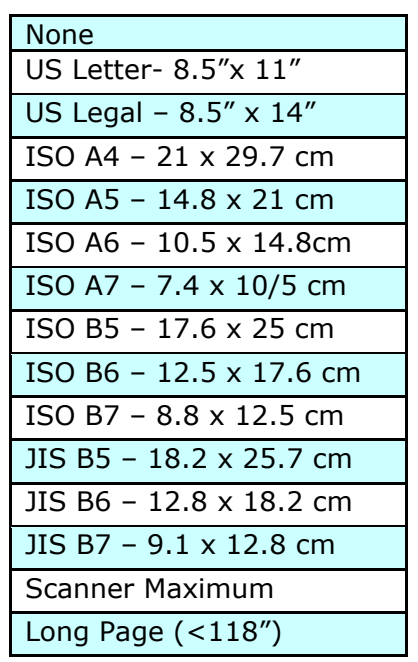

# **Lange Seite (<118"):**

Wenn Sie ein Dokument scannen möchten, das länger ist als der Scanner, wählen Sie die Option Lange Seite. Beachten Sie, dass bei Lange Seite die Mehrseitenerkennung nicht verfügbar ist. (\*Die verfü gbaren Optionen hängen vom Scannertyp ab.)

Wenn Long Page (<118") ausgewählt ist, müssen Sie die Größe Ihres Dokuments in den Feldern Length (Länge) und **Width (Breite)** eingeben.

#### **Hinweis zum Scannen langer Dokumente:**

- 1. Ziehen Sie die Verlängerung im ADE-Papierfach heraus.
- 2. Sorgen Sie für genügend Platz rund um das Ausgabefach, damit das ausgeworfene Papier nicht aus dem Ausgabefach fällt.
- 3. Stellen Sie beim Scannen langer Dokumente im Farbmodus die Auflösung zur Sicherstellung der Leistung auf 300 dpi oder weniger ein; stellen Sie beim Scannen langer Dokumente im Schwarzweiß -Modus die Auflösung auf 600 dpi oder weniger ein.
- 4. Je nach Systemumgebung, Applikation und der von Ihnen angegebenen Papiergröße ist möglicherweise nicht genügend Speicher zum Scannen langer Seiten verfügbar.

#### **Overscan**

Mit der Funktion Overscan können Sie oben, unten, rechts und links (diese Optionen sind je nach Scannertyp verfügbar) einen festgelegten Rand um das Bild legen. Auf diese Weise kann das Abschneiden von Ecken beim Anpassen der Bilder vermieden werden, das beim Anpassen von Dokumenten auftreten kann, die mit dem automatischen Seiteneizug gescannt werden. Wählen Sie einen Wert zwischen 0 und +5 mm. Das Ergebnis

#### **Vorzufuhr:**

Auswahl: Aktivieren, deaktivieren. Bei Auswahl von Aktivieren kann die Wartezeit eingestellt werden, die der Scanner nach dem Einlegen der Dokumente in den Scanner wartet, bis er mit der Vorzufuhr des Papiers beginnt. Die Standardeinstellung lautet Deaktivieren. Hinweis: Der Verfügbarkeit dieser Option variiert je nach Scanner Modell.

# **Zeitbeschrä nkung Transport**

Die Wartezeit, die der Scanner nach Abschluss des ersten Scan-Jobs wartet, ehe er einen automatischen Scan startet, kann eingestellt werden. Diese Funktion ist besonders hilfreich, wenn Sie mehrere einzelne Dokumente mit den gleichen Scan-Einstellungen einlesen möchten. Die Standardeinstellung lautet 0. Der Wertbereich liegt zwischen 0 und 30 Sekunden.

#### **Hinweis:**

- 1 Wenn innerhalb der angegebenen Zeitbeschränkung ein Dokument in den Scanner eingelegt wird, beginnt der Scan-Vorgang automatisch.
- 2 Falls Ihr Scanner über eine Flachbett-Option verfügt, und das Papier nach Ablauf der Zeitbeschränkung auf das Flachbett aufgelegt wird, mü ssen Sie in der TWAIN-Bedienoberfläche auf die Schaltfläche "Scannen" drücken, um den Scan-Vorgang zu starten.

#### **Hintergrun d**  Mit dieser Option legen Sie den Hintergrund Ihres Scans fest. **Auswahlmö glichkeiten: Weiß er Hintergrund, Schwarzer Hintergrund.**

Hinweis: Bei Scannern mit automatischem Dokumenteinzug kann diese Option derzeit nur im "Auto-Zuschnitt"-Modus ausgewählt werden. Bei Flachbettscannern steht diese Option sowohl bei "Auto-Zuschnitt" als auch bei "Transport-fixiert" zur Verfügung.

Weitere Hinweise zur Auswahl von "Auto-Zuschnitt" und "Transport-fixiert" finden Sie in Abschnitt *4.5.1: Zuschnitt*.

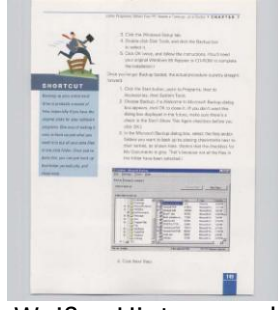

Weißer Hintergrund

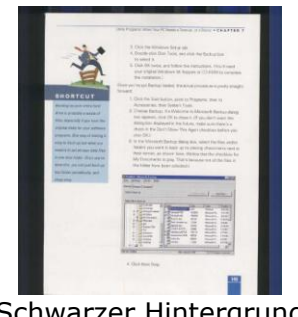

Schwarzer Hintergrund

#### **4.7 Mehrseiteneinzug-Erkennung**

Bei der Mehrseiteneinzug-Erkennung erkennt das Gerät, wenn beim Einzelblatteinzug mehrere Seiten überlappend in den Scanner eingezogen werden. Der Mehrseiteneinzug tritt gehäuft bei geklammerten Dokumenten, Kleberesten auf Seiten oder durch elektrostatische Ladung im Papier auf. Hinweis: Die Verfügbarkeit dieser Option hängt vom Scannertyp ab.

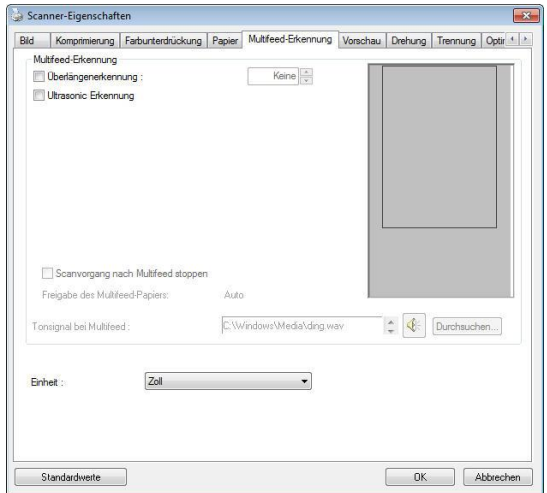

# **Ü berlä ngenerkennung**

Bei der Ü berlängenerkennung können Sie die Länge der Dokumente vorgeben. Dieser Wert gibt die Länge an, die über den Scanbereich hinaus geht. Im Anzeigefenster wird die Größe des Dokuments bei Veränderung des Werts angezeigt. Der Wert 0 steht für keine Überlängenerkennung. Die Funktion Ü berlängenerkennung ist dann zu empfehlen, wenn Sie Dokumente derselben Größe mit dem automatischen Seiteneinzug scannen.

# **Ultrasonic Erkennung**

Ultrasonic Erkennung ermöglicht es Ihnen, durch Erkennung der Papierdicke zwischen den Dokumenten, überlappende.

- **Scan nach Mehrfacheinzug stoppen**
- Ist diese Option nicht angewählt, scannt der Scanner ohne Unterbrechung das gesamte Dokument, obwohl ein Mehrfacheinzug erkannt wurde. Nach dem Scan des gesamten Dokuments blendet sich ein Mehrfacheinzugsdialog ein, der die Seitenzahl anzeigt, die als mehrfach eingezogen erkannt wurde und erneut gescannt werden muss.
- Wenn dies ausgewählt ist, werden folgende Optionen angezeigt.

**Stopp:** Wenn dies ausgewählt ist, stoppt der Scanner den Scan nach Erkennung eines Mehrfacheinzugs. Es erscheint kein weiteres Dialogfenster.

**Fragen:** Falls dies ausgewählt ist, werden das Bild der Seite, die Mehrfacheinzug erkannt hat, angezeigt und drei Optionen bereitgestellt.

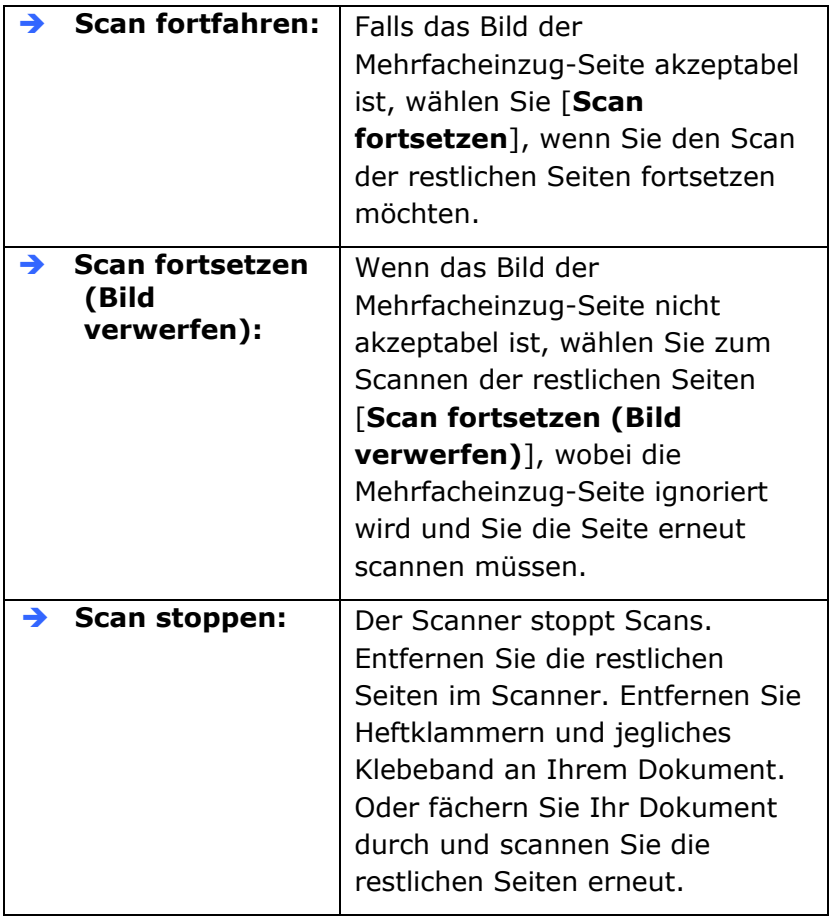

# **Hinzufü gen eines Tonsignals:**

- 1. Klicken Sie auf die Taste Durchsuchen, die sich rechts neben dem Lautsprechersymbol befindet. Das Dialogfeld Öffnen erscheint.
- 2. Wählen Sie eine Wave-Datei aus.
- 3. Klicken Sie auf die Taste Öffnen. Die Wave-Datei wird hinzugefügt.

# **Einheiten**

Hier wird das primäre System für die Einheiten eingestellt. Zoll, **Millimeter** und **Pixel**.

# **4.8 Die Schaltflä che "Vorschau"**

Wenn Sie auf die Schaltfläche Vorschau klicken, können Sie sich vor dem endgültigen Scan eine Vorschau (einen Scan mit geringer Auflösung) davon ansehen. Anhand dieses Vorschaubilds können Sie den Scanbereich genau festlegen. Diesen können Sie entweder aus dem Listenfeld "Scan Area" (Scanbereich) auswählen, oder Sie legen ihn fest, indem Sie den Cursor auf das Anzeigefenster setzen und ihn diagonal darü ber ziehen. Dabei erscheint ein rotes Rechteckfeld, das den gewählten Bereich markiert.

Hinweis: Wenn Sie auf der Registerkarte "Papier" die Option " Automatisch zuschneiden" wählen, ist es nicht möglich, im Vorschaufenster den Scanbereich festzulegen.

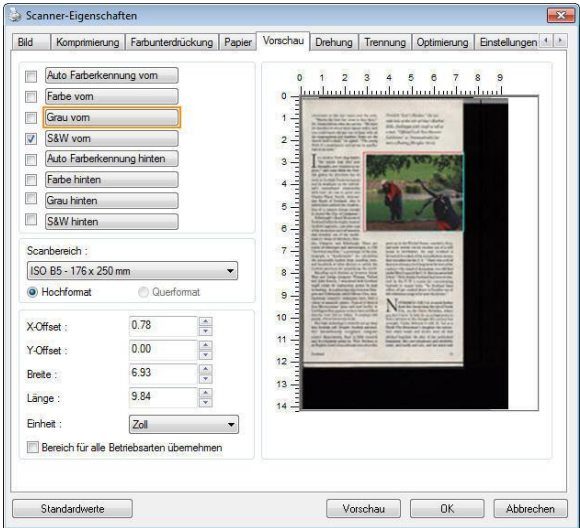

# **Die Schaltflä che "Vorschau"**

# **4.9 Das Register Optimierung**

Das Register Enhancement (Optimierung) ermöglicht Ihnen die Festlegung folgender zusätzlicher Bildverarbeitungseinstellungen.

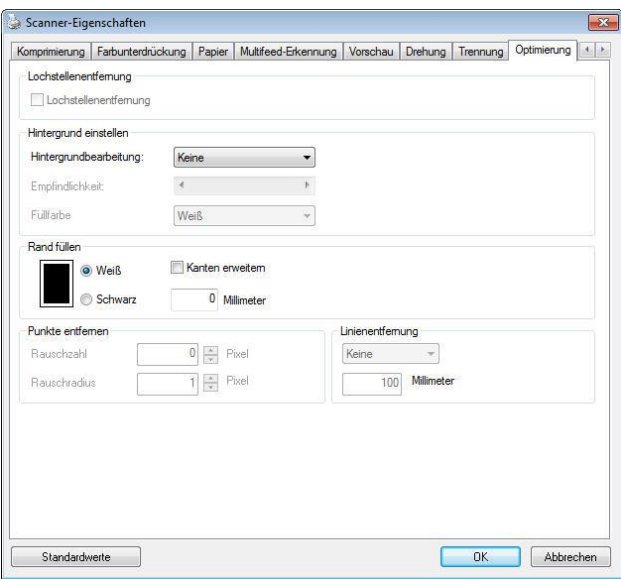

**Das Dialogfeld "Optionen"**

#### **Lochung entfernen**

Beim Scannen eines gelochten Dokuments können Sie die Lochung vom ausgegebenen gescannten Bild entfernen. Beachten Sie, dass die Verfügbarkeit dieser Funktion je nach Scannermodell variiert.

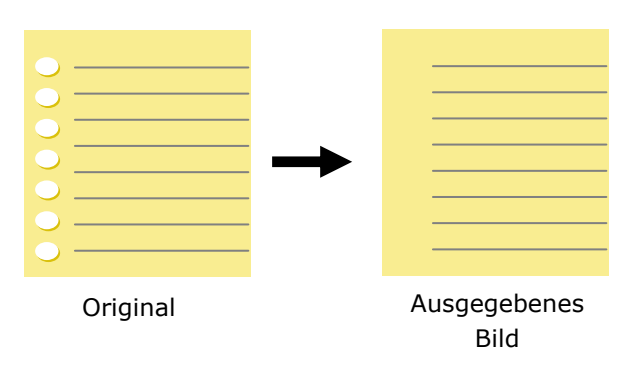

#### **Die Lochung kann nicht entfernt werden, wenn:**

- Die Auflösung auf weniger als 150 DPI eingestellt ist
- Sich die Lochung sich in der Nähe des Dokumentenrandes befindet
- Die Lochung nicht am Dokumentenrand ausgerichtet ist
- Lochung entfernen ist nur verfügbar, wenn "Auto Crop (Auto-Zuschnitt)"aktiviert ist. Falls "Fixed to Transport (Auf Transport festgelegt)", "EOP (End of Page) Detection (Erkennung des Seitenendes)", "Automatic Multiple (Automatisch Mehrere)" oder "Relative to Documents (Relativ zu Dokumenten)" bei der Zuschneiden-Option im Papier-Register ausgewählt ist, ist die Lochung entfernen-Option deaktiviert.

**Schatten entfernen** Wird im Register "Bild" die Option "**Flachbett**" unter "**Scanquelle**" ausgewählt, aktiviert sich die Option "**Schatten entfernen**". Beim Scannen eines Buches wird der Schatten des Buchrückens durch Anklicken dieser Option entfernt.

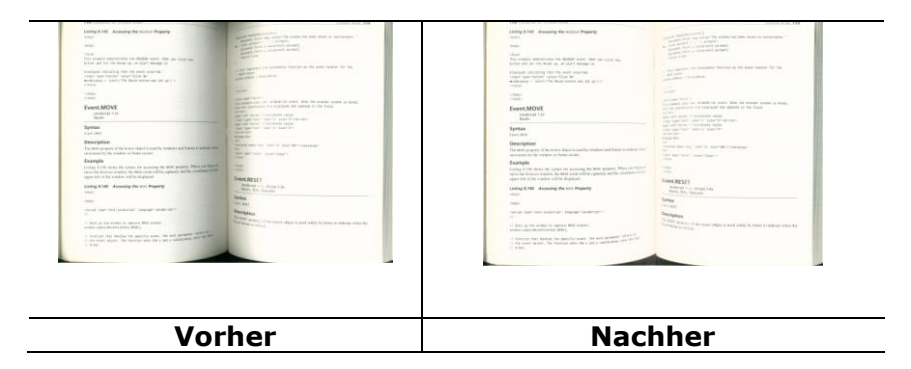

#### **Background Processing (Hintergrundbearbeitung)**: Die Option [**Background Processing (Hintergrundbearbeitung)**]

ermöglicht Ihnen die Weichzeichnung der Hintergrundfarbe oder deren Entfernung zur Erzeugung eines klareren Bildes. Die Option ist besonders bei Dokumenten mit Farbformularen, wie bspw. Rechnungen, praktisch.

# **Optionen: Ohne, Weich, Entfernung**

- **Ohne -** es wird keine Hintergrundbearbeitung durchgeführt (Standard)
- Weich erzeugt Bilder mit einer einheitlicheren Hintergrundfarbe. Diese Option verbessert die Bildqualität.
- **Entfernung –** identifiziert die Hintergrundfarbe und entfernt sie.

# **Empfindlichkeit: Optionen: 0, 1, 2, 3, 4. Standard: 0**

Je höher der Wert, desto mehr Hintergrundfarbe bleibt erhalten.

# **Modus: Auto, Moiré**

Falls [**Weich**] bei der Option [**Hintergrundbearbeitung**] ausgewählt ist, beinhalten die Auswahlen bei der Option [**Modus**] Auto und Moiré.

- Auto nutzt den werkseitig programmierten Modus zum Fortsetzen der Hintergrundweichzeichnung.
- **Moiré –** Entfernt Moiré-Muster, die beim Scannen gedruckter Materialien im Bildhintergrund erscheinen.

Falls [**Entfernung**] bei der Option [**Hintergrundbearbeitung**] ausgewählt ist, wird die Option [**Modus**] durch [**Fü llfarbe**] ersetzt. Optionen: Weiß, Auto.

- **Weiß –** identifiziert die Hintergrundfarbe und ersetzt sie durch  $W$ eiß

- **Auto –** identifiziert die Hintergrundfarbe und ersetzt sie durch die Farbe des größten Hintergrundbereiches.

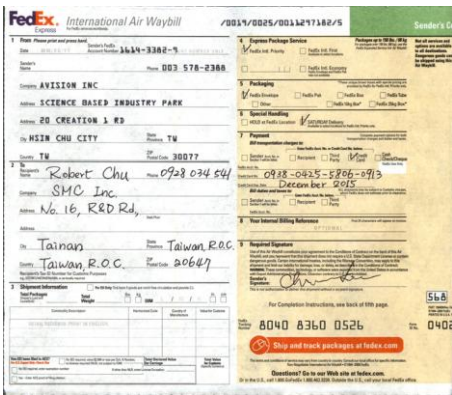

**Hintergrundbearbeitung**: **Ohne**

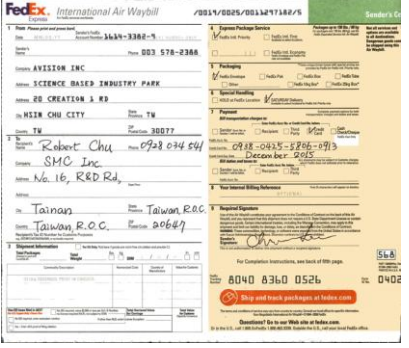

**Hintergrundbearbeitung**: **Weich Hintergrundbearbeitung**:

FedEx. International Air Waybill roosnyoozsyoossentaays **Then resources the control of the SW-3202-5.**<br> **Then resources the control of the SW-3202-5.**<br>
Separate many Control of the SW-3202-5.  $\frac{1-\alpha}{2\alpha\alpha}$ TRY PARK<br>TRY PARK<br>
The Charles Channel Channel<br>
The Charles Channel Channel<br>
The Charleston<br>
Charleston Channel Channel<br>
The Charleston **Seem AVISION INC.** ANNA SCIENCE BASED INDUSTRY PARK Viennan - HEIR CHU CITY - THE THE THE TANK ON THE TANK OF THE TANK OF THE TANK OF THE TANK OF THE TANK OF THE TANK OF THE TANK OF THE TANK OF THE TANK OF THE TANK OF THE TANK OF THE TANK OF THE TANK OF THE TANK OF THE TANK OF THE DESCRIPTION OF STREET  $\begin{array}{c|c|c|c|c|c} \hline \text{max} & \text{max} & \text{max} & \text{max} & \text{max} & \text{max} & \text{max} & \text{max} \\ \hline \text{max} & \text{max} & \text{max} & \text{max} & \text{max} & \text{max} & \text{max} & \text{max} \\ \hline \text{max} & \text{max} & \text{Conv} & \text{Conv} & \text{max} & \text{max} & \text{max} & \text{min} \\ \hline \text{max} & \text{sum} & \text{max} & \text{sum} & \text{max} & \text{sum} & \text{max} \\ \hline \text$ Person 30077  $\frac{1}{2}$ <br>  $\frac{1}{2}$  Tainan<br>  $\frac{1}{2}$  Tainan<br>  $\frac{1}{2}$  Taiwan R.O.C.  $\frac{1}{2}$  Taiwan R.O.C.  $20x - 6$  $=$  Taiwan, R.O.C.  $=$  20647  $\frac{1}{2}$  =  $\frac{55-1100}{200}$  =  $\frac{1}{200}$  =  $\frac{1}{200}$  =  $\frac{1}{200}$  =  $\frac{1}{200}$  =  $\frac{1}{200}$  =  $\frac{1}{200}$  =  $\frac{1}{200}$  =  $\frac{1}{200}$  =  $\frac{1}{200}$  =  $\frac{1}{200}$  =  $\frac{1}{200}$  =  $\frac{1}{200}$  =  $\frac{1}{200}$  =  $\frac{1}{2$ **568**  $rac{1}{2}$  $B = 0.407$ (C) Ship and track packages at h 

Entfernung/Füllfarbe: Weiß

**Hinweis:** Die Hintergrundfarbe im kleinen Bereich wird nicht bearbeitet oder entfernt.

**Rand fü llen** Markieren Sie die Option Weiß oder Schwarz, wenn Sie um das gescannte Bild herum einen weißen oder schwarzen Rand hinzufügen möchten. Geben Sie einen Wert von 0 bis 5 mm ein. Die Standardeinstellung ist 0.

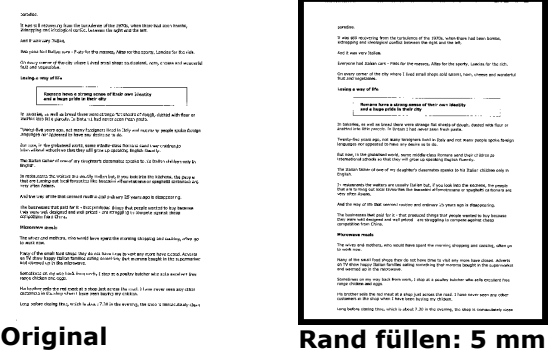

Wenn Sie einen weißen oder schwarzen Rahmen an den Rändern des gescannten Bildes einfügen möchten, aktivieren Sie "Kantenerweiterung".

**(Schwarz)**

Der Standardwert ist 0. Der Maximalwert ist die Hälfte der kurzen Seite des ausgewählten Scanbereichs.

Wenn Sie beispielsweise ein A4-Format (8,26 "x 11,69") auswählen, beträgt der Maximalwert der weiß en oder schwarzen Box 4,14 "(die Hälfte von" 8,26 ").

# **Entstö rung (Despeckle)**

Hin und wieder können kleine Punkte oder Flecken im Hintergrund eines gescannten Bilds erscheinen. Durch das Entstören entsteht ein saubereres Bild für die OCR-Verarbeitung (Optical Character Recognition) und die Datei wird kleiner.

Definieren Sie die Bildstörungen, die entfernt werden sollen, anhand ihrer Störungszahl (Größe) und ihres Störungsradius (Bereich). Die Maß einheit ist Pixel. Je höher die Zahl, um so mehr Störungen werden entfernt.

 $\mathscr{F}_t$  plague on thee! Hast thou never an eye in thy head? Canst not hear? -The First Part of King Henry the Fourth:  $2.1.26 - 27$ A carrier to Gadshill, the host of a tavern.

Vor dem Entstören (Störungszahl:0, Störungsradius:1)

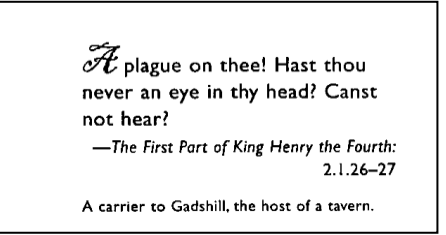

Nach dem Entstören (Störungszahl:22, Störungsradius:10)

#### **Hinweis:**

- Diese Funktion ist derzeit nur für Schwarzweißdokumente verfügbar.
- Um mit der angegebenen Geschwindigkeit zu scannen, wird empfohlen, den Störungsradius auf 10 Pixel einzustellen.

**Linien entfernen:** Bei Wahl des Bildmodus **Schwarzweiß** aktiviert sich die Option "Linien entfernen". Linien entfernen entfernt Linien auf dem Bild und baut Buchstaben/Zeichen zur Verbesserung der OCR-Genauigkeit (optische Zeichenerkennung) neu auf.

#### **Optionen: Keine, Formblatt, Horizontal, Vertikal**

**Keine** – der Standardmodus, der keine Linien entfernt.

**Tabellenform** – bei der Wahl von "Tabellenform" wird die Tabellenform aus dem Dokument entfernt.

**Horizontal** – wählen Sie "**Horizontal**" und geben Sie die Länge der horizontalen Linie ein, sodass nur horizontale Linien gelöscht werden, die Ihre Längenvorgabe überschreiten. Längenbereich: 10 mm  $\sim$  unbegrenzt

**Vertikal** – wählen Sie "Vertikal" und geben Sie die Länge der vertikalen Linie ein, sodass nur vertikale Linien gelöscht werden, die Ihre Längenvorgabe überschreiten. Längenbereich: 10 mm  $\sim$ unbegrenzt

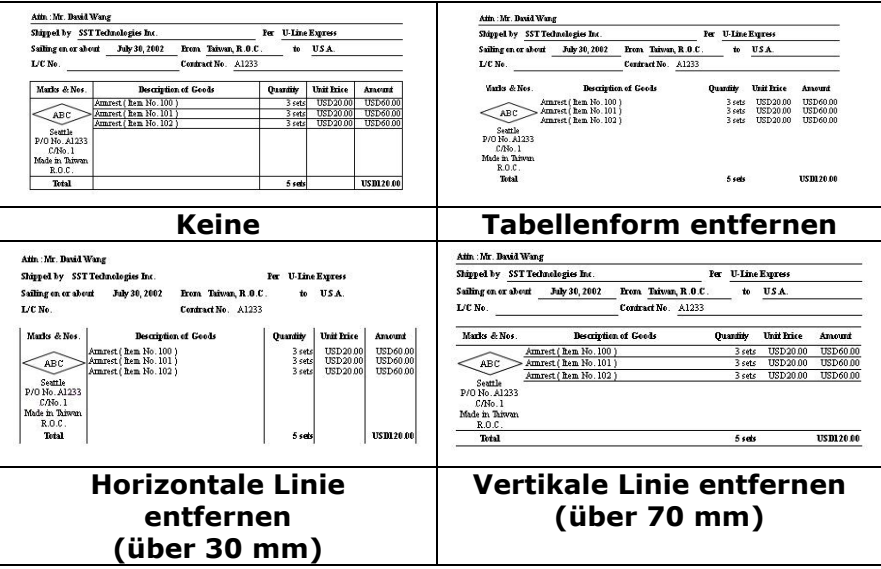

# **4.10 Das Register Drehung**

Das Register Rotation (Drehung) ermöglicht Ihnen die Festlegung folgender Bilddrehungsoptionen:

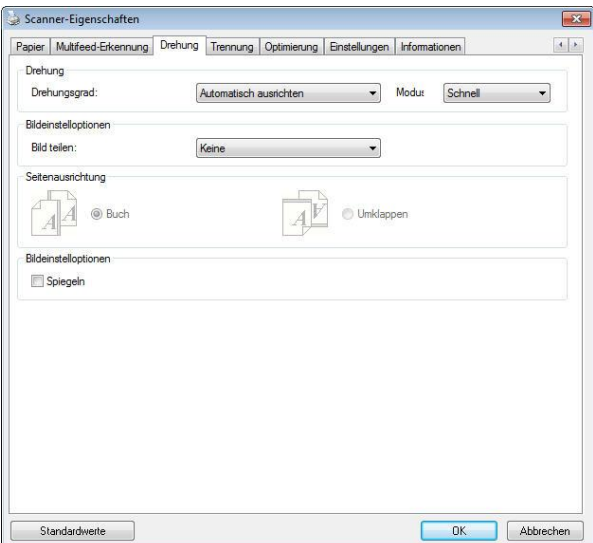

**Bild drehen** Wählen Sie aus der Drop-down-Liste den Drehwinkel aus, um den das gescannte Bild gedreht werden soll.

> **Auswahlmö glichkeiten: Keine, 90° (im Uhrzeigersinn), 90° (entgegen dem Uhrzeigersinn), 180°, Automatisch ausrichten.**

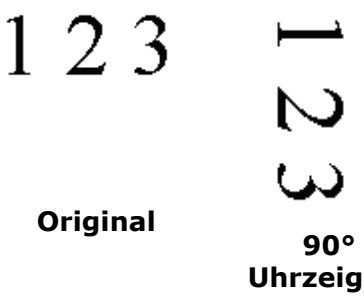

**90° (im Uhrzeigersinn)**

E Z I

 $\mathcal{C}$ 

 $\overline{\mathsf{C}}$ 

 $\overline{\phantom{0}}$ 

**90° (entgegen dem Uhrzeigersinn)** **180°**

**Autom. auf Inhaltsbasis**: Bei der Wahl von "**Autom. auf Inhaltsbasis**" werden die dazugehörigen Modi aktiviert, sodass Sie weitere Optionen auswählen können.

# **Modus: Schnell, Volltext, Komplexität**

**Schnell** - der Standardmodus für Bilddrehungen mit höchster Geschwindigkeit.

**Volltext** – der erweiterte Modus für Dokumente mit gemischter Textausrichtung.

Komplexität - der erweiterte Modus für Dokumente mit komplexer Bild- oder Textausrichtung in der im Vergleich zu den Modi **Schnell**/**Volltext** langsamsten Geschwindigkeit.

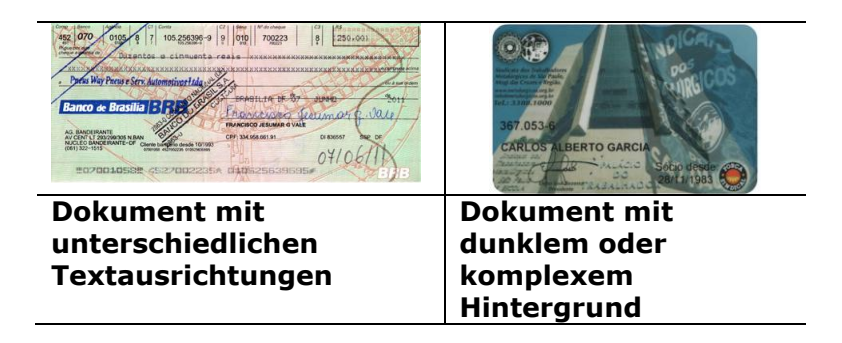

**Bildaufteilung** Durch die Aufteilung eines Bildes werden horizontal oder vertikal zwei separate Bilder erstellt. Dies ist bei Dokumenten mit zwei Seiten pro Bild hilfreich, wenn Sie die beiden Seiten als zwei Bilder speichern möchten (eine Seite pro Bild). **Optionen: None (Keine), Horizontal, Vertical (Vertikal).** Standard ist None (Keine).

> **Horizontal:** Teilt ein Bild in die obere und untere Hälfte.

**Vertical (Vertikal):** Teilt ein Bild in die linke und rechte Hälfte.

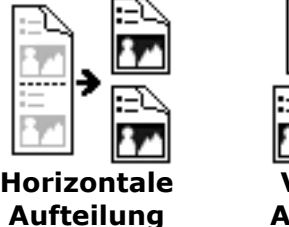

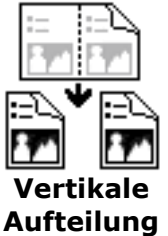

**Seitenausrichtun g** Mit dieser Funktion haben Sie die Möglichkeit die Ausrichtung doppelseitiger Vorlagen festzulegen. Wenn Sie die Option "Umklappen" wählen, wird das Bild auf der Rückseite um 180° gedreht.

> Diese Funktion wird für doppelseitig im Hochkantformat bedruckte Vorlagen (höher als breit) verwendet, die aber im Querformat in den Scanner eingeführt werden (breiter als hoch) und umgekehrt. In diesem Fall muss das Bild der Rückseite um zusätzliche 180° gedreht werden.

**Optionen:** Buch, Umklappen

Wenn Sie die Option "Buch" wählen, wird das Bild der Rückseite nicht gedreht.

Die folgende Abbildung zeigt die Ausrichtung der Vorlage, die im Querformat in den Scanner eingelegt wird, aber im Hochkantformat angezeigt werden soll.

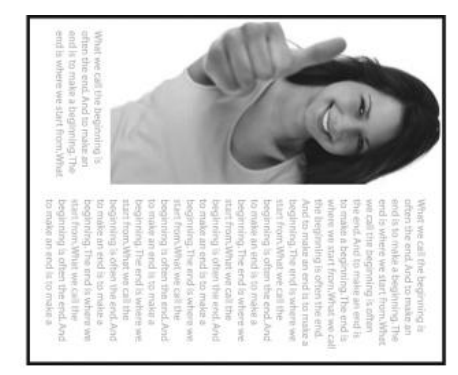

**Bildeinstelloptionen**

Markieren Sie die Option Spiegeln, wenn Sie die rechte und linke Seite des Bilds vertauschen, also spiegeln, möchten.

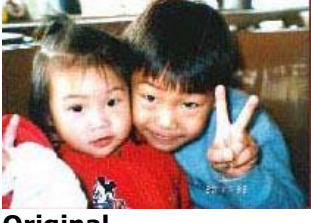

**Original**

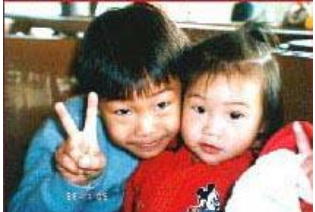

**Gespiegeltes Bild**

# **4.11 Das Register Trennung**

Das Register Separation (Trennung) ermöglicht Ihnen die Aktivierung der Erkennungsengine zum Erkennen von leeren Seiten, Strichcodes und Patch-Codes sowie zur Benachrichtigung der Softwareapplikation, die Dokumententrennung unterstützt, zur Trennung Ihrer mehrseitigen Dokumente. Optionen: Blank Page Removal (Entfernung leerer Seiten), Barcode Detection (Strichcode-Erkennung), Patch Code Detection (Patch-Code-Erkennung).

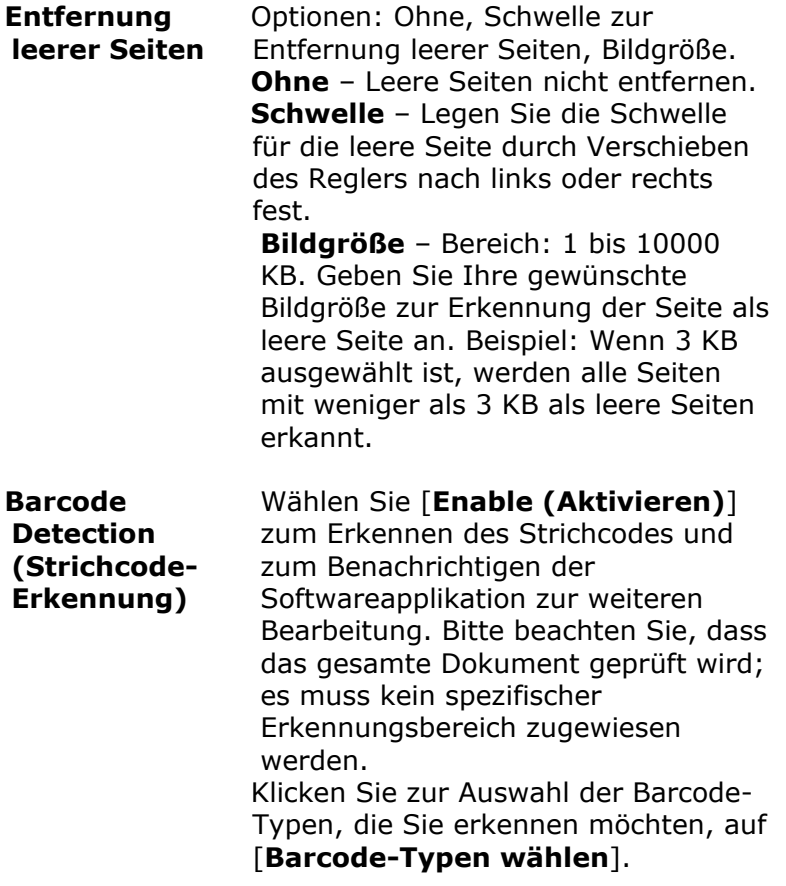

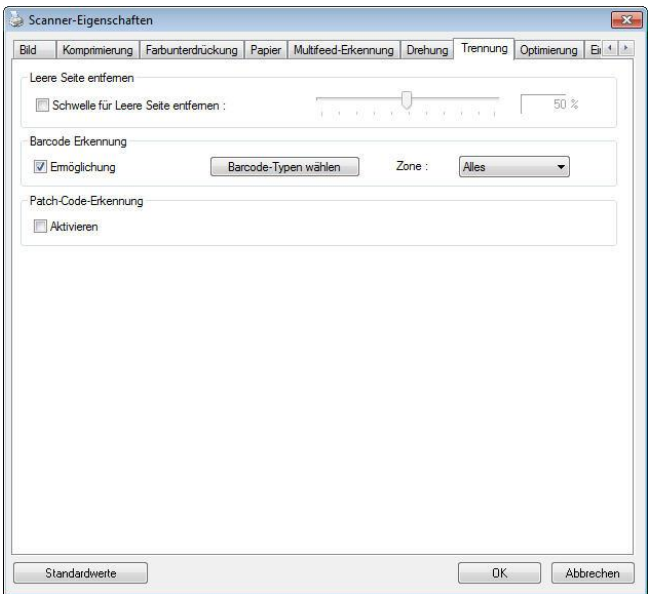

Wenn der Strichcode erfolgreich erkannt wurde, wird eine Datei [avbarcode.ini] erstellt und in folgendem Verzeichnis gespeichert:

Windows XP: C:\Documents and Settings\All Users\Application Data\%PRODUCTNAME%

Windows Vista, Windows 7, Windows 8, Windows 10:

C:\ProgramData\%PRODUCTNAME% (C: Ihr Systemlaufwerk)

#### **Strichcode-Typen:**

Folgende Strichcode-Typen können erkennt werden.

#### **Zweidimensionale Codes**

- [Aztec](ms-its:D:/f/Document%20New%20UI/AutoSoft%20barcode/Accusoft.BarcodeXpress10.ActiveX.chm::/Aztec.html)
- [DataMatrix](ms-its:D:/f/Document%20New%20UI/AutoSoft%20barcode/Accusoft.BarcodeXpress10.ActiveX.chm::/DataMatrix.html)
- PDF417
- QR Code

# **Eindimensionale Strichcodes:**

- $A$ dd-2
- $A$ dd-5
- [Australian Post 4-State](ms-its:D:/f/Document%20New%20UI/AutoSoft%20barcode/Accusoft.BarcodeXpress10.ActiveX.chm::/Australian%20Post%204-State%20Barcode.html)
- [BCD Matrix](ms-its:D:/f/Document%20New%20UI/AutoSoft%20barcode/Accusoft.BarcodeXpress10.ActiveX.chm::/BCD%20Matrix.html)
- [Codabar](ms-its:D:/f/Document%20New%20UI/AutoSoft%20barcode/Accusoft.BarcodeXpress10.ActiveX.chm::/Codabar.html)
- $\bullet$  Code 128
- $\bullet$  [Code 32](ms-its:D:/f/Document%20New%20UI/AutoSoft%20barcode/Accusoft.BarcodeXpress10.ActiveX.chm::/Code%2032.html)
- $\bullet$  [Code 39](ms-its:D:/f/Document%20New%20UI/AutoSoft%20barcode/Accusoft.BarcodeXpress10.ActiveX.chm::/Code%2039.html)
- [Code 93](ms-its:D:/f/Document%20New%20UI/AutoSoft%20barcode/Accusoft.BarcodeXpress10.ActiveX.chm::/Code%2093.html)
- [DataLogic 2 of 5](ms-its:D:/f/Document%20New%20UI/AutoSoft%20barcode/Accusoft.BarcodeXpress10.ActiveX.chm::/DataLogic%202%20of%205.html)
- EAN 128
- $\bullet$  [EAN-13](ms-its:D:/f/Document%20New%20UI/AutoSoft%20barcode/Accusoft.BarcodeXpress10.ActiveX.chm::/EAN-8.html)
- $\bullet$  EAN-8
- [GS1 DataBar](ms-its:D:/f/Document%20New%20UI/AutoSoft%20barcode/Accusoft.BarcodeXpress10.ActiveX.chm::/GS1%20DataBar.html)
- [Industrial 2 of 5](ms-its:D:/f/Document%20New%20UI/AutoSoft%20barcode/Accusoft.BarcodeXpress10.ActiveX.chm::/Industry%202%20of%205%20(Industrial%202%20of%205).html)
- **•** [Intelligent Mail](ms-its:D:/f/Document%20New%20UI/AutoSoft%20barcode/Accusoft.BarcodeXpress10.ActiveX.chm::/Intelligent%20Mail.html)
- [Interleaved 2 of 5](ms-its:D:/f/Document%20New%20UI/AutoSoft%20barcode/Accusoft.BarcodeXpress10.ActiveX.chm::/Interleaved%202%20of%205.html)
- [Inverted 2 of 5](ms-its:D:/f/Document%20New%20UI/AutoSoft%20barcode/Accusoft.BarcodeXpress10.ActiveX.chm::/Inverted%202%20of%205.html)
- $\bullet$  IATA 2 of 5
- [Matrix 2 of 5](ms-its:D:/f/Document%20New%20UI/AutoSoft%20barcode/Accusoft.BarcodeXpress10.ActiveX.chm::/Matrix%202%20of%205.html)
- [PostNet](ms-its:D:/f/Document%20New%20UI/AutoSoft%20barcode/Accusoft.BarcodeXpress10.ActiveX.chm::/PostNet.html)
- [Royal Post](ms-its:D:/f/Document%20New%20UI/AutoSoft%20barcode/Accusoft.BarcodeXpress10.ActiveX.chm::/Royal%20Post%204-State%20Barcode.html) 4-State
- [UPC-A](ms-its:D:/f/Document%20New%20UI/AutoSoft%20barcode/Accusoft.BarcodeXpress10.ActiveX.chm::/UPC-A.html)
- [UPC-E](ms-its:D:/f/Document%20New%20UI/AutoSoft%20barcode/Accusoft.BarcodeXpress10.ActiveX.chm::/UPC-E.html)

#### **Hinweis:**

- Empfohlene Auflösung: 200 bis 600 DPI bei regulärem Strichcode, 300 bis 600 DPI bei QR-Code
- Abgeschrägte Strichcodes werden möglicherweise nicht richtig erkannt.
- Wird dasselbe Blatt wiederholt verwendet, kann die Erkennungsgenauigkeit nachlassen, wenn sich Schmutz auf dem Blatt angesammelt hat. Falls das Blatt nicht richtig erkannt wird oder verschmiert ist, ersetzen Sie es durch ein neues Blatt.

#### **Barcodezone:**

Legen Sie die Barcodezone fest, die erkannt werden soll.

Bei der Wahl von "Alles" wird das gesamte Dokument auf Barcodes überprüft. Sie können diesen Vorgang durch Festlegung eines Erkennungsbereichs beschleunigen, da nur der festgelegte Bereich überprüft wird.

#### **Optionen: Alles, Oben, Unten, Links, Rechts, Unten rechts, Unten links, Oben rechts, Oben links**

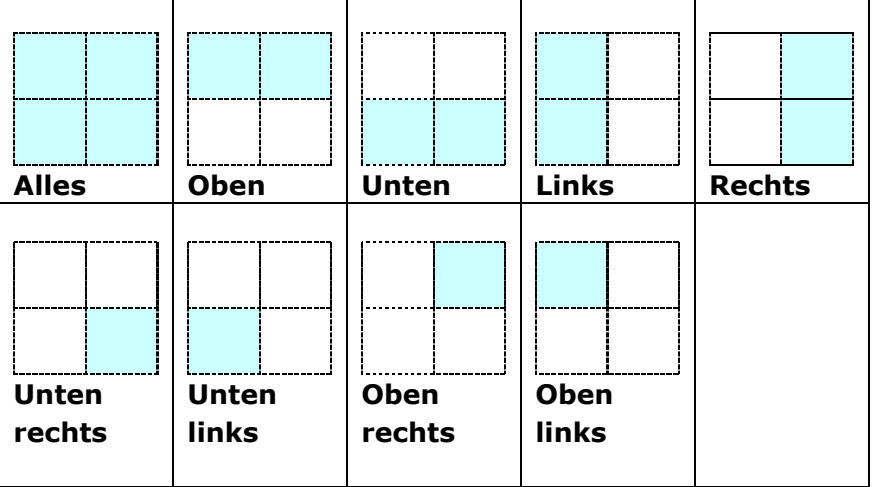

#### **Optionen für eine Barcodezone auf einer Seite:**

#### **Patch code Detection (Patch-Code-Erkennung):**

Wählen Sie [**Enable (Aktivieren)**] zum Erkennen des Patch-Codes und zum Benachrichtigen der Softwareapplikation zur weiteren Bearbeitung.

Ein Patch-Code ist ein Muster paralleler, sich abwechselnder schwarzer Balken und Freiräume (d. h. ein Strichcode), der auf ein Dokument gedruckt ist. Ein Patch-Code-Blatt wird ü blicherweise als Dokumententrennblatt in einem Stapel Dokumente verwendet.

Sie können verschiedene Größen von Patch-Codes (PDF) durch Auswahl von

[**Start**]-Menü > [**All Programs (Programme)**] > [**Avision Scanner Series (Avision-Scanner-Serie)**] > [**Patch code (Patch-Code)**] finden.

Drucken Sie die PDF-Datei zur Erstellung des Patch-Code-Blattes einfach aus. Platzieren Sie Patch-Code-Blätter dort, wo eine Datei separiert werden soll.

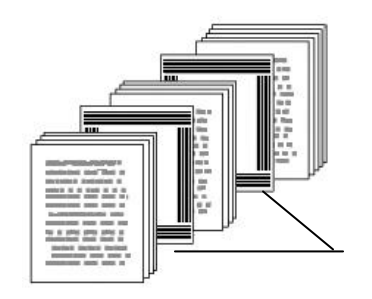

Patch-Code-Blatt

#### **Hinweise zum Drucken der Patch-Codes:**

- Verwenden Sie leeres weißes Papier.
- Stellen Sie die Skalierung auf 100 % ein. Das Blatt wird nicht richtig erkannt, wenn es kleiner als in Originalgröße gedruckt wird.
- Verwenden Sie nicht den Toner-Sparmodus. Das Blatt wird nicht richtig erkannt, wenn der Druck zu hell ist.
- Verwenden Sie zur Vermeidung von durchscheinendem Druck kein dünnes Papier.
- Wenn Sie ein ausgedrucktes Patch-Code-Blatt kopieren, müssen Sie Kopie mit derselben Größe und Helligkeit wie bei der Originalkopie anfertigen.
- Wird dasselbe Blatt wiederholt verwendet, kann die Erkennungsgenauigkeit nachlassen, wenn sich Schmutz auf dem Blatt angesammelt hat. Falls das Blatt nicht richtig erkannt wird oder verschmiert ist, ersetzen Sie es durch ein neues Blatt.

# **4.12 Die Registerkarte "Einstellungen"**

In der Registerkarte "Einstellungen" können Sie die folgenden Einstellungen festlegen:

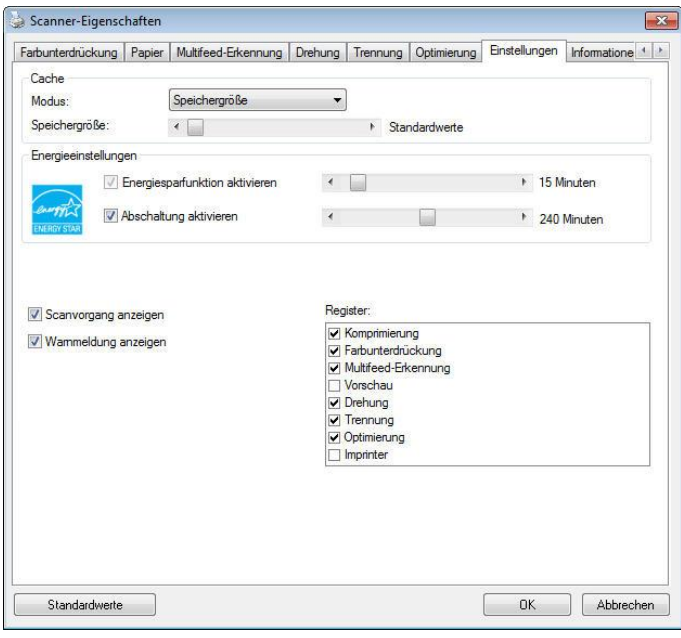

**Das Dialogfeld "Einstellungen"**
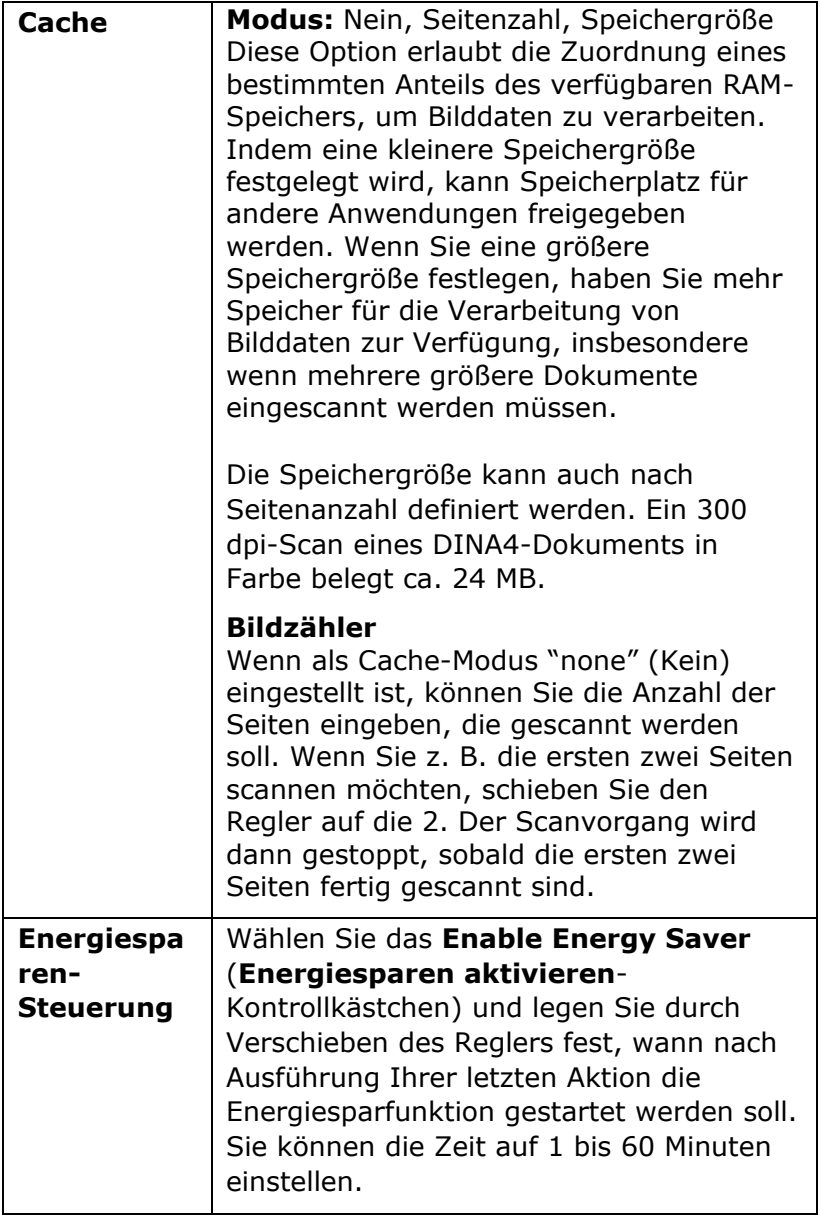

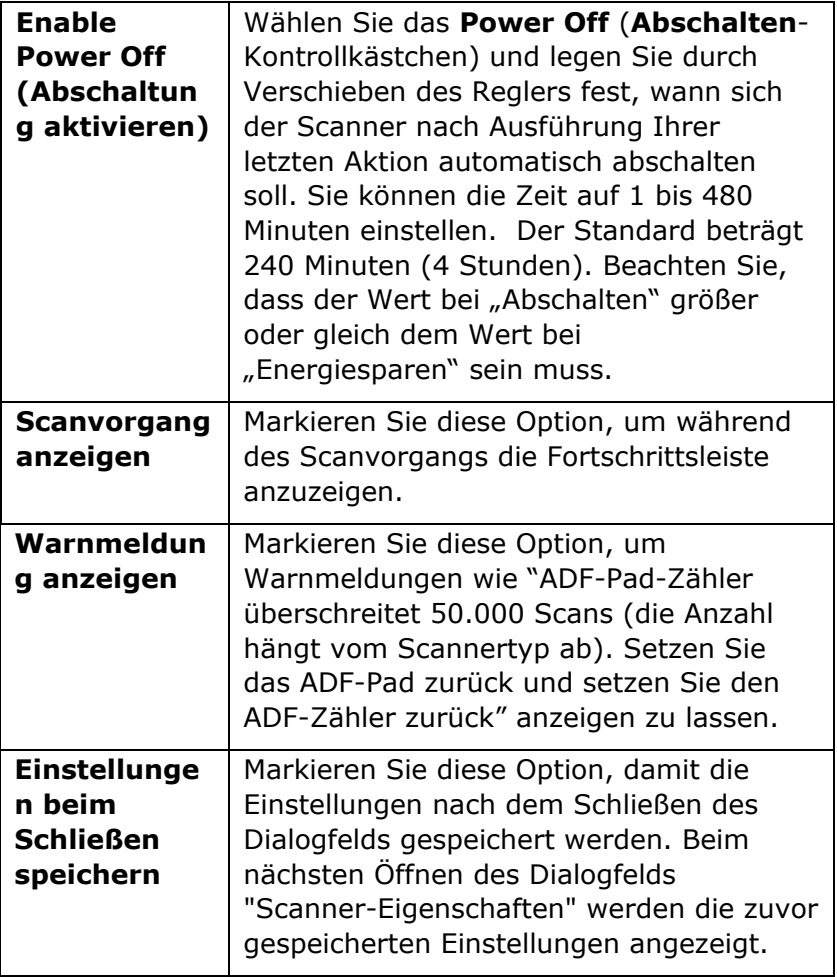

## **4.13 Registerkarte Imprinter**

Die Registerkarte Imprinter erlaubt das Eindrucken von alphanumerischen Zeichen, Datum, Uhrzeit und benutzerdefinierten Mitteilungen auf dem gescannten Bild, wenn digitaler Imprinter ausgewählt ist bzw. auf der Rückseite des Dokuments, wenn externer Imprinter ausgewählt ist.

**Auswahl: Externer Imprinter, Digitaler Imprinter.** Wenn

ein externer Imprinter installiert ist, wählen Sie Externer Imprinter. Wenn ein kein externer Imprinter installiert ist, wählen Sie Digitaler Imprinter. Hinweis: Externer Imprinter bietet die Möglichkeit, senkrecht und auf der Rückseite zu drucken, während Digitaler Imprinter waagrecht und auf der Vorderseite druckt.

## **Inhalt**

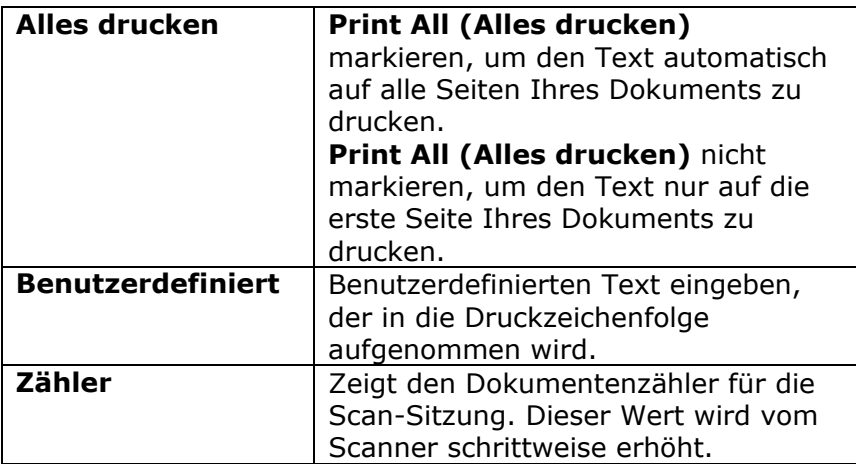

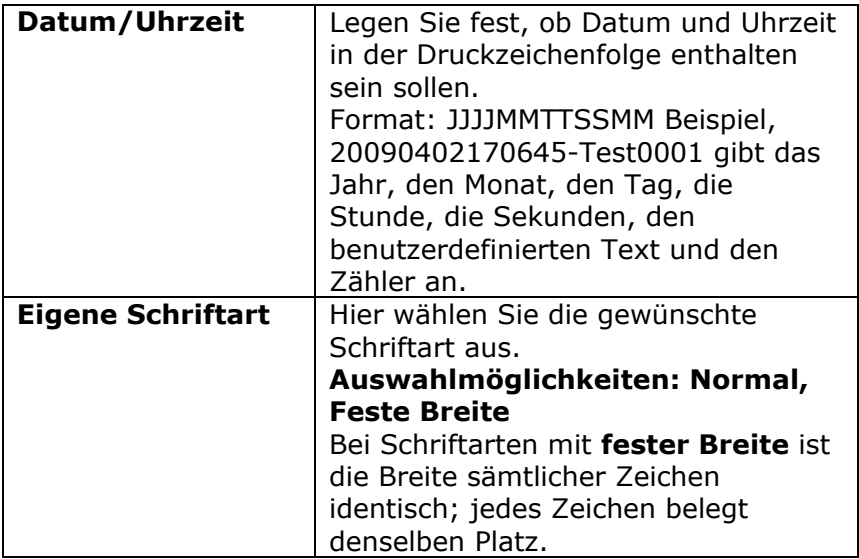

## **Erweitert**

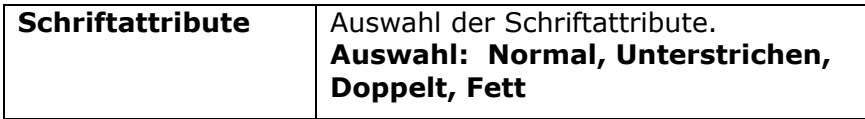

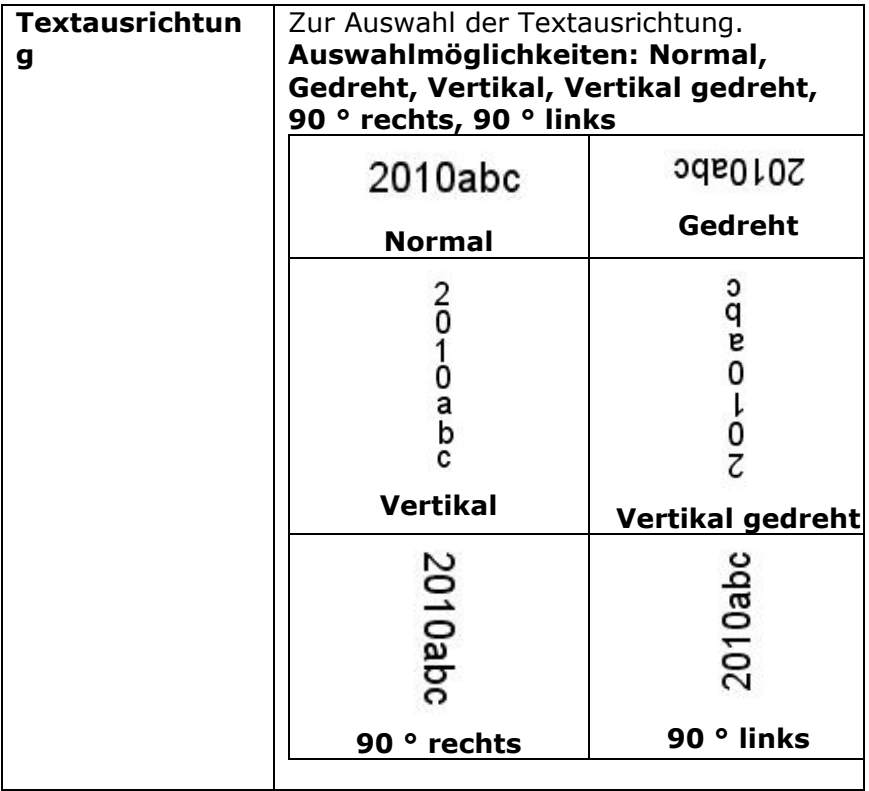

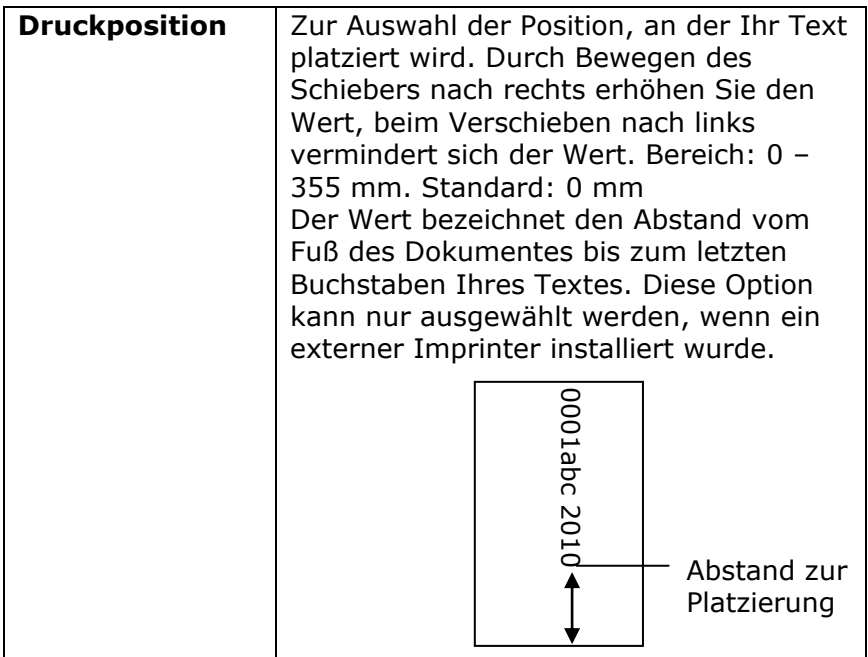

# **Druckposition (Digitaler Imprinter)**

Auswahl der Position der gedruckten Zeichenfolge. **Auswahl: Oben, Mitte, Unten, Benutzerdefiniert.** Bei Auswahl von "Benutzerdefiniert" muss der Versatz in X- und Y-Richtung angegeben werden, um die Position festzulegen.

**Mehr:** Klicken Sie auf die Schaltfläche [Mehr], um weitere Schriftoptionen anzuzeigen. Diese Option ist nur für Digitaldrucker (Stempeltext auf dem gescannten Bild) verfügbar. Diese Funktion ist bei einigen Modellen nicht verfügbar.

**Schriftgrö ß e:** Bewegen Sie den Schieberegler, um die Schriftgröße von 1 bis 10 zu ändern. Dichte: Bewegen Sie den Schieberegler, um die Quelldichte von 0 bis 255 zu ändern. Die ausgewählte Dichte wird gleichzeitig angezeigt.

**Transparenz:** Bewegen Sie den Schieberegler, um einen geeigneten Transparenzwert zwischen 0% (nicht transparent) und 100% (vollständig transparent) auszuwählen, damit Ihr Text teilweise transparent ist und Sie das Hintergrundbild sehen können.

## **4.14 Die Registerkarte "Informationen"**

In der Registerkarte "Informationen" werden die folgenden System- und Scannerinformationen angezeigt.

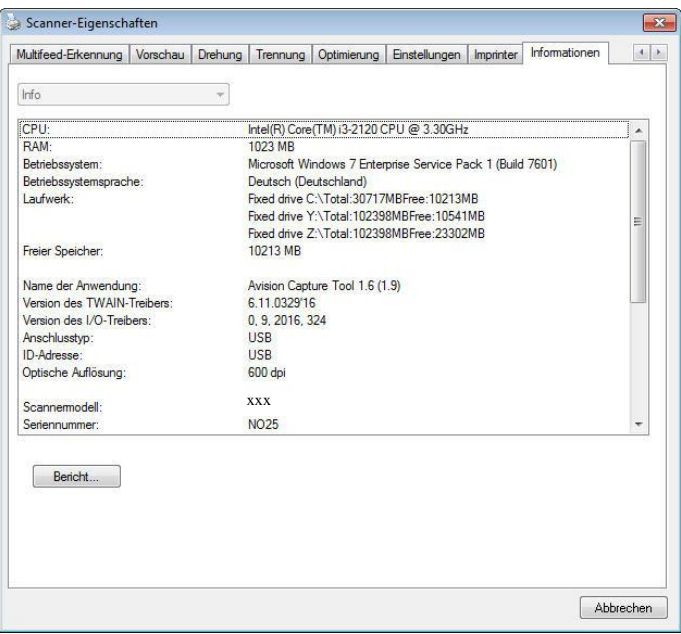

## **Das Dialogfeld "Informationen"**

## **Die Taste "Bericht":**

Wenn beim Scannen eine Fehlermeldung angezeigt wird, klicken Sie auf die Taste "Bericht". Es wird eine Datei mit dem Namen report.txt (Windows XP: C:\Documents and Settings\All Users\Application Data\%PRODUCTNAME%; Windows Vista, Windows 7, Windows 8, Windows 10:

C:\ProgramData\%PRODUCTNAME% (C: Ihr Systemlaufwerk)) erzeugt. Senden Sie diese Datei zur Fehlerbehebung an ein Service-Center.

# **5. Verwenden der Tasten**

## **5.1 Installieren des PaperAir**

Laden Sie den Scannertreiber/PaperAir von der Avision-Website unter http://www.avision.com herunter.

Der PaperAir bietet Ihnen eine einfache Möglichkeit, Ihre Dokumente zu scannen und dann die gescannten Dokumente mit den gewünschten Softwareanwendungen zu verknüpfen. Dazu müssen Sie lediglich eine Taste des Scanners drücken. Vor dem Scannen sollten Sie jedoch die Tastenkonfigurationen prüfen, damit das richtige Dateiformat und die gewünschte Zielanwendung gewählt werden.

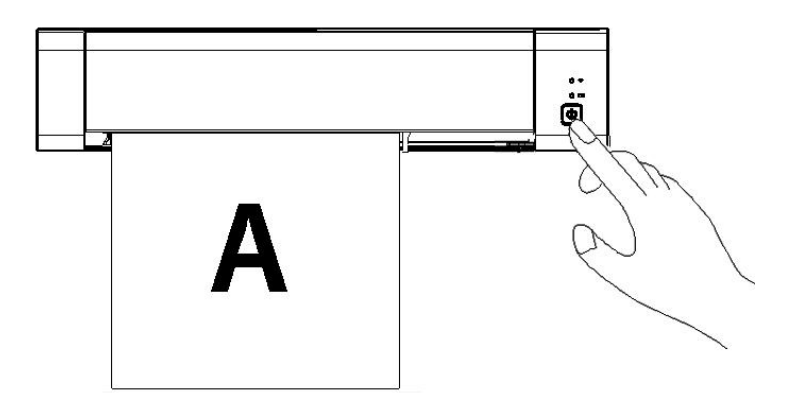

## **5.2 Vor dem Scannen die Tastenkonfiguration prü fen**

- 1. Stellen Sie sicher, dass der Scannertreiber auf Ihrem Computer installiert wurde, der Scanner mit Ihrem Computer verbunden ist und der Scanner eingeschaltet wurde.
- 2. Nachdem die PaperAir-Softwareanwendung richtig installiert wurde, wird PaperAir automatisch gestartet. Das Hauptfenster von PaperAir wird angezeigt und das PaperAir-Symbol wird wie nachstehend abgebildet sowohl im Startmenü als auch in der Symbolleiste angezeigt.

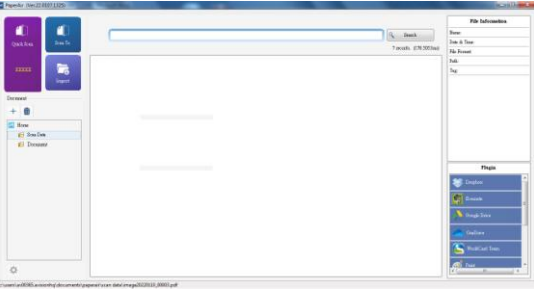

## Das Hauptfenster von PaperAir

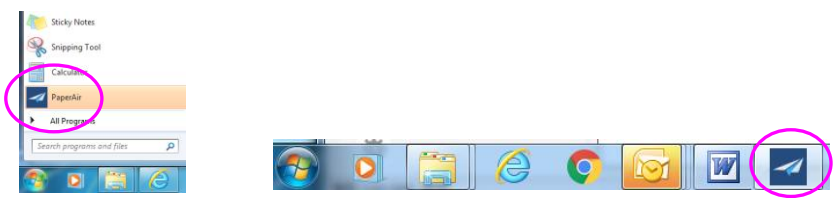

Das PaperAir-Symbol wird im Startmenü und in der Symbolleiste angezeigt.

2. Klicken Sie mit der rechten Maustaste auf die [**Quick Scan**] (Schnellscan)-Schaltfläche. Ein Standard-Dialogfenster [**Scan Setting**] (Scaneinstellung) wird angezeigt.

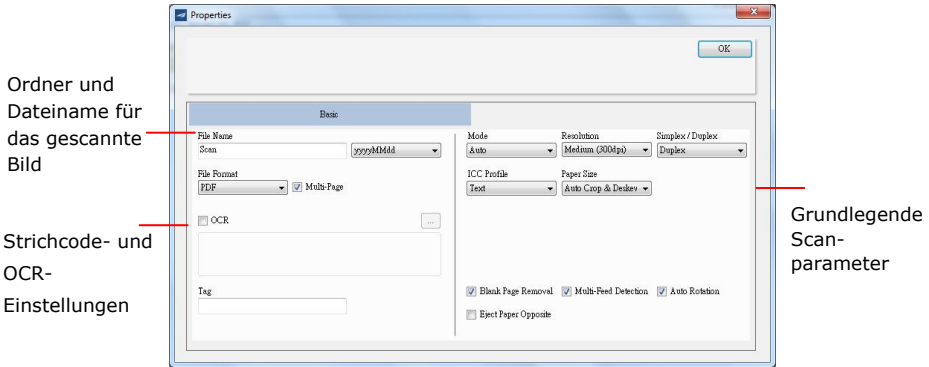

Wenn Sie die Einstellung ändern möchten, verwenden Sie dieses Fenster zum Rücksetzen der Einstellungen.

3. Klicken Sie zum Schließen des Fensters auf [OK].

## **5.3 Mit einem Tastendruck scannen**

- 1. Legen Sie Ihr Dokument in den Einzug des Scanners oder in die Flachbettwalze des Scanners.
- 2. Klicken Sie im Hauptfenster von PaperAir auf die Schaltfläche **Quick Scan** (Schnellscan).

Oder drü cken Sie die **Scan**-Taste an Ihrem Scanner.

- 3. In einer Sekunde wird ein Miniaturbild Ihres Dokuments angezeigt.
- 4. Klicken Sie auf das Miniaturbild, der Dateipfad zum Speichern des Bildes wird links unten angezeigt und weitere Dateiinformationen werden wie dargestellt im rechten Fenster angezeigt.

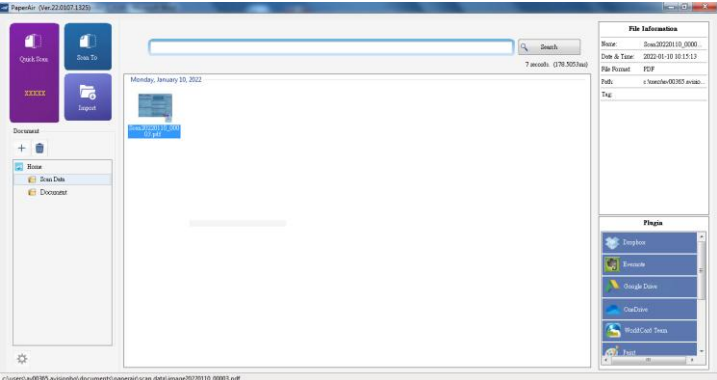

#### **Hinweis**:

Ausfü hrlichere Informationen zur Verwendung von PaperAir finden Sie im Benutzerhandbuch. Sie Handbuch auch unter www.avision.com/download herunterladen.

# **6. Ein Dokument von einem Mobilgerät scannen**

Durch Anschluss eines mitgelieferten USB-Dongles (WLAN-Modul) am Produkt kann der Scanner in ein WLAN-Gerät verwandelt werden. Wenn ein Mobilgerät verwendet wird, können die gescannten Bilder vom Mobilgerät empfangen werden.

## **6.1 Vorbereitungen**

Bereiten Sie zum Verbinden des Scanners mit einem WLAN-Netzwerk Folgendes vor:

 **PaperAir Application (PaperAir -Applikation)** Laden Sie die **PaperAir Application (PaperAir - Applikation)** auf einem Applikationsstore wie Google Play auf Ihr Mobilgerät herunter.

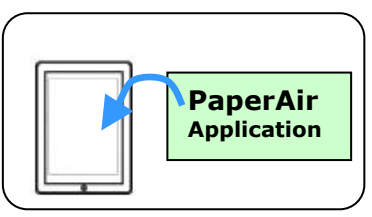

## **6.2 Drahtlosnetzwerk**

Im Zugangspunkt-Modus werden Ihre Mobilgeräte und die Scanner kabellos ohne einen zusätzlichen Zugangspunkt verbunden, da die Scanner selbst als Zugangspunkt arbeitet.

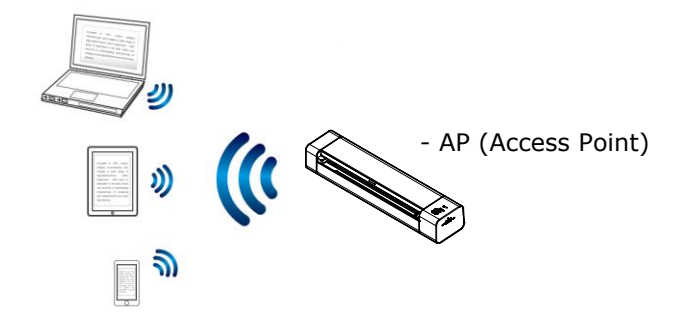

1. Um die Wi-Fi-Verbindung einzuschalten, schieben Sie den Wi-Fi-Schalter in die Position [**ON**]. Das WLAN-LED-Licht leuchtet durchgehend blau.

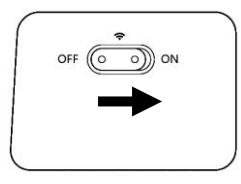

2. Können Sie an Ihren Mobilgeräten auf [**Settings (Einstellungen)**] > [**Wi-Fi (WLAN)**] tippen und die Netzwerk-ID wählen –Avision–xxxx (xxxx sind die letzten vier Stellen der MAC-Adresse auf dem Etikett an der scanner.

## **6.3** Ein Dokument von einem Mobilgerät scannen

Stellen Sie sicher, dass die [**PaperAir**]**-Applikation** (Scan-App) auf Ihrem Mobilgerät installiert wurde. Die **PaperAir application (PaperAir -Applikation)** kann kostenlos aus einem Applikationsstore wie Google Play bezogen werden.

1. Tippen Sie an Ihrem Mobilgerät auf **Settings (Einstellungen)**>**Wi-Fi (WLAN)** und wählen denselben Netzwerknamen (SSID) Ihres Computers.

#### **Kurz-Betriebsanleitung**

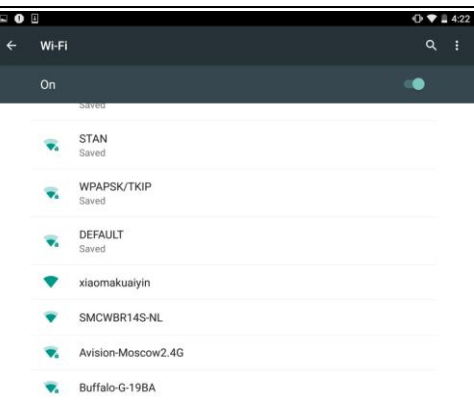

2. Tippen Sie am Bildschirm zum Ausführen der Scan-

Applikation auf die [**PaperAir**]-App (**→**). Das Hauptfenster wird angezeigt und die Applikation sucht automatisch nach einem Scanner in demselben WLAN-Netzwerk. Bei Erfolg wird [**Start scan (Scan starten)**] wie nachstehend abgebildet im unteren Bereich angezeigt.

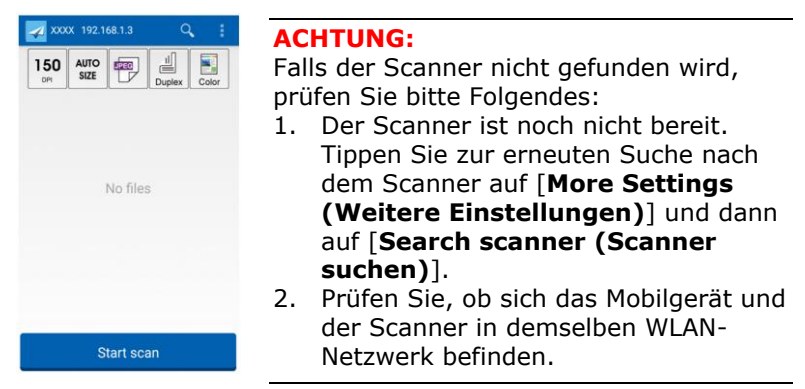

3. Prüfen Sie, ob die Standardeinstellungen Ihre Anforderungen erfüllen. Falls nicht, ändern Sie die Scaneinstellungen entsprechend Ihrer spezifischen Scanaufgabe.

#### **ELEMENT BESCHREIBUNG**

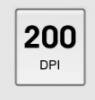

Resolution (Auflösung): Wählen Sie Ihre gewü nschte Auflö sung. Je höher die Auflösung, desto besser die Bildqualität und desto mehr Speicherplatz wird benötigt.

### **Optionen: \*200, 300 DPI**

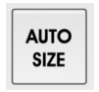

Scan Size (Scangröße): Wählen Sie Ihre Papiergrö ße; alternativ kann der Scanner durch Auswahl von Auto Ihre Dokumentengröße automatisch erkennen.

Optionen: \*Auto size (Auto-Größe), A4, **LTR (Letter), LGL (Legal)**

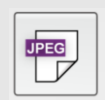

File Format (Dateiformat): Wählen Sie das Dateiformat für Ihr Bild.

## **Optionen: \*JPEG, PDF, TIF**

#### **Hinweis:**

- Die JPEG-Datei unterstützt das S/W-Bild nicht.
- Das TIF-Dateiformat unterstützt nur das S/W-Bild.

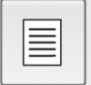

Zum Scannen der Vorderseite (Simplex) oder der Vorder- und Rückseite (Duplex) Ihres Dokuments wählen.

**Optionen: \*Simplex, Duplex** Hinweis: Der Duplex-Modus dient nur dem Scannen vom automatischen Dokumenteneinzug.

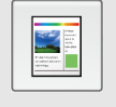

Color Mode (Farbmodus): Wählen Sie Ihren gewünschten Bildmodus.

**Optionen: \*Color (Farbe), B&W (S/W), Gray (Grau)**

\* Standardeinstellungen

4. Legen Sie eine Seite im automatischen Dokumenteneinzug ein oder platzieren Sie eine Seite auf dem Flachbettscanner.

5. Tippen Sie auf [**Start scan (Scan starten)**]. (Wählen Sie Ihren Scanner, falls mehr als ein Scanner mit dem Netzwerk verbunden ist.) Nach einer Sekunde beginnt der Scanner mit dem Scannen des Dokuments und das Miniaturbild des gescannten Bildes wird angezeigt.

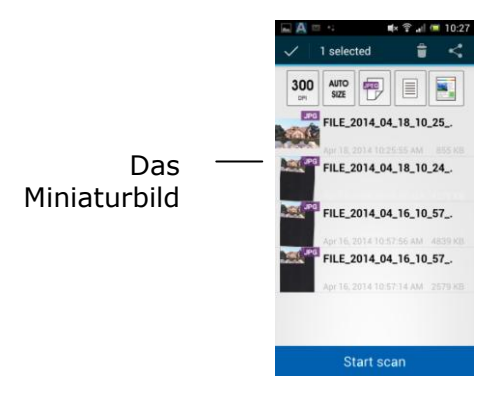

**6.** Tippen Sie zur Anzeige des gesamten Bildes auf das Miniaturbild.

# **7. Wartung**

## **7.1 Scanner kalibrieren**

Kalibrieren Sie den Scanner erst, wenn das gescannte Bild verschwommen ist, die Farben unnormal aussehen (z. B. dunkler als normal), mehr als 8000 Scans durchgeführt wurden oder der Scanner lange Zeit nicht benutzt wurde. Die Kalibrierung setzt den Contact Image Sensor zur Wiederherstellung seiner Farb- und Schärfepräzision zurück.

- 1. Schalten Sie den Scanner ein.
- 2. Starten Sie Ihre TWAIN-konforme Bildbearbeitungssoftware, z. B. Avision Capture Tool, durch Auswahl von Start>Programme>Avision XXXX Scanner>Avision Capture Tool (XXXX: Scannermodell). Das Select Scanner Model(Scannermodell wählen)- Dialogfenster wird eingeblendet.
- 3. Wählen Sie Ihren Treibertyp und das Scannermodell und klicken auf "**OK**". Das Hauptfenster von Avision Capture Tool wird angezeigt.
- 4. Klicken Sie zum Einblenden der TWAIN-Nutzerschnittstelle auf die Schaltfläche "**Setup**" (Einrichtung).
- 5. Klicken Sie auf das "**Settings**" (Einstellungen)-Register und anschließend auf die "**Calibration**" (Kalibrierung) -Schaltfläche. Ein "**Insert calibration sheet**" (Kalibrierungsblatt einlegen)-Dialogfenster erscheint.
- 6. Halten Sie das Kalibrierungsblatt (*mitgeliefert*) am Rand und legen es wie abgebildet mit der Textseite *nach oben* und dem weißen Abschnitt voraus in den Einzug des Scanners ein.

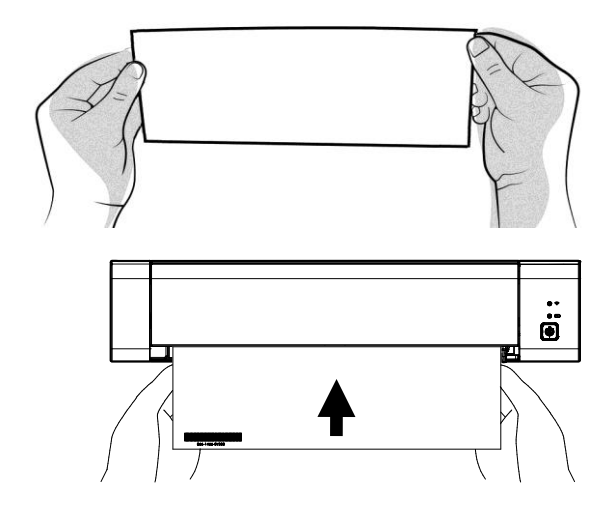

- 7. Durch Anklicken von "OK" im "Insert calibration **sheet**" (Kalibrierungsblatt einlegen)-Dialogfenster starten Sie die Kalibrierung des Scanners.
- 8. Nach Abschluss der Kalibrierung schaltet sich der Scanner automatisch ab.

**WARNUNG:** Falls die Kalibrierung fehlschlägt, blinkt die rote LED und eine Fehlermeldung erscheint im Display. Schalten Sie den Scanner aus und wiederholen die Kalibrierung noch einmal.

9. Schalten Sie den Scanner zum Fortsetzen der normalen Nutzung ein.

# **7.2 Scanner reinigen**

Zur Wahrung der Scanqualität und zur Vermeidung von Staubansammlungen sollten Sie den Scanner *(Auß engehäuse und Einzugswalzen)* etwa alle 200 Scans bzw. bei Auftreten vertikaler Linien und Streifen auf den gescannten Bildern reinigen.

**WARNUNG:** Verwenden Sie zum Reinigen des Scanners keine Lösungsmittel oder korrosiven Flü ssigkeiten *(d. h. Alkohol, Kerosin etc.)*; diese können Kunststoffmaterialien dauerhaft beschädigen.

**1.** Öffnen Sie die Abdeckung, indem Sie den Scanner so halten, dass sich ein Daumen am Einzug und der andere Daumen an der Abdeckung befindet. Drücken Sie Ihren Daumen vorsichtig und fest in den Einzug, heben Sie dann die Abdeckung an. Dadurch löst sich der obere Teil des Scanners vom unteren Teil.

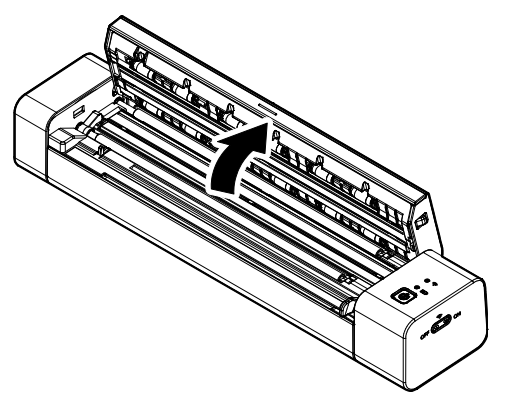

**2.** Wischen Sie Glas und Einzugswalzen des Scanners sowie CIS-Abdeckung vorsichtig mit dem Reinigungstuch ab.

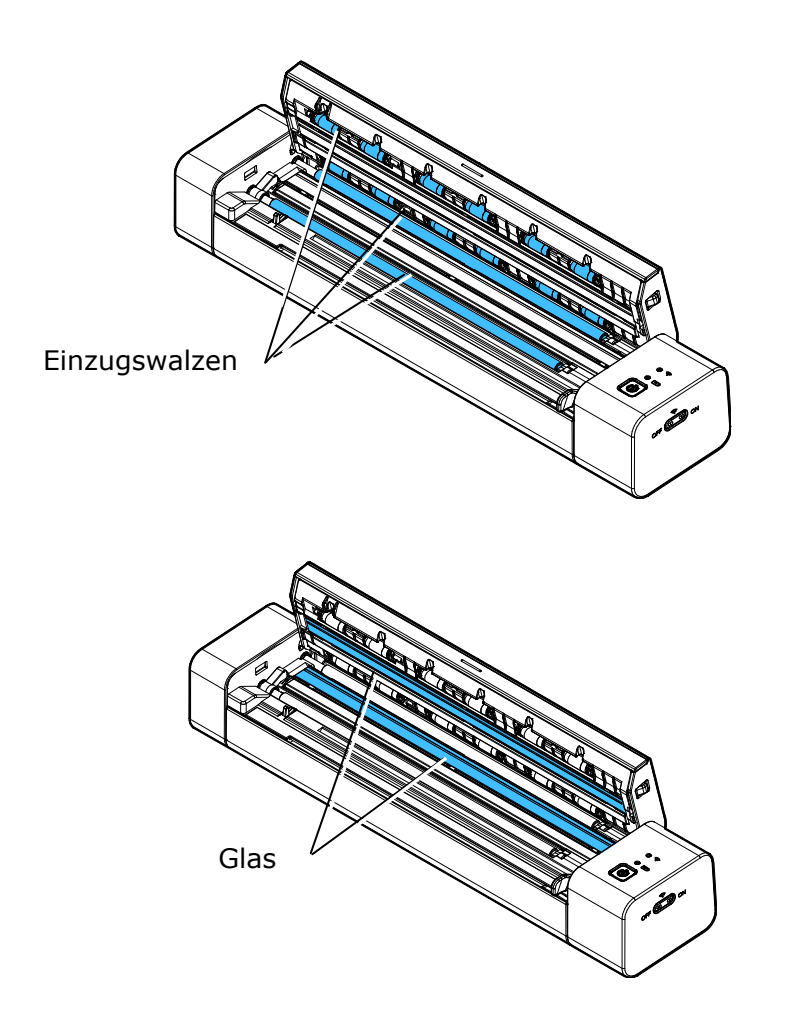

# **8. Troubleshooting**

## **8.1 Fehler beheben**

Falls während des Scans ein Fehler auftritt, blinkt die LED rot. Beachten Sie zum Beheben des Fehlers die folgende Tabelle.

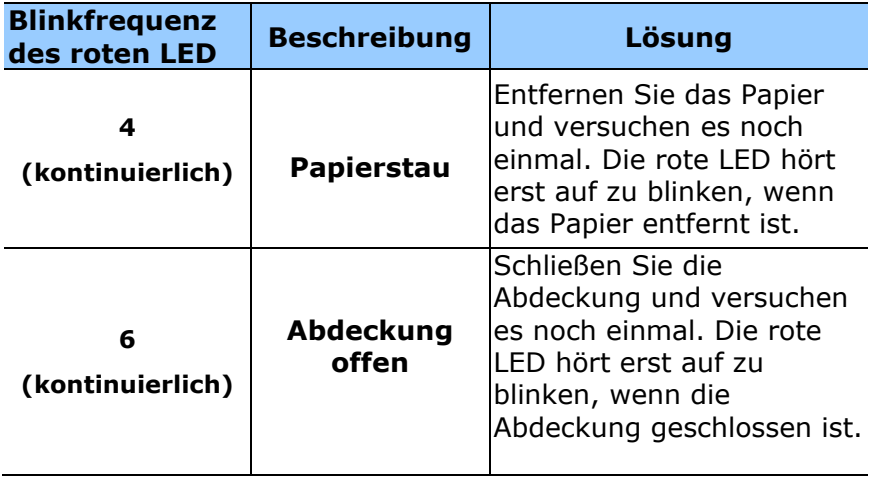

#### **Warnung**:

Wenn die Batterieleistung weniger als 25 % beträgt, blinkt die Batterie-LED rot. Bitte laden Sie den Akku auf, um mögliche unvollständig gescannte Bilder oder andere Betriebsprobleme zu vermeiden.

## **8.2 Stecken gebliebenes Papier entfernen**

- 1. Öffnen Sie die Abdeckung, indem Sie den Scanner so halten, dass sich ein Daumen am Einzug und der andere Daumen an der Abdeckung befindet. Drücken Sie Ihren Daumen vorsichtig und fest in den Einzug, heben Sie dann die Abdeckung an. Dadurch löst sich der obere Teil des Scanners vom unteren Teil.
- 2. Entfernen Sie das Dokument.

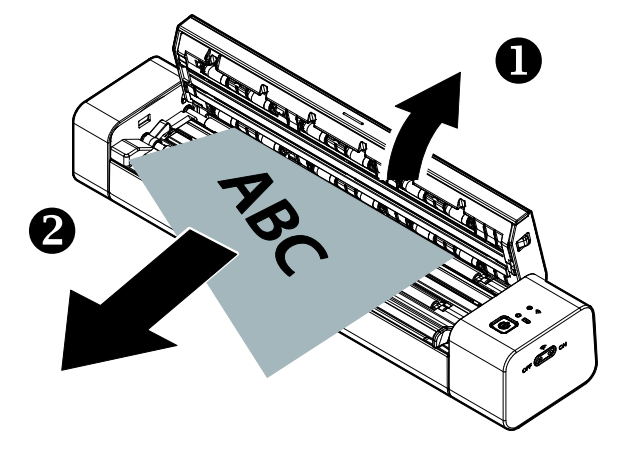

3. Schließen Sie die Abdeckung, legen Sie das Dokument zum erneuten Scannen wieder ein.

# **8.3 Fragen und Antworten**

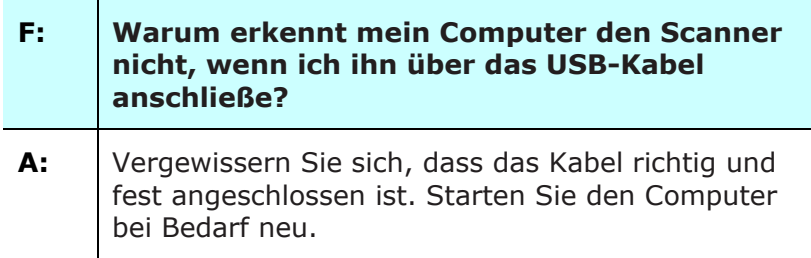

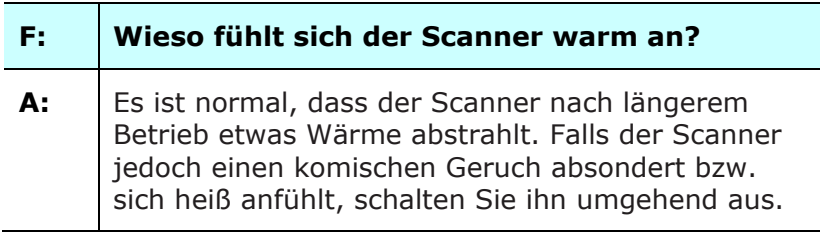

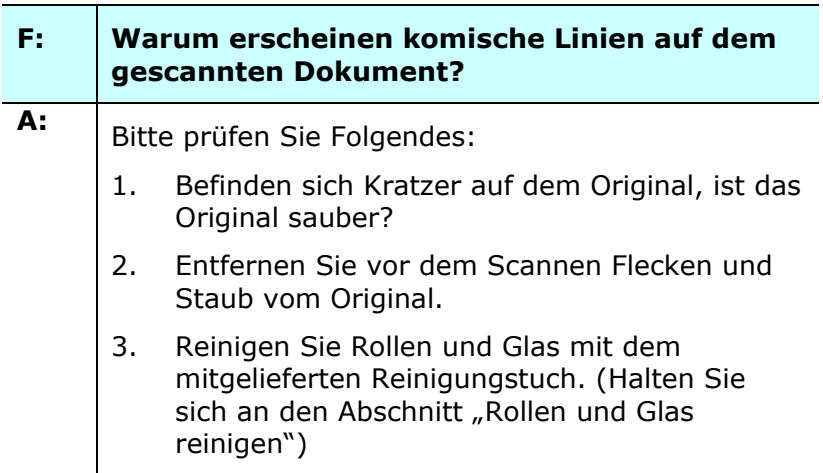

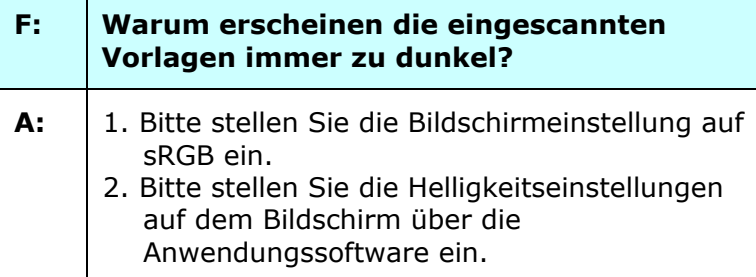

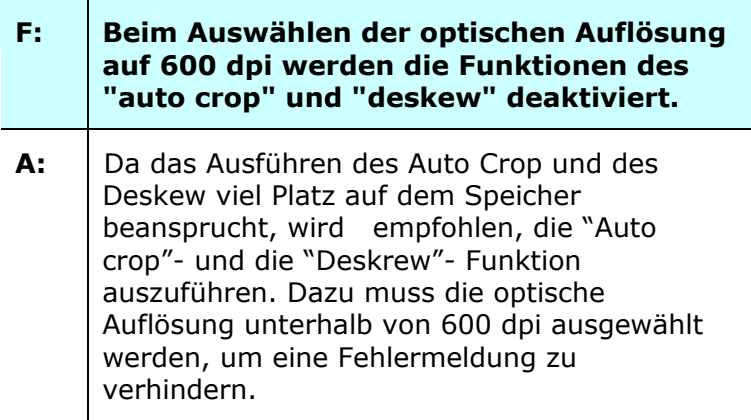

## **F: Was soll ich tun, wenn die Statusanzeige**  schnell blinkt und das Gerät nicht scannt?

A: | Prüfen Sie Folgendes:

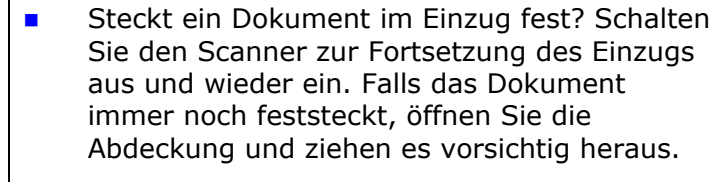

- Ist die Abdeckung offen? Stellen Sie sicher, dass die Abdeckung richtig eingerastet ist.
- **Haben Sie das nächste Original eingeführt,** bevor der Scanvorgang des vorherigen Originals abgeschlossen war? Schalten Sie den Scanner aus und wieder ein; versuchen Sie es noch einmal. Achten Sie darauf, das nächste Original erst zu scannen, wenn der vorherige Scan erfolgreich abgeschlossen ist.
- **DEREGIEE DES SCHEEU bersteigt die Länge des Originals die** maximal zulässige Größe? Weitere Informationen finden Sie im Abschnitt "Geeignete und ungeeignete Originale".

## **8.4** *40B***Technischer Service**

Technischer Kundendienst für Avision-Scanner wird vom Avision Technical Assistance Center (ATAC) bereitgestellt. Bevor Sie sich ans ATAC wenden, notieren Sie sich folgende Daten:

\* Seriennummer und Revisionsnummer des Scanners (auf der Unterseite des Geräts);

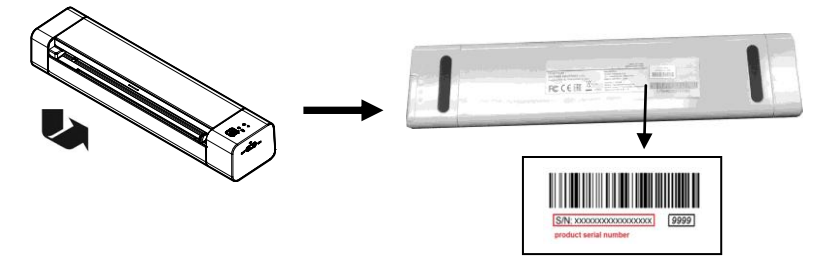

- \* Hardwarekonfiguration (z.B., Prozessor, RAM, Festplattenspeicherplatz, etwaige Steckkarten...) ;
- \* Name und Version der verwendeten Software
- \* Die Version des Scannertreibers.

Kontaktieren Sie und dann über folgende Anschriften:

## **Anderswo: Avision Inc.**

**Avision Inc.**

No. 20, Creation Road I, Science-Based Industrial Park, Hsinchu 300, Taiwan, ROC Telefon: +886 (3) 578-2388 FAX: +886 (3) 577-7017 E-MAIL: [service@avision.com.tw](mailto:service@avision.com.tw) http://www.avision.com.tw

## **USA und Kanada: Avision Labs., Inc.**

**Avision Labs, Inc.** 6815 Mowry Ave., Newark CA 94560, USA Telefon: +1 (510) 739-2369 FAX: +1 (510) 739-6060 E-MAIL: [support@avision-labs.com](mailto:support@avision-labs.com) http://www.avision.com

### **China und Umgebung**

## **Technical Support Center in Shanghai**

7A,No.1010,Kaixuan Road, Shanghai 200052 P.R.C. Telefon **:**+86-21-62816680 FAX **:**+86-21-62818856 E-MAIL**:** sales@avision.net.cn *<sup>H</sup>*[http://www.avision.com.cn](http://www.avision.com.cn/)

#### **Europa und Umgebung**

**Avision Europe GmbH**  Bischofstr. 101 D-47809 Krefeld Deutschland Telefon: +49-2151-56981-40 FAX: +49-2151-56981-42 E-MAIL: info@avision-europe.com *H*[http://www.avision.de](http://www.avision.de/)

# **9. Technische Daten**

*Technische Ä nderungen vorbehalten.*

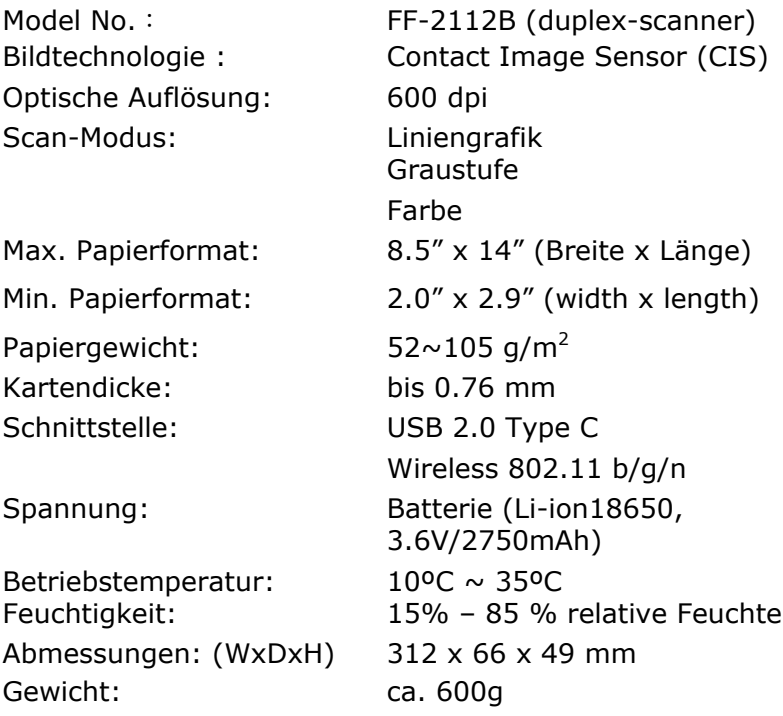

# **Wi-Fi Specifications:**

Model: CF-811AC

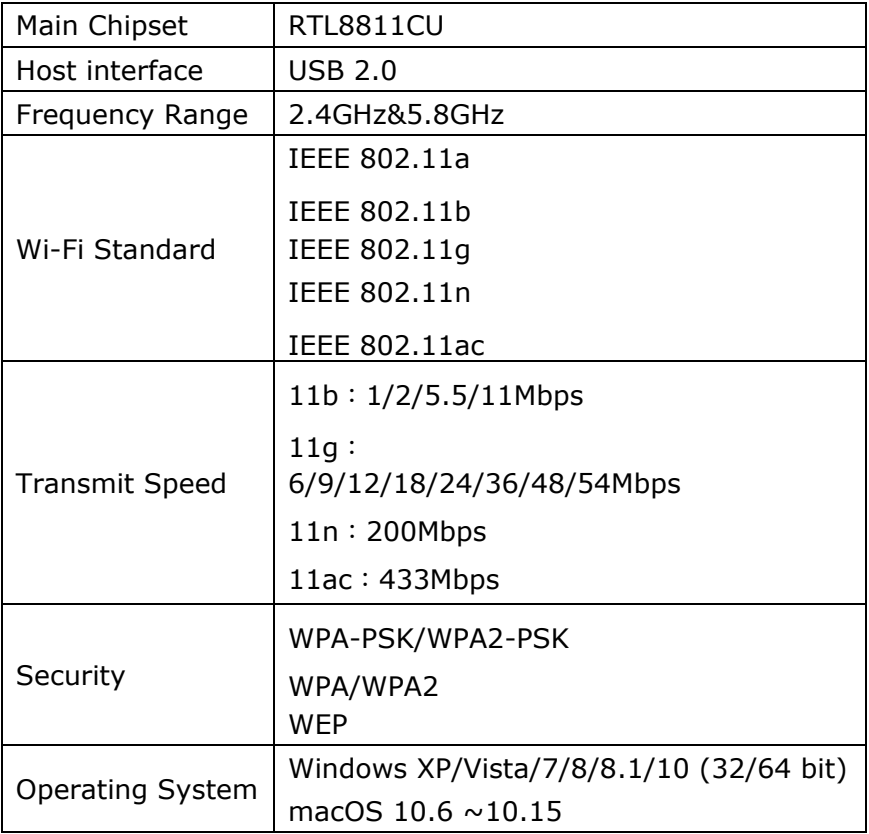